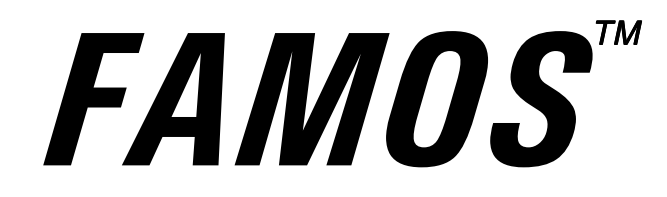

## **Well Plate Microautosampler**

**User's Manual P/N 160557** 

Now sold under the Thermo Scientific brand

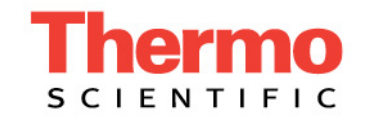

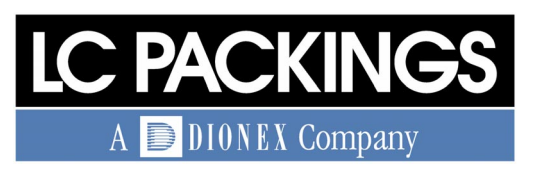

www.lcpackings.com

Notice: The FAMOS™ Well Plate Microautosampler is covered by a limited warranty. A copy of this warranty is included with this manual. The customer is required to perform routine maintenance as described in the User's Manual on a periodic basis to keep the warranty in effect.

All information in this manual is subject to change without notice and does not represent a commitment on the part of LC Packings, BV.

The material included in this manual is provided to assist users in the operation, maintenance and repair of the FAMOS Well Plate Microautosampler. It is assumed that the individual using this manual has sufficient training in the use of analytical instrumentation and is aware of the potential hazards including (but not limited to) electrical hazards, chemical solvent hazards and the exposure to pressurized solvents.

Cheminert is a Registered Trademark of Valco Instruments Co, Inc.

Windows is a Registered Trademark of Microsoft Corporation.

Printed in the Netherlands.

<sup>©</sup> November 2001, LC Packings, BV - A Dionex Company. All rights reserved. No part of this manual may be reproduced or transmitted in any form or by any means without the written permission of LC Packings, BV.

The following are registered trademarks of LC Packings - A Dionex Company: UltiMate, UltiChrom, FAMOS, Thermos, Switchos, Acurate, UZ-View, UV-Booster, FluoBoost, Pepmap, µ-Dumper, µ-Fluidics, Fusica, Nano Series, Pico Series,  $\mu$ -Guard,  $\mu$ -Precolumn, NanoPrecolumn.

**Table of Contents** 

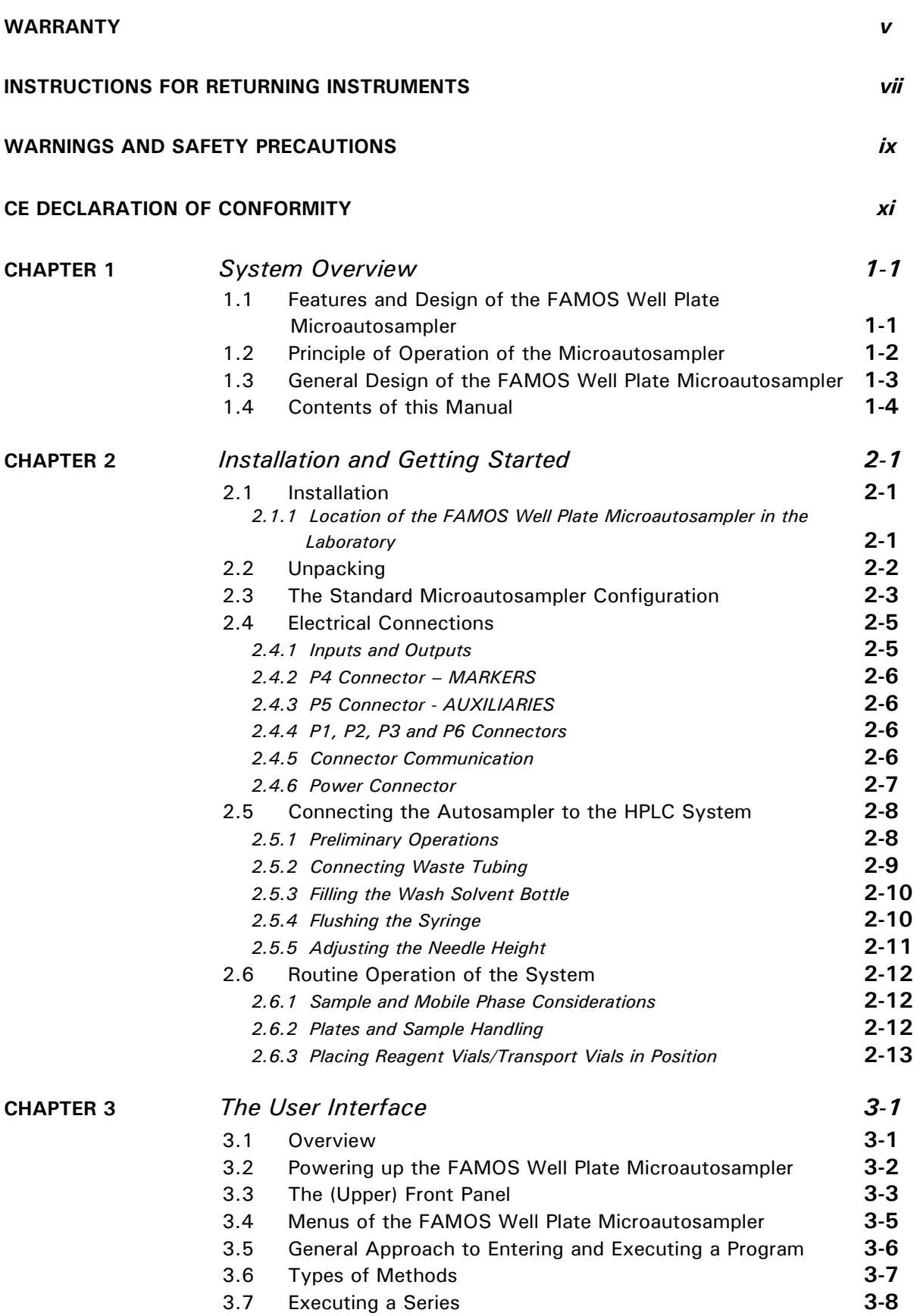

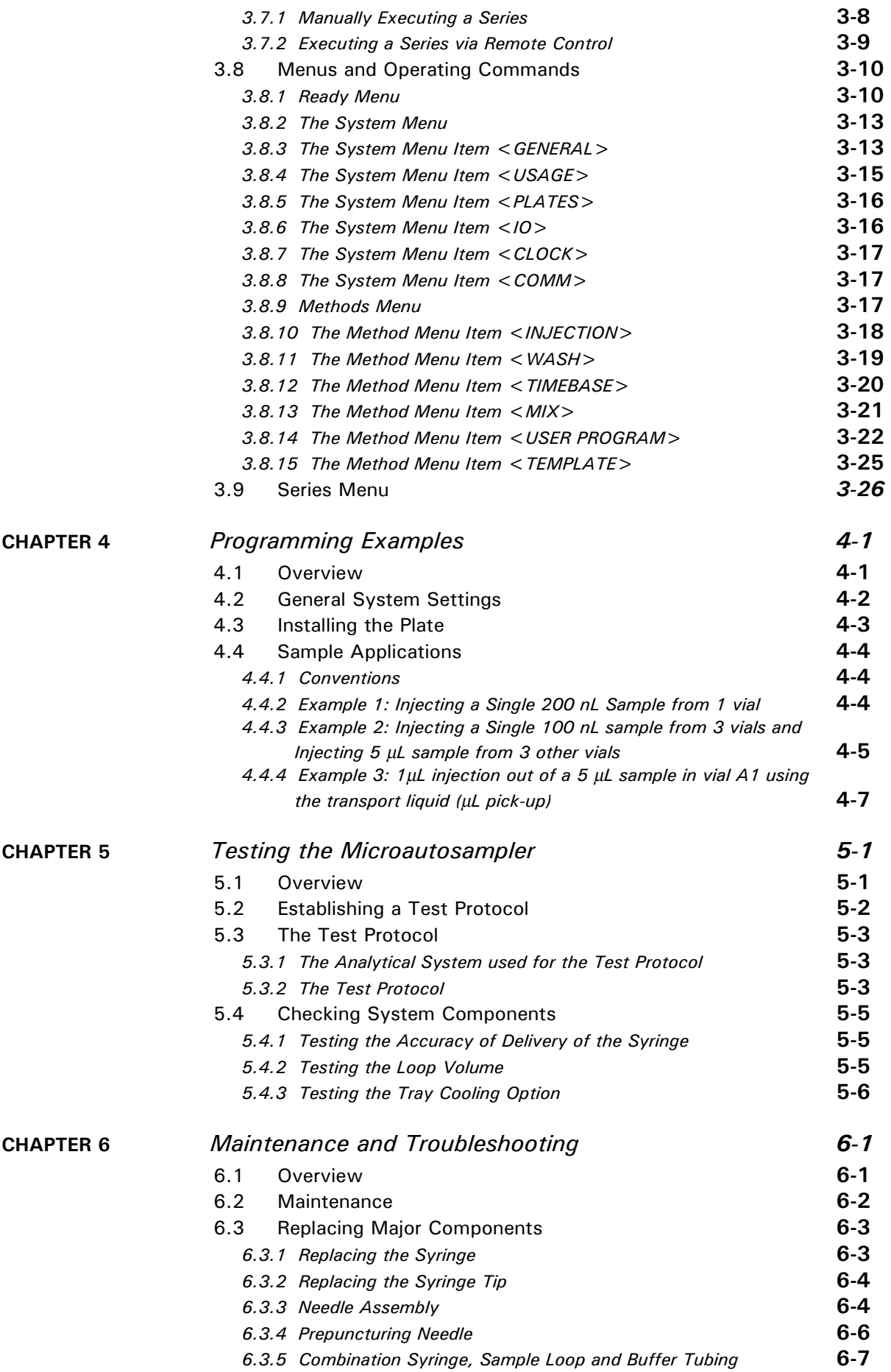

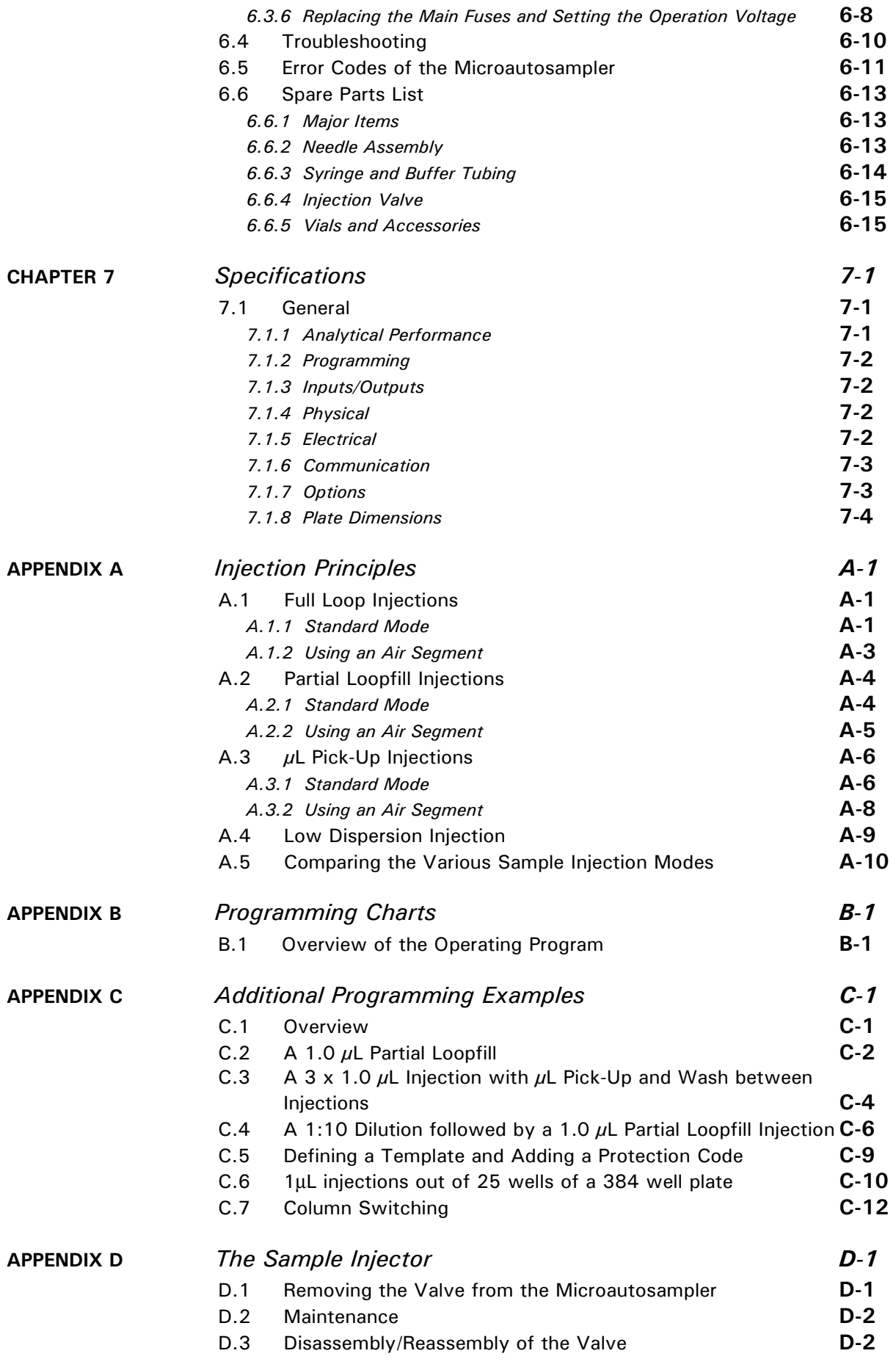

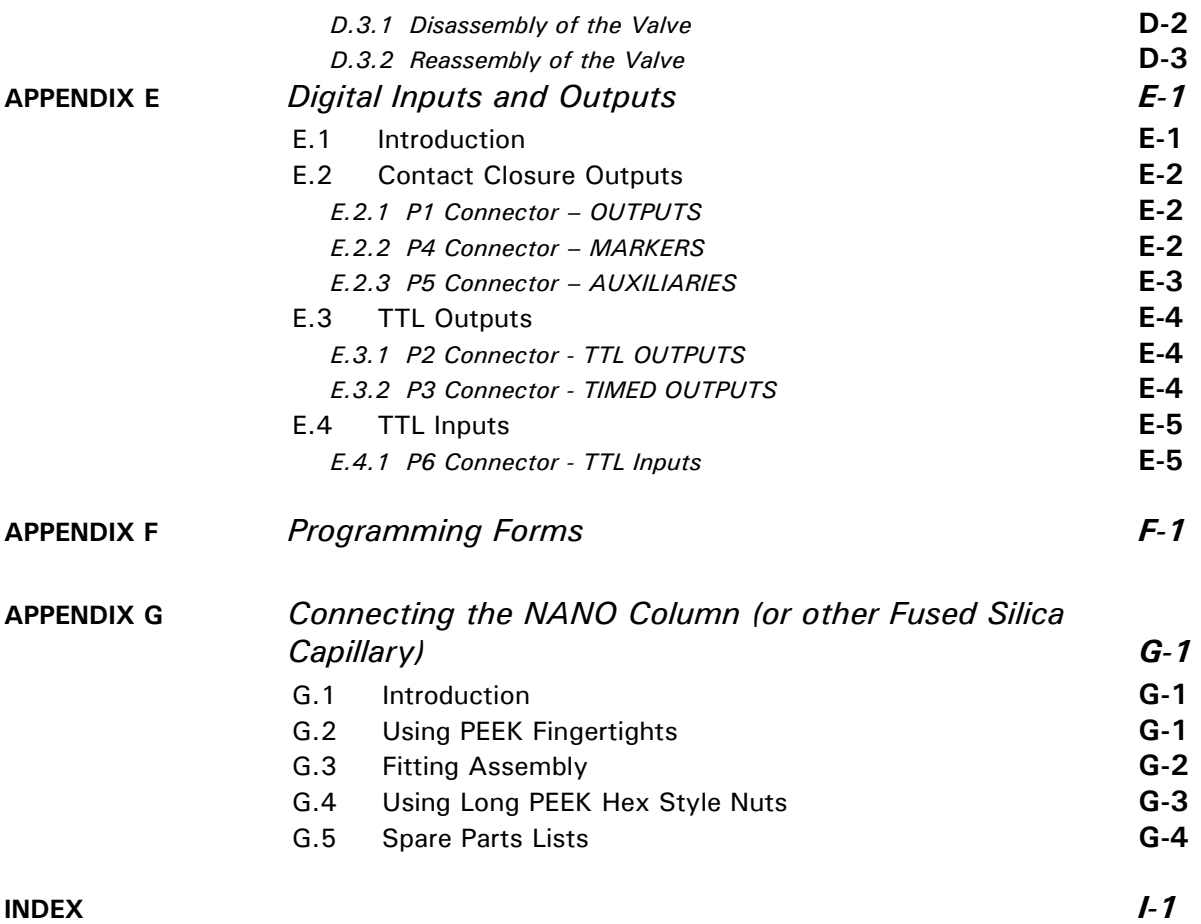

#### **Warranty**

LC Packings (Netherlands) BV, warrants that the products manufactured and sold by it to be free from defects in material and workmanship for normal use and service from the date of delivery to original purchaser for a period of one (1) year from the date of shipment. This limited warranty does not cover, and no warranty is provided, for parts that by their nature are required to be replaced periodically as a function of use of the normal operation of the system. These items include, without limitation: HPLC columns, fuses, tubing, detector sources, pump piston seals, injector rotors, check valves, filters, any software, etc. In addition, damage due to corrosion, misuse, negligence, accident, alteration of the system or repair by an unauthorized individual is not covered by the warranty. It is understood that the performance characteristics of the instrument require that the mobile phase be degassed with He as described in the User's Manual.

This warranty covers products sold under the LC Products trademark. If a different warranty than the above is indicated in the sales literature, the warranty indicated in the sales literature will prevail. If the system includes equipment supplied by LC Packings but manufactured by a third party, LC Packings makes no warranty of any kind, express or implied, including, without limitation, any warranty of merchantability or fitness for a particular purpose. LC Packings will make available to you, to the extent permitted, the warranties of the manufacturer of the relevant equipment following your timely written request.

If any product covered by this warranty becomes defective during the warranty period, it will be repaired or replaced by LC Packings at no charge to the customer (the repair/replace decision is solely at the option of LC Packings). All warranty requests must be received by LC Packings during the warranty period.

LC Packings will pay for surface transportation to the applicable LC Packings Office (North America - San Francisco CA, Europe and Asia - Amsterdam, the Netherlands), if the instrument proves defective within thirty (30) days from the date of shipment (this does not include air freight, drayage, labor, crating charges, customs clearance charges, etc.). The user should carefully follow the directions indicated on the Return Goods Instruction Sheet in the User's Manual. After thirty days, all transportation costs will be at the expense of the customer.

#### **Software Warranty**

If, at any time during the period ending ninety (90) days after delivery of any product to you, you report and document any error in any software provided with such product and developed by LC Packings or any failure of any such software substantially to conform to LC Packings software description that limits or prevents use of the software by you, we will use reasonable efforts to correct any such error or failure, will replace such software or will terminate your license to use the software and refund the price of the related product. In connection with any such termination and refund, you will return the related product to LC Packings upon request.

The warranty will apply only to those portions of the software that were developed by LC Packings and that incorporated all program corrections and modifications, if any, delivered to you. It will not apply to any error or failure due to machine error or to the misuse by or negligence of any person or entity other than LC Packings or to any software, which is modified by any person, or entity other than LC Packings.

#### **Liability**

Under no circumstances shall LC Packings be liable for damage to persons or property. This warranty is the only warranty given by LC Packings with respect to products and software provided with the products and is given in lieu of all other warranties, express or implied, including, without limitation, any warranty of merchantability or fitness for a particular purpose.

Your exclusive remedies and LC Packings's sole liability for any non-conformity or defect in the products and such software will be those expressed herein. Under no circumstances will LC Packings's liability arising from the performance or failure to perform of any product or software, in contract, in tort (including negligence), or otherwise, exceed the purchase price of the product and software. In no event will LC Packings be liable, in contract, in tort (including negligence), or otherwise for special, incidental, consequential or analogous damages, including, without limitation, damages resulting from loss of use, loss of profits, loss of business or loss of goodwill, even if LC Packings has been advised of the possibility of such damages.

This warranty comprises the entire warranty between LC Packings and the customer. It overrides any warranty related language that may appear in the customer purchase order or other documentation provided by the customer.

This warranty shall be governed by, and construed and enforced in accordance with, the laws of the Netherlands. It is non-transferable and shall run to the benefit of the original purchaser only. Any change, alteration or amendment to this warranty is not valid unless it has been approved in writing by an officer of LC Packings.

80 Carolina Street Abberdaan 114 San Francisco CA 94103 1046 AA Amsterdam USA USA The Netherlands

#### **Warrantor North America Warrantor Europe and Asia**

LC Packings (U.S.A.) Inc. LC Packings (Netherlands) BV

Phone: (415) 552-1855 Phone: + 31 20 683 9768 Fax:  $(415) 552-1858$  Fax:  $+ 31 20 685 3452$ 

#### **Instructions for Returning Instruments**

Before you return any item for repair, please contact the nearest LC Packings office or its local distributor for instructions and obtain a return authorization number.

Pack the equipment carefully, preferably in its original carton and ship it to the LC Packings Service Department, using the appropriate address.

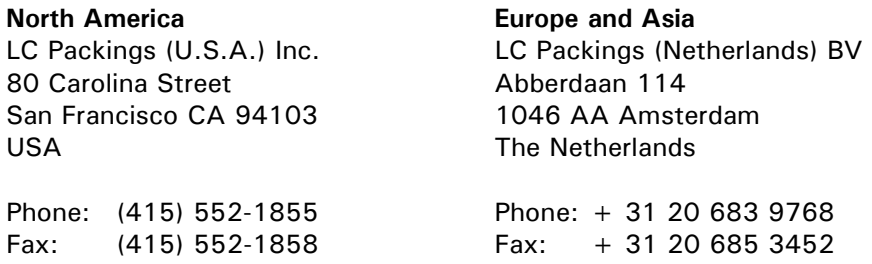

#### **IMPORTANT:**

- 1) Make certain that the return authorization number is indicated on the address label of the package so that we can properly track and account for your system.
- 2) Please include the following
	- a) Company letterhead with the following information.
		- Your Name
		- Complete Mailing Address
		- Telephone Number, fax number and e-mail address
		- Return Authorization Number
		- A detailed description of the problem.
		- The name of the LC Packings personnel to whom you have spoken to regarding the problem
		- Return Shipping Information (if appropriate)
	- b) Relevant chromatograms
	- c) A purchase order (if the system is not in warranty)

[This page intentionally left blank]

#### **Warnings**

The Danger sign, Warning sign and the Hazard sign shown below are included in various locations in this manual. These signs provide the following information:

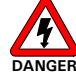

**Danger: The information in a danger statement relates to a procedure, practice condition or action that if not done correctly or adhered to could lead to personal injury or loss of life.** 

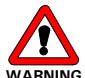

Warning: The information in a warning statement relates to a procedure, practice **condition or action that if not done correctly or adhered to could lead to severe injury and/or damage or destruction to parts or all of the equipment.** 

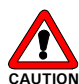

**CAUTION Caution: The information in a caution statement relates to a condition that could lead to damage to equipment and/or lead to invalid analytical results.** 

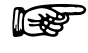

 **Note: The information in a note statement relates to important information that should be read and understood before continuing.** 

#### **Safety Precautions**

 **Note: The following precautions should be followed to minimize the possibility of personal injury and/or damage to property.** 

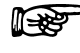

⊮₩

 **Note: Make certain that you are familiar with the contents of this manual before working on the system.** 

- 1) The system should be installed in a well-ventilated laboratory. If the mobile phase includes volatile or flammable solvents, make certain that they are not allowed to enter the workspace.
- 2) If the mobile phase includes volatile or flammable solvents, avoid open flames and sparks.
- 3) If a leak occurs, turn off power to the instrument and remedy the situation immediately.
- 4) All components of the system should be plugged into a common power line that is directly connected to a true ground.
- 5) When the panels are removed dangerous electrical connections will be exposed. Disconnect the autosampler from all power sources before removing the panels.
- 6) Always replace blown fuses with fuses of the same size and rating indicated on the fuse holder and panel. Refer to Section 6.3.6 of this manual for more information on Fuses
- 7) Repair or replace faulty power cords and all communication cables.
- 8) Many organic solvents and buffers are toxic. Make certain that you know the toxicological properties of all mobile phases that you are using.
- 9) The toxicological properties of many samples may not be well known. If you have any doubt about a sample, treat it as if it contained a potentially harmful substance.
- 10) Wear protective eye goggles when handling mobile phases or operating the instrument. An eye wash facility and a sink should be close to the unit. If any mobile phase splash on the eyes or skin, wash the affected area and seek medical attention.
- 11) Dispose of all waste mobile phase in an environmentally safe manner that is consistent with all local regulations. Do not allow flammable and/or toxic solvents to accumulate. Follow a regulated, approved waste disposal program. Never dispose of flammable and/or toxic solvents through the municipal sewage system
- 12) PEEK tubing is used in a variety of locations. While this polymer has superb chemical resistance to most organic solvents, it tends to swell when it is contact with CHCl3, DMSO and THF. In addition, it is attacked by concentrated acids such as Sulfuric Acid and Nitric Acid (swelling or attack by acid is not a problem with short flushing procedures).

Do not use PEEK tubing that is stressed, bent or has a kink.

- 13) Wear protective eye goggles when handling fused silica tubing (i.e. installation, cutting etc.)
- 14) If a buffer is used as a part of the mobile phase, flush the system with several volumes of a methanol/water (50/50) before it is shut down. This will prevent salt buildup inside the unit.
- 15) Do not use the FAMOS Well Plate Microautosampler in ways other than those indicated in the instructions given in this manual.
- 16) The following symbols are used on the FAMOS Well Plate Microautosampler:

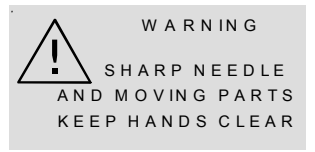

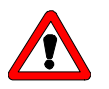

This indicates that care should be taken to prevent personal injury or damage to parts of the FAMOS Well Plate.

This sticker (with yellow background color) at the back of the FAMOS Well Plate Microautosampler calls attention to the fact that you are expected to consult this manual for instructions on how to operate the FAMOS Well Plate Microautosampler

# CE

## **DECLARATION OF CONFORMITY**

We **LC Packings Nederland BV A Dionex Company Abberdaan 114 1046 AA Amsterdam The Netherlands** 

declare that our product

### **FAMOS Well Plate Microautosampler**

is in confirmation with the following documents:

 EEC directives 89/392, incl. 91/368 and 93/44 (machine safety) and EEC directives 73/23 and 93/68 (low voltage safety), applied with the following standard: EN61010-1 Safety requirements for laboratory equipment (Class I, Installation cat. II, Pollution degree II)

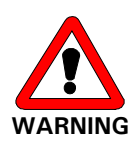

**LC Packings will not accept any liability for damages direct or indirect caused by connecting this instrument to devices which do not meet relevant safety standards.** 

 EEC directives 89/336 and 92/31 (EMC requirements, applied with the following standards:

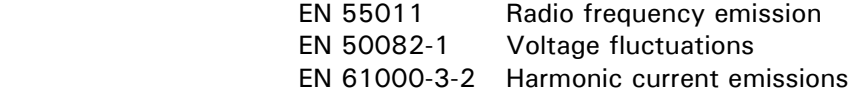

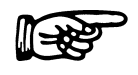

**Use shielded cables and connectors for all remote connections.** 

**Amsterdam, January 11, 2001** 

D932R1 Robert van Ling, QA manager

[This page intentionally left blank]

#### **CHAPTER 1**

## **System Overview**

#### **1.1 Features and Design of the FAMOS<sup>™</sup> Well Plate Microautosampler**

The FAMOS<sup>™</sup> Well Plate Microautosampler is a flexible and powerful system for micro-HPLC and incorporates the following features:

- It can be used with a broad range of plates from various manufacturers (96 well plate, 96 deep well plate, 384 well plate, 48 1.5 mL autosampler vials, sealed or open).
- It is capable of executing full loop injections, partial loopfill injections and  $\mu L$ pickup.
- It supports "Low Dispersion" injection control to optimize injection profiles.
- It can use a broad range of syringes (volumes of 25, 100, 250, 500 or 1000  $\mu$ L).
- It is fully controlled by *UltiChrom*<sup>™</sup> software.
- It is fully compatible with other laboratory equipment.
- It can be used for both routine analysis and method development purposes.
- It is menu driven and includes a broad variety of sample-handling programs such as sampling, diluting, mixing and precolumn derivatization.

A number of options (e.g. Peltier plate cooling and a column oven) are available for the FAMOS Well Plate Microautosampler. In addition, a broad range of components to configure the unit to meet your requirements (e.g. loops, injection needles, syringes, needle holder for nanospray) and disposable items (e.g. vials and caps) are available. A detailed list of available items is presented in Section 6.6.

#### **1.2 Principle of Operation of the Microautosampler**

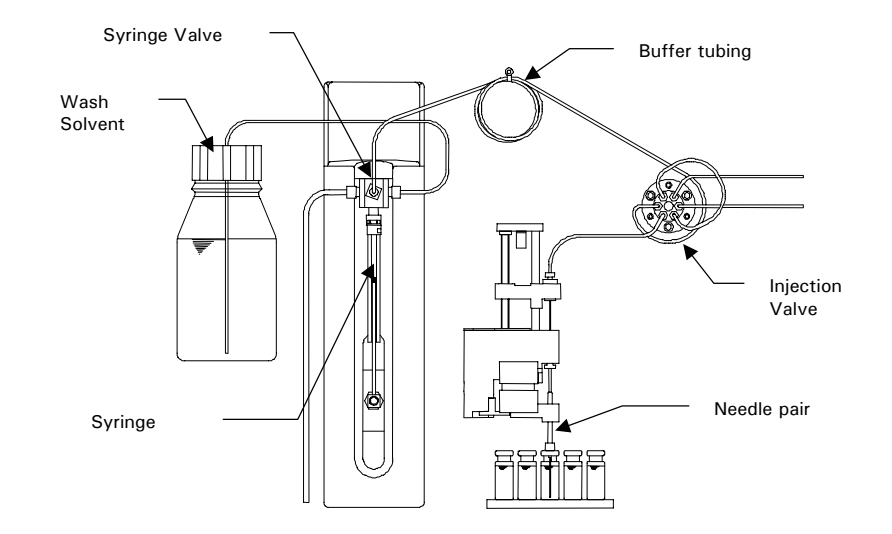

A schematic diagram of the FAMOS Well Plate Microautosampler is presented in FIGURE 1-1.

FIGURE 1-1. Schematic Diagram of the FAMOS Well Plate Microautosampler

The FAMOS Well Plate Microautosampler includes the following components:

- **Injection Valve** includes the loop to place the sample in the mobile phase.
- **Needle Pair** used to pressurize the sample vial and withdraw sample.
- **Buffer Tubing** provided to eliminate contamination of the syringe (especially useful with small samples).
- **Syringe** used to aspirate the sample from a well into the sample loop. To prevent contamination of the syringe, the autosampler is equipped with buffer tubing between the syringe and the injection valve.
- **Wash solvent** is used to remove the sample from the buffer tubing and sample needle, and to rinse the buffer tubing and sample needle.

The FAMOS Well Plate Microautosampler provides three different methods of injection for an analytical run:

- **Full loop** The sample loop is completely (quantitatively) filled with sample. This results in extremely good reproducibility.
- **Partial loopfill** The sample loop is partially filled with sample. This provides low sample loss. The operator can select the desired injection volume.
- **µL pick-up** After aspiration of sample, the sample is transported into the loop with transport liquid (mobile phase). In this mode, no sample is lost.

Technical information on the injection principle used by the FAMOS Well Plate Microautosampler is presented in Appendix A.

#### **1.3 General Design of the FAMOS Well Plate Microautosampler**

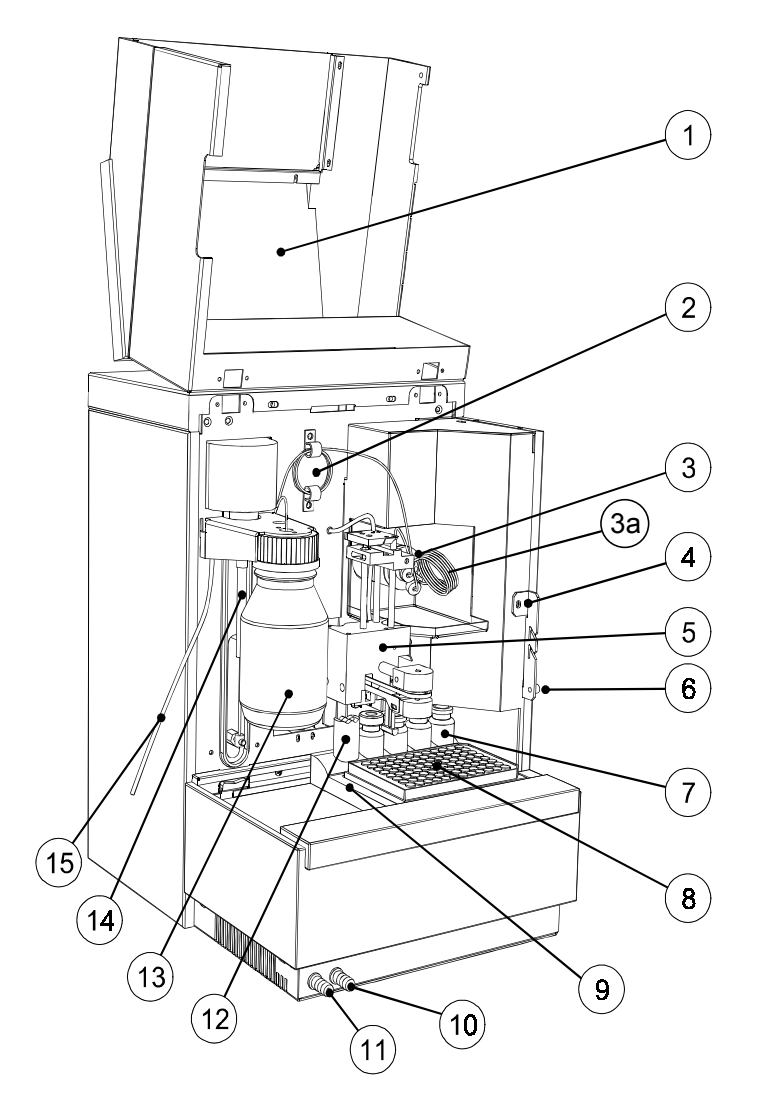

The front view of the FAMOS Well Plate Microautosampler is presented in FIGURE 1-2.

- 1 Cover (in open position)
- 2 Buffer tubing
- 3 Injection valve including the Sample Loop (3a)
- 4 Tubing holder
- 5 Needle unit
- 6 Screw to fasten cover
- 7 Transport/reagent vials<br>8 Plate
- Plate
- 9 Plate holder
- 10 Drain wash-position
- 11 Condensed water and leakage
- 12 Wash position
- 13 Wash solvent bottle
- 14 Syringe
- 15 Syringe waste tubing

#### FIGURE 1-2. Front View of the FAMOS Well Plate Microautosampler

#### **1.4 Contents of this Manual**

**ISSE Note: This manual covers the standard version of the FAMOS Well Plate Microautosampler as well as the inert version. If you are using an inert version, please refer to Appendix G, which includes specific information that relates to this configuration and the appropriate part numbers for replacement parts.** 

This manual describes the FAMOS Well Plate Microautosampler and includes the following information:

**Chapter 2**: *Installation and Getting Started* describes how to install the FAMOS Well Plate Microautosampler.

**Chapter 3:** *The User Interface* describes the use of the display panel and the user interaction program to establish methods and series

**Chapter 4:** *Programming Examples* presents details of a variety of methods/series for that represent common applications of the microautosampler.

**Chapter 5:** *Testing the Microautosampler* includes a protocol that can be used to verify that the Microautosampler is operating in an acceptable manner.

**Chapter 6:** *Maintenance and Troubleshooting* describes a variety of maintenance procedures to optimize the performance of the microautosampler. In addition, it discusses how the operator can determine the cause of a difficulty in the operation of the autosampler and includes a list of spare/replacement parts

**Chapter 7**: *Specifications* presents the specifications of the FAMOS Well Plate Microautosampler

In addition, a series of appendices are provided to supply information about the injection principles, a detailed chart that presents the operation program, additional programming examples, a discussion about the injection valve and the various inputs and outputs on the rear panel.

If you are using the FAMOS Well Plate Microautosampler with the LC Packings *UltiMate*<sup>™</sup> and/or *UltiChrom* software, please refer to the documentation provided with these products for supplemental information. If the microautosampler is used with other systems, the manuals provided with these systems should be consulted for interfacing requirements.

#### **CHAPTER 2**

## **Installation and Getting Started**

#### **2.1 Installation**

The instructions provided below are provided for installation of the  $FAMOS^{\omega}$  Well Plate Microautosampler as a stand-alone component in an HPLC system. When the FAMOS Well Plate Microautosampler is used in conjunction with a LC Packings *UltiMate*<sup>™</sup> system, please refer to the *UltiMate* User's Manual for additional information.

Once you have set up the microautosampler, refer to Section 2.6 for information about routine operation of the system.

#### **2.1.1 Location of the FAMOS Well Plate Microautosampler in the Laboratory**

The FAMOS Well Plate Microautosampler should be installed in a facility with the following environmental conditions:

- $\bullet$  The temperature range should be maintained between 10 and 40 $^\circ$ C. The system should be installed in an area in which the temperature is fairly constant (do not place the system near a window, an air conditioning duct or a heating duct). The humidity should be maintained between 20 and 80 % relative humidity.
- If flammable or toxic solvents are to be used, a suitable ventilation system should be provided.
- The use of open flames in the laboratory should be prohibited.
- Corrosive vapors or dust should not be present as these materials can adversely affect the long-term performance of the system.

The microautosampler requires approximately 280 mm (11.2") of linear bench space. The lab bench should be capable of supporting 100 kg (225 lb.).

The power consumption of the FAMOS Well Plate Microautosampler is 250 VA.

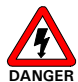

**Danger: The FAMOS Well Plate Microautosampler must be connected to a power source that is connected to a true ground. In addition, all other components of the system (e.g. the HPLC pump, the detector) should be connected to the same ground.** 

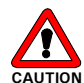

Caution: Do not install the FAMOS Well Plate Microautosampler in areas subject **to shock, dust, or in direct sunlight. Do not place it near a source of heat (this is especially important if the tray cooling option is installed.** 

#### **2.2 Unpacking**

When the FAMOS Well Plate Microautosampler is received, carefully unpack the unit and verify receipt of all components according to the packing list (some components include sub-packing lists). It is recommended that all packing materials be saved in the event that it is necessary to return any item to the factory.

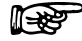

 **Note: When lifting the FAMOS Well Plate Microautosampler from the shipping container, make sure that the unit is kept upright. Lift the unit by placing your hands under the microautosampler.** 

If there is external damage to the shipping box, the damage should be reported to the shipping agent and LC Packings upon receipt of the goods. If internal damage is observed or if any items are missing, this should be reported to the shipping agent and to LC Packings as soon as it is observed.

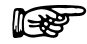

**Note:** If there is any apparent damage to the instrument, the user should **investigate the nature of the damage before plugging the unit into the mains to ensure that powering up of the instrument will not create a hazardous condition or damage internal components. If the damage appears significant, call LC Packings or its local representative before connecting the unit to the mains.** 

#### **2.3 The Standard Microautosampler Configuration**

A number of components of the FAMOS Well Plate Microautosampler are factory-installed as presented in TABLE 2-1. The standard tubing configuration is presented in TABLE 2-2.

If desired, these components can be replaced to meet the specific needs of the analysis; a complete list of accessories and consumables is presented in Section 6.6. Changing the components is described in Section 6.3. Refer to [FIGURE 2-1](#page-21-0)  to identify the various components.

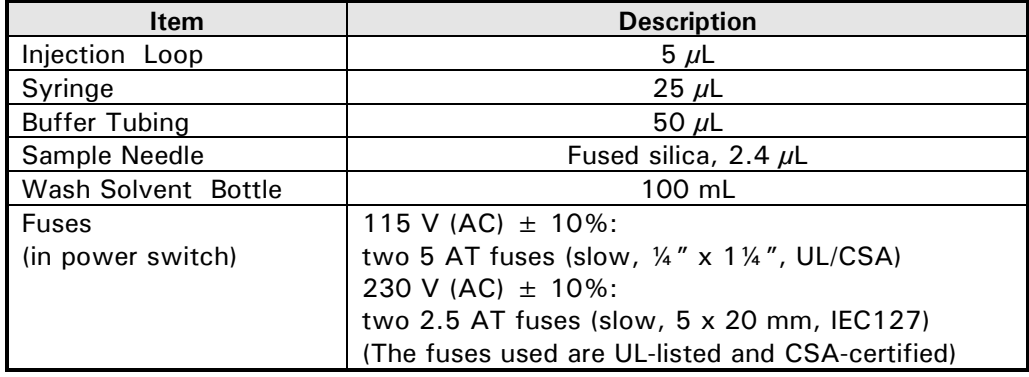

TABLE 2-1. Factory Installed Items

TABLE 2-2. Standard Tubing Configuration

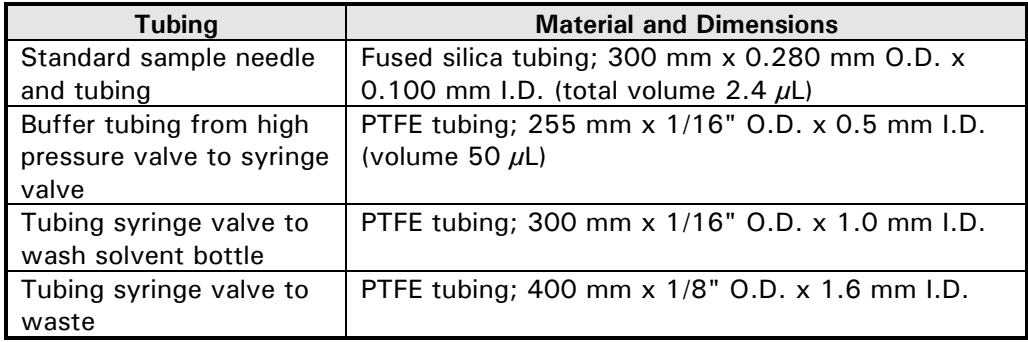

<span id="page-21-0"></span>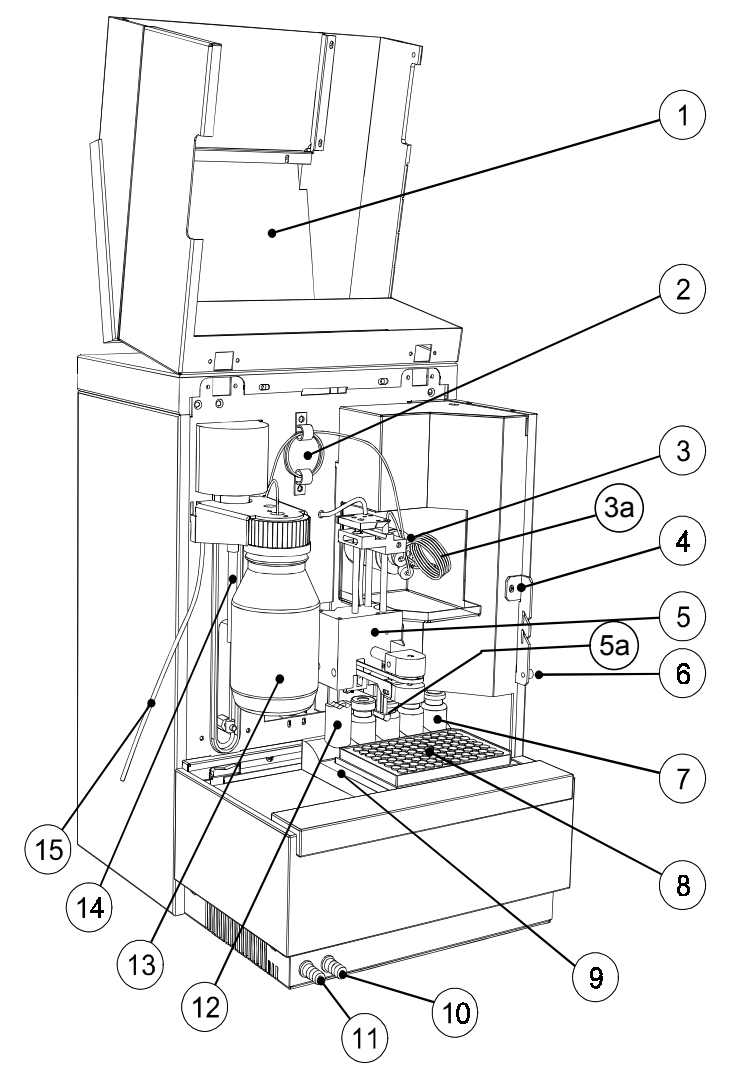

- 1 Cover (in open position)<br>2 Buffer tubing
- Buffer tubing
- 3 Injection valve including the Sample Loop (3a)
- Tubing holder
- 5 Needle unit with Sensor (5a)
- 6 Screw to fasten cover
- 7 Transport/reagent vials
- 8 Plate<br>9 Plate
- Plate holder
- 10 Drain wash-position
- 11 Condensed water and leakage
- 12 Wash position
- 13 Wash solvent bottle
- 14 Syringe
- 15 Syringe waste tubing

**FIGURE 2-1. Front View of the FAMOS Well Plate Microautosampler**

#### <span id="page-22-0"></span>**2.4 Electrical Connections**

#### **2.4.1 Inputs and Outputs**

The FAMOS Well Plate Microautosampler has six standard I/O connectors (P1 - P6), five OUTPUT connectors and one INPUT connector. The Communication connector is a standard RS-232 communication interface connector. The different configurations of the I/O connectors are described in Appendix E.

All electrical connections are made on the rear panel of the autosampler (FIGURE  $2-2$ ).

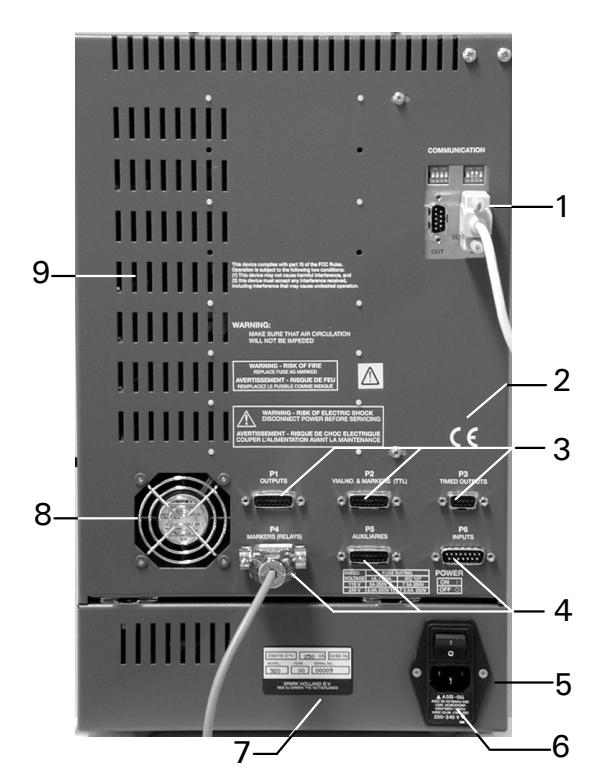

- 1 Serial Communication Connectors (RS232)<br>2 CE-mark
- 2 CE-mark<br>3 I/O conne
- 3 I/O connectors P1 P3<br>4 I/O connectors P4 P6
- 4 I/O connectors P4 P6<br>5 Power Fntry Module w
- 5 Power Entry Module with Main Switch<br>6 Fuses and voltage selector
- $6$  Fuses and voltage selector<br> $7$  Type label
- 7 Type label<br>8 Fan (if plat
- Fan (if plate cooling is installed)
- 9 Ventilation holes

FIGURE 2-2. Rear Panel of the FAMOS Well Plate Microautosampler

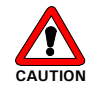

Caution: Avoid touching the electrical contacts on the terminal strips. **Electrostatic discharges could damage internal components.** 

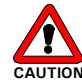

Caution: The manufacturer will not accept any liability for damages directly or **indirectly caused by connecting the FAMOS Well Plate Microautosampler to instruments which do not meet relevant safety standards.** 

The electrical connections that are required depend on the nature of the instrumentation and the desired application. In this section, we describe a standard installation with other LC Packings instrumentation.

If the system is interfaced to equipment from other manufacturers, the user should refer to Appendix E for a detailed discussion of the various inputs and outputs that are provided.

#### **2.4.2 P4 Connector – MARKERS**

If the microautosampler is installed with an *UltiMate* system, the P4 connector should be connected to the START IN input of the UV Detector on the rear panel of the *UltiMate* system. To connect the P4 MARKERS outputs, use the Inject Marker Cable.

#### **2.4.3 P5 Connector - AUXILIARIES**

If the microautosampler is installed with a Switchos  $II^{\mathbb{N}}$  Advanced Micro Column Switching Unit and the *UltiMate* system, the position of micro valves of the Switchos II as well as the gradient start are controlled via the P5 connector.

To connect the P5 AUXILIARIES outputs to the Switchos II and the *UltiMate*  system, use the (special) interface cable (P/N 160171).

#### **2.4.4 P1, P2, P3 and P6 Connectors**

This connectors are not used during an standard installation with the *UltiMate*  system (refer to Appendix E for more details when the microautosampler is used with other systems).

#### **2.4.5 Communication Connector**

The FAMOS is equipped with two 9 pin RS-232 serial interfaces. In the standard setup only the male type connector (S2) is used for digital transfer between the autosampler and the PC (item 1, [FIGURE 2-2\)](#page-22-0). Some communication parameters can be changed via two DIP switches above the RS-232 connectors. These switches should be set to the default settings presented in FIGURE 2-3 and should not be changed.

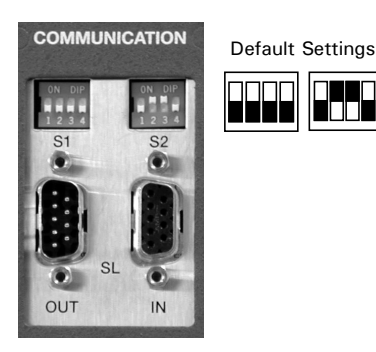

FIGURE 2-3. Default DIP Switch Settings

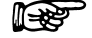

 **Note: Older versions of the FAMOS Well Plate Microautosampler are equipped with only one 25 pin connector instead of two 9 pin connectors. If the autosampler includes the DIP switches, they should be set to the default settings presented and not be changed.** 

#### **2.4.6 Power Connector**

The FAMOS Well Plate Microautosampler is equipped with a power supply for input voltages from 110 to 120 VAC and 220 to 240 VAC. Changing of the setting is only required if the voltage indicated by the voltage selector (FIGURE 2- 4) on the back panel does not match with the mains voltage (FIGURE 2-4 indicates the setting for 220-240 V operation). The voltage indication plate can be removed with a small screwdriver.

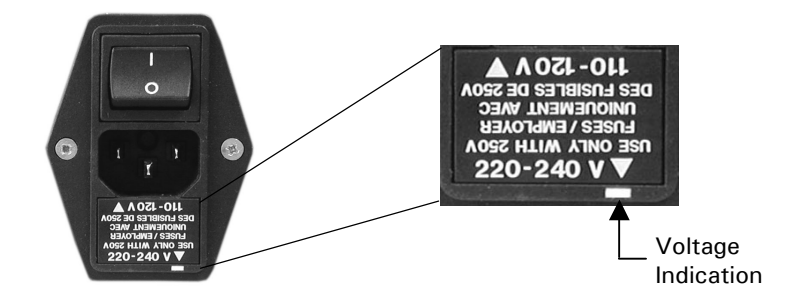

FIGURE 2-4. Power Entry Module

The power cord should be inserted in the socket directly below the Main Power switch.

- Check whether local voltage matches voltage indicated on back panel of the FAMOS Well Plate Microautosampler.
- Connect the power cord to the FAMOS Well Plate Microautosampler (item 5, [FIGURE 2-2\)](#page-22-0).
- Switch the FAMOS Well Plate on by using the switch at the back panel (item 5, [FIGURE 2-2\)](#page-22-0).

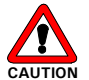

Caution: Make certain that the instrument is properly grounded to a true earth **ground. Connecting the instrument to an ungrounded power line can cause injuries and/or damage the instrument.** 

#### **2.5 Connecting the Autosampler to the HPLC System**

#### **2.5.1 Preliminary Operations**

To install the FAMOS Well Plate Microautosampler to an HPLC system:

- Place the FAMOS Well Plate Microautosampler in its operating location, preferably on the left-hand side of the HPLC system. Make sure the ventilation holes are not obstructed. Allow the instrument to acclimatize for 1 hour.
- Loosen the screw at the right-hand side of the cover (item 6, [FIGURE 2-1\)](#page-21-0) and lift the cover so that you can perform the procedures described in this chapter.
- Install the Plate Holder (item 1, FIGURE 2-5) in the FAMOS Well Plate Microautosampler. It should be placed on the cooling plate (item 3, FIGURE 2-5) underneath the wash solvent bottle, as far to the left and to the back as possible as shown in FIGURE 2-5. The gear wheel (item 2, FIGURE 2-6) must fit against the teeth of the plate holder (indicated in white in the center of FIGURE 2-6).

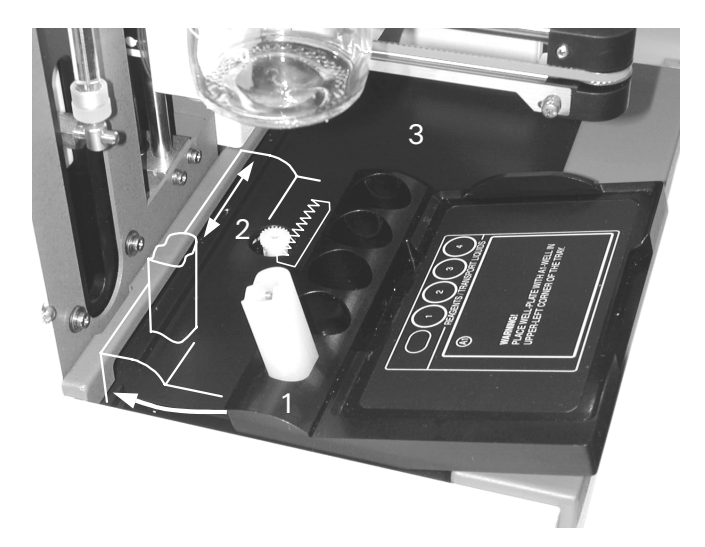

FIGURE 2-5. Installing the Plate Holder

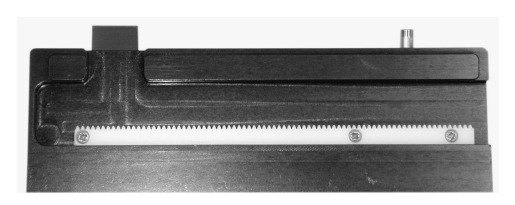

FIGURE 2-6. Bottom View of Plate Holder

- Connect the HPLC pump to port 1 of the VICI-Valco injection valve.
- Connect HPLC column to port 6 of the VICI-Valco injection valve.

**ISSEE Note: The instrument has been flushed with isopropanol before shipment from the factory. Make sure that the mobile phase of your HPLC system is miscible with isopropanol, or start up with an intermediate solvent as mobile phase (disconnect the HPLC column when flushing).** 

**IF REAL PROPERTY** 

 **Note: It is very important that the contents of the sample loop are injected in back flush mode onto the column, therefore: do not exchange column and pump connections at the injection valve.** 

• Power up the system. The display will indicate that the self-test and initialization have been executed. After completion of this procedure, the screen shown in FIGURE 2-7 will be presented.

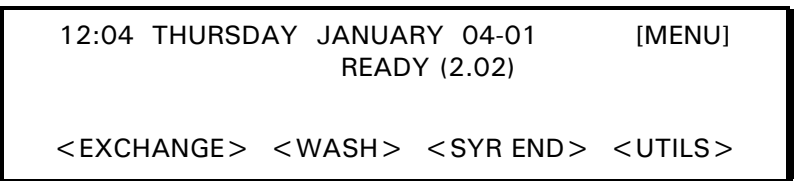

FIGURE 2-7. The Ready Menu

#### **2.5.2 Connecting Waste Tubing**

To connect the three waste tubes:

- **Syringe waste**  put the end of the syringe waste tube (item 15, [FIGURE 2-1\)](#page-21-0) in a bottle placed next to the FAMOS Well Plate Microautosampler.
- **Drain wash-position** connect the hose to the drain wash connector of the FAMOS Well Plate (item 10, [FIGURE 2-1\)](#page-21-0); place the other end of the hose in a bottle placed on the floor. All liquid dispensed to waste at the back of the plate is removed through this drain.
- **Condensed water and leakage**  connect the hose to the drain port of the FAMOS Well Plate (item 11, [FIGURE 2-1\)](#page-21-0). Place the other end of the hose in a waste container on the floor. All leakage of solvents and condensed water are drained through this hose (if Peltier cooling option is installed).

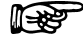

 **Note: Make sure that the flow path of the hoses is not obstructed in any way.** 

#### **2.5.3 Filling the Wash Solvent Bottle**

The FAMOS Well Plate Microautosampler is shipped with a 100 mL wash solvent bottle.

To install the wash solvent bottle:

- a) Fill the wash solvent bottle with the appropriate wash solvent. Use of mobile phase in case of isocratic separations and mobile phase A – without any salt or modifiers added to it – in case of gradients is recommended. Before using the wash solvent, degas it with Helium or an ultrasonic bath, or degas it on a continuous basis.
- b) Screw the bottle to the cap in the holder.
- c) Place the holder in the microautosampler as indicated in FIGURE 2-8.
- d) Put the wash solvent tube in the wash solvent.
- e) Flush the syringe (Section 2.5.4).

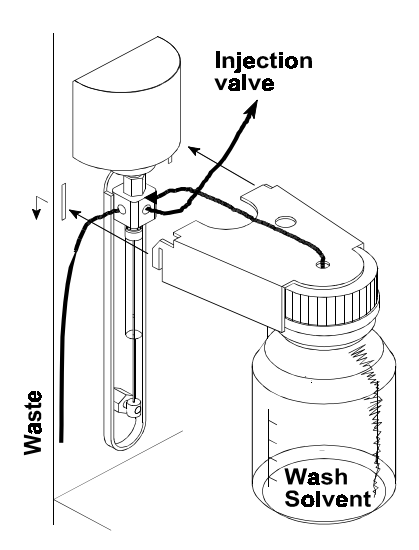

FIGURE 2-8. Wash Solvent Bottle

If you use an application that requires more than 100 mL of wash solvent for a complete run, use a 250 mL wash solvent bottle (P/N 162033) or install a longer tube (with flanged end for valve fitting) and place a larger bottle next to the FAMOS Well Plate Microautosampler. To fill the wash solvent tube, you may have to repeat the flushing procedure a few times.

#### **2.5.4 Flushing the Syringe**

The FAMOS Well Plate Microautosampler is supplied with a 25  $\mu$ L syringe. It is also possible to use the microautosampler with a 100  $\mu$ L, 500  $\mu$ L, 250  $\mu$ l or 1000  $\mu$ L syringe. Refer to Section 6.3.1 for instructions how to replace the syringe.

To remove the air and flush the syringe:

- a) Check the general settings in the System Menu (Section 3.8) and make sure that the appropriate syringe and the corresponding buffer tubing is installed.
- b) Select soft function key <WASH> in the Ready Menu to perform a standard wash routine. All tubing connected to the syringe valve is filled and rinsed.
- c) If any air remains in the syringe, perform an additional wash cycle and gently tap the syringe as wash solvent is dispensed to waste.
- **Note: If there is still air in the syringe gently tap the syringe as wash solvent is dispensed to waste during the wash cycle.**

#### **2.5.5 Adjusting the Needle Height**

The sample needle height can be programmed within the general system settings (used for injection methods only), the mixed methods and within user defined programs (Chapter 3). This parameter is defined as the distance from the top of the plate holder to the bottom of the sample needle when the sample needle is moved all the way down.

This parameter can be adjusted to insert the sample needle as far as possible into the sample vial to aspirate the whole sample out of the vial (FIGURE 2-9). The default setting is 2 mm.

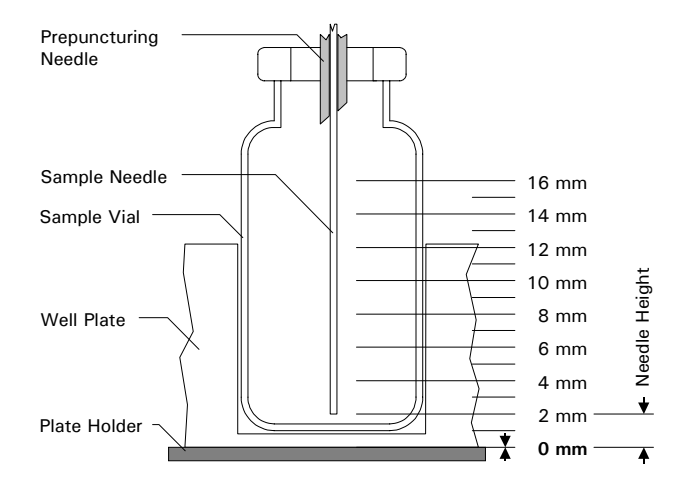

FIGURE 2-9. Positioning the Sample Needle

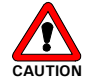

**ISSE** 

Caution: A sample needle height '0' corresponds to the top of the plate holder! **Operating the FAMOS Well Plate Microautosampler with this value set to '0' and with a well plate installed at the same time may damage the sample needle. This is especially true if the conventional stainless steel needle is used.** 

#### **2.6 Routine Operation of the System**

#### **2.6.1 Sample and Mobile Phase Considerations**

The FAMOS Well Plate Microautosampler is used in an HPLC system and the "standard" operating precautions for HPLC should be employed:

- Ensure that samples and mobile phases do not contain particulate matter. All samples and mobile phases should be filtered through a 0.22  $\mu$ m membrane filter. If organic solvents are used, make sure that extractable materials are not present in the filter.
- The sample should be soluble in the mobile phase. If a gradient is used, make certain that the sample is soluble in the mobile phase at all mobile phase compositions to be used in the separation.
- After you have finished using the system, flush it with a water/methanol or water/acetonitrile mobile phase before shutting it down.
- Solvent should be degassed by sparging with He.

#### **2.6.2 Plates and Sample Handling**

The FAMOS Well Plate Microautosampler accommodates the following types or plates:

- 96-low wells
- 96-high wells
- 384-low wells
- 48-vials

A sensor (item 5a, [FIGURE 2-1\)](#page-21-0) monitors plate detection, plate height detection and vial detection.

Because the FAMOS Well Plate Microautosampler uses headspace pressure during sample injections, it is very important that samples are properly handled. Note the following:

- Standard wells can best be filled by means of a narrow-end pipette to allow air to escape when filling the well.
- If wells are filled to the rim, the sample might be forced into the prepuncturing needle, causing cross-contamination of samples and contamination of the sample needle.
- If vials are used (with a plate for vials), make sure the seals are airtight to prevent air bubbles in the sample and prevent evaporation of volatile samples; check seals after crimping; if the cap can be turned easily, the seal is not airtight and the handcrimper should be adjusted.

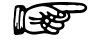

#### **Note: If wells that are not airtight are used, switch off the headspace pressure in the System Menu (General Menu).**

#### **ISSEE Note: Check whether the needle height is sufficient for the new type of plate that is installed and adjust if necessary (System Menu, General Menu).**

To replace a plate in the FAMOS Well Plate Microautosampler:

- a) Select the <PLATES> soft key in the Ready Menu, then select <EXCHANGE>. The plate moves to the left.
- b) Take out the plate and replace it by another one.
- c) Select the <PLATE HOME> soft key. The plate moves to operating position again.
- d) If you have replaced the plate by a plate of the same type, you are now ready. If you have installed a new type of plate, execute the following steps:
	- Press **System**.
	- Select the <PLATES> soft key.
	- Press **E**.
	- Select the soft function key for the type of plate concerned.
	- Press **E** and determine whether to process the plate in <ROWS> or in <COLUMNS>.
	- Press **Escape** twice to return to the Ready Menu.

A message appears to indicate that all programmed series will be reset. The user will have to redefine series because the settings in the System Menu have been altered.

#### **2.6.3 Placing Reagent Vials/Transport Vials in Position**

To replace reagent vials/transport vials:

- a) Select the <PLATES> soft key and then select <EXCHANGE> in the Ready Menu. The plate holder moves to the left.
- b) Take out the reagent vials/transport vials (item 7, [FIGURE 2-1\)](#page-21-0) and replace them by other reagent vials/transport vials.
- c) Select the <PLATE HOME> soft key. The plate moves to operating position again.
- e) Press **Escape** twice to return to the Ready Menu.

 **Note: Reagent and transport vials can be placed in any of the four positions. Transport vials must be placed in a continuous row.** 

**ISSE** 

[This page intentionally left blank]

#### **CHAPTER 3**

## **The User Interface**

#### **3.1 Overview**

This chapter describes the general mode of operation of the  $FAMOS^M$  Well Plate Microautosampler and explains how an operating program is established. It includes a discussion on:

- Powering Up the Microautosampler (Section [3.2\)](#page-33-0)
- A description of the front panel and the role of the keys on the front panel (Section [3.3\)](#page-34-0)
- Menus of the FAMOS Well Plate Microautosampler (Section [3.4\)](#page-36-0)
- General approach to entering and executing a program (Section [3.5\)](#page-37-0)
- Types of Methods (Section [3.6\)](#page-38-0)
- Executing a Series (Section [3.7\)](#page-39-0)
- Menus and Operating Commands (Section [3.8\)](#page-41-0)
- Series Menus (Section [0\)](#page-57-0)

Typical programs are presented in Chapter 4 and Appendix C.

#### <span id="page-33-0"></span>**3.2 Powering up the FAMOS Well Plate Microautosampler**

- a) When the FAMOS Well Plate Microautosampler is powered up via the main power switch on the rear panel, it will go through an initialization/self-test protocol. During this period, a number of messages are displayed indicating that various components are functioning properly.
- b) After completion of this procedure, the **Ready Menu** appears on the display:

14:46 THURSDAY JANUARY 04-01 [MENU] READY (2.02) <PLATES> <WASH> <SYR END> <UTILS>

FIGURE 3-1. The Ready Menu

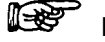

 **Note: In this manual, the various display messages and menus shown correspond to a system with firmware version V2.02. If a different version of the firmware is used, there may be small differences in the screens and/or actions that occur when a given command is performed.** 

#### <span id="page-34-0"></span>**3.3 The (Upper) Front Panel**

Communication between the user and the system is provided by the keypad on the front panel of the FAMOS Well Plate Microautosampler (FIGURE 3-2) or via the *UltiChrom*<sup>™</sup> Software. This section describes the display and the use of the keypad when the microautosampler is used on a local basis (i.e. not controlled by *UltiChrom* Software).

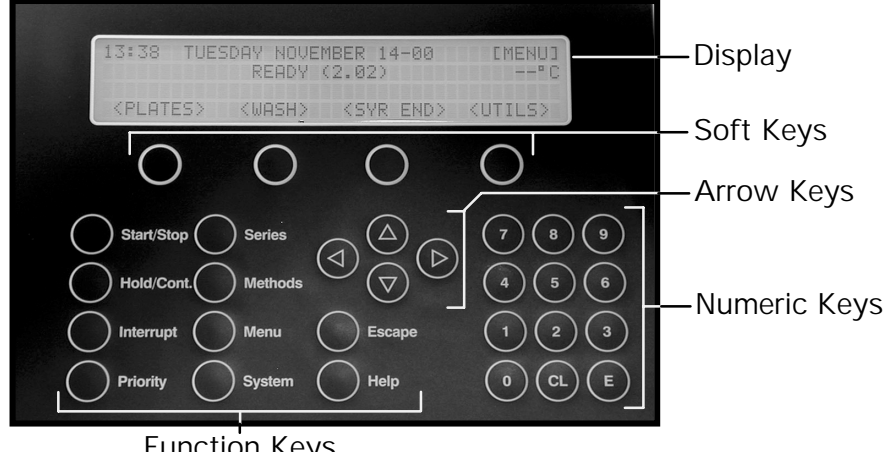

Function Keys

FIGURE 3-2. Keypad and Display

The front panel includes:

- **Display** indicates a variety of system parameters.
- **Soft Keys** the label assigned to these keys depends on the menu that is active. The current function of each key is shown in the bottom line of the display.
- **Arrow keys**  used to move to a different field in the display, to move to a different field in a menu, or to change the value of a field.
- **Numeric Keys (0** to **9)**  used to enter values in the various programming fields.
- **CL**(Clear) used to clear a value in a field or replace it by NONE or AUTO.
- **E** (Enter) used to accept the present value or setting for an entry. The entered value is checked for validity and then saved.

#### **Function keys:**

*a) Run control* keys:

- **Start/Stop** used to start or stop automatic processing (and data acquisition when controlled via the output connectors) or to reset the system after an error has occurred.
- **Hold/Cont**.- used to hold or continue the analysis time. The analysis time is extended by the period that Hold is active.
- **Interrupt** not used
- **Priority** used to stop a run so that a priority sample is run before analyzing the rest of the programmed sample series. Before the run is interrupted, processing of the present sample will be finished. As soon as the priority sample has been analyzed, the analytical run is resumed. A priority sample is a series of one well with an injection method, a wash method and a time base method defined in a template (this run is possible only if the correct settings are entered in the System Menu).

#### *b) Programming keys:*

- **Series** used to enter the Series Menu in which series can be defined for an analytical run.
- **Methods**  used to enter the Methods Menu in which methods can be programmed for use in an analytical run.
- **Menu**  this key can only be used if [MENU] or [MN] is shown in the top right hand corner of the display. If this key is pressed, additional fields of the menu are displayed.
- **System** used to enter the System Menu in which system settings can be entered.

#### *c) General keys:*

- **Escape-** allows the user to leave the programming mode or go to a previous level in the menu. A value that is entered is checked for validity and then saved.
- **Help** used to display help information (which is available only for a limited number of functions).
## **3.4 Menus of the FAMOS Well Plate Microautosampler**

The software of the FAMOS Well Plate Microautosampler is menu-driven. In this section, we present an overview of the menu structure, as well as a detailed description and a menu reference (name) for each command (Section 3.8). In addition, a detailed programming flow chart is presented in Appendix B).

To access a menu, click on the soft key that corresponds to the menu. A few menus have a sub menu associated with it; in these cases, the desired menu is chosen in the standard way after the top level menu is accessed. When you are in a menu, various items are accessed, and you should indicate the appropriate choice(s) to generate the desired method or series.

The microautosampler menus are:

- **Ready Menu** this menu appears when the FAMOS Well Plate Microautosampler has been powered up and passed the initialization test. It includes basic system commands (e.g. washing and plate handling ), a number of utilities (e.g. copying a method) and commands to establish communication with other systems.
- **System Menu** this menu is used to select settings that are changed infrequently (e.g. the loop volume, the type of plate, the system clock, if the alarm should be set, etc.). In some cases, these settings may have been made at the factory to suit particular wishes of the user; in this instance, it will not be necessary to make changes. It is recommended that you enable only those facilities that you will actually need; this will ensure that menus are as concise as possible.
- **Methods Menu** this menu is used to program a method to be used in an analytical run and to assign a number to it. Typical commands include the analysis time, the wash volume and wash parameters.
- **Series Menu** this menu is used to define a series, and to assign a number and a method to it for the analytical run.

If [MENU] or [MN] is displayed in the top right hand corner of the screen, you can press the **Menu** key on the keypad to display more possibilities offered by the menu. An explanation of all keys on the keypad is presented in Section 3.3.

## **3.5 General Approach to Entering and Executing a Program**

After you have determined the type of analytical run that you want to perform, the best way to generate the order of operation for the FAMOS Well Plate Microautosampler is:

- a) Enter the desired settings in the **System Menu**. It is probable that the settings in the System menu have been correctly entered (factory-installed) as these settings are global in nature.
- b) Program a method for the analyses you wish to perform via the **Methods Menu**.
- c) Define a series and link a programmed method to a range of wells in the **Series Menu**.
- d) Execute the series.

While you could use a different order than that indicated above, it should be noted that some of the settings in the System Menu define the options in other menus. If an invalid selection is made on the System Menu, the desired option for other menus may not be presented. As an example of this point, the USER PROGRAM menu (which is defined in Section 3.8.14) will be presented only if the USER PROGRAM option has been selected in the System Menu (Section 3.8.2).

# **3.6 Types of Methods**

The FAMOS Well Plate Microautosampler provides the following types of methods for different aspects of the operation of the microautosampler:

- **injection** method contains information on the injection routine, flush volume and analysis time.
- **wash** method describes a wash volume and when a wash must be executed.
- **mix** method a pre-injection method in which additional sample handling can be performed (e.g. pre-column derivatization).
- **timebase** method a post-injection method with which outputs to other devices (e.g. integrator or pump) and switching of the ISS valve are controlled.
- **user program**  offers the possibility to program sequences of all actions that can be executed by the FAMOS Well Plate Microautosampler in separate steps.

Each programmed method is assigned a number. The FAMOS Well Plate Microautosampler allows you to store a combination of defined methods in a **template**, which is also identified by a number.

Methods must be linked to a series before they can be used. The following options are available with the FAMOS Well Plate Microautosampler:

- You can assign an individual **method** to a series: methods (mix, injection, wash, timebase) can be linked to wells in a series.
- You can assign a **template** to a series: a combination of various programmed methods (mix, injection, wash, timebase) can be defined in a template. The template is linked to a range of wells in a series. In this way, all steps in an analytical run are defined and stored.
- You can assign a **user program** to a series: This can be used to combine all possible steps in the analytical process in one program. The user determines the order of the separate actions the FAMOS Well Plate Microautosampler has to perform.

## **3.7 Executing a Series**

## **3.7.1 Manually Executing a Series**

A series can be run from the Ready Menu by pressing the **Start/Stop** key. Execution of a series is possible if you have programmed a method and defined a series for the samples you wish to analyze.

 $\mathbb{R}$ 

 **Note: Series are not stored in battery backup memory and exist only for as long as the FAMOS Well Plate Microautosampler is powered up.** 

To execute a series:

- a) Start programming the series by pressing **Start/Stop**.
- b) Enter the number of the first series to be performed and press **E** (to confirm the input and go to the next screen), then indicate the number of the last series to be performed and press **E** again.
- c) After the range of series is defined, the autosampler will ask for the start conditions. It is possible to start the series either from the keypad or by remote control inputs (NEXT INJECTION and NEXT VIAL inputs, connector P6).
- d) Select <START> to manually start the analytical run. The FAMOS Well Plate Microautosampler will begin execution of the series that you have defined.

During the run, the display shows information about the current operation.

⊮₩

#### **Note: Series are always executed in numerical order. Empty series will be skipped.**

You can stop a run by pressing the **Start/Stop** key. The FAMOS Well Plate Microautosampler will execute a shut down sequence by removing all sample from the buffer tubing and performing a wash routine.

If you want to stop the microautosampler immediately (panic stop), without performing a buffer clean up; press the **Start/Stop** key twice. Remember to perform a wash routine to clean up the tubing before you start the FAMOS Well Plate Microautosampler again.

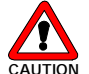

Caution: A panic stop does not remove the sample from the buffer tubing. Before **starting again, you should perform a wash sequence.** 

After the FAMOS Well Plate Microautosampler has completed the run, the Ready Menu will appear again.

A number of examples of the use of a series are presented in Chapter 4 and Appendix C.

It is possible to program a series and/or a method during a run by pressing **Series** or **Methods.** The menus that are presented in this mode are identical to those offered when the FAMOS Well Plate Microautosampler is idle.

If a series or method is changed, the new values become active the next time the FAMOS Well Plate Microautosampler initiates a series. The series currently running are not affected by the changes.

#### **3.7.2 Executing a Series via Remote Control**

After the range of series has been programmed, the FAMOS Well Plate Microautosampler will ask for the Start conditions. If you press the <REMOTE> soft key, the Remote mode of operation will be selected. In this mode, the autosampler will act as a slave of another device (e.g. an HPLC pump) and can be controlled with the NEXT INJECTION and NEXT VIAL inputs of connector P6 (see Appendix E).

- **NEXT INJECTION INPUT**  this input will start the next injection of the series. If the series was completed, it starts the next injection from the next series, until all series is completed.
- **NEXT WELL INPUT** this input will start the first injection from the next vial in the series. If the series was completed, it starts the first injection from the first vial of the next series, until all series are executed.

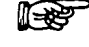

 **Note: The difference between the NEXT INJECTION and the NEXT WELL INPUT is that the NEXT WELL INPUT directly starts the first injection from the next vial, even if not all programmed injections from the previous vial were executed.** 

To indicate that the remote control mode is activated, the letter "r" is displayed in the lower left corner of the display.

To execute a series via remote control, execute the following steps:

- a) Press **Start/Stop**.
- b) Enter the number of the first and the last series to be performed (each entry should be confirmed by the **E** button).
- c) Select  $\leq$  REMOTE $>$  to enter the remote control mode. The FAMOS Well Plate Microautosampler will now operate as slave of another device and can be controlled with NEXT INJECTION INPUT or NEXT WELL INPUT.
- d) Press **Escape** to return to the Ready Menu.

At the end of the series, the message "Series completed via remote control" is displayed.

## **3.8 Menus and Operating Commands**

This section describes all the features and possibilities of the soft keys included in the FAMOS Well Plate Microautosampler firmware, in the order in which they appear on the screen. An overview of the programming scheme is presented in Appendix B.

The different levels of the soft function keys (commands) on the different menus are indicated as follows:

- **<PLATES>** (**<bold with brackets>**) represents the top level.
- < EXCHANGE> (< normal type with brackets>) represents second level.

NEEDLE HEIGHT (normal type) represents the different parameter names.

## **3.8.1 Ready Menu**

The Ready Menu contains the soft function keys presented in FIGURE 3-3.

Overview

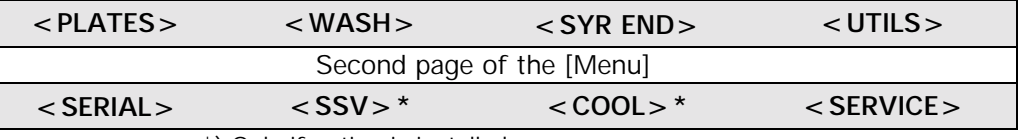

\*) Only if option is installed

FIGURE 3-3. The Ready Menu

All available soft function keys and options on the Ready Menu lead to the following menu:

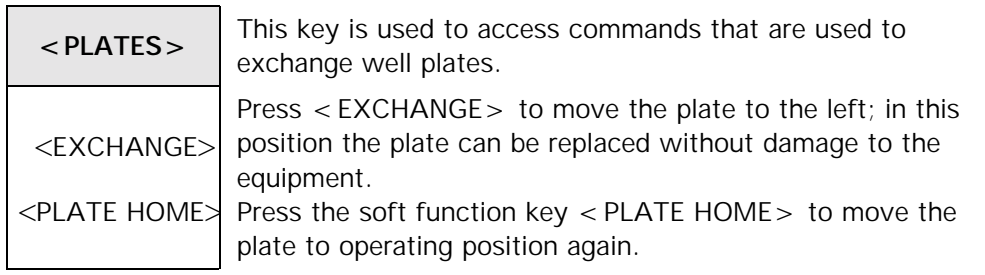

**<WASH>** This key is used to start a standard wash procedure. All tubing connected to the syringe valve will be filled and rinsed with wash solvent.

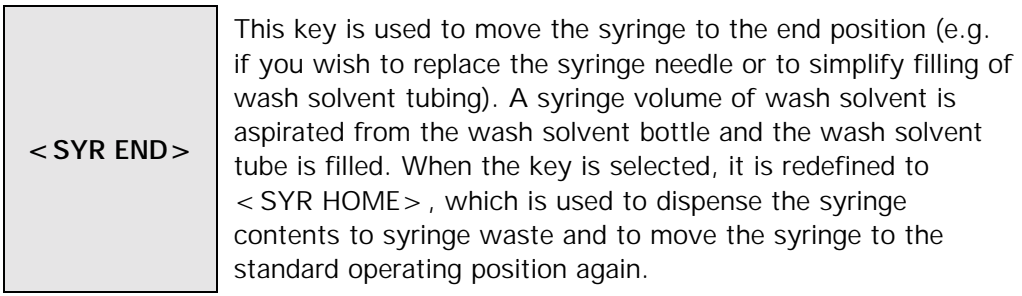

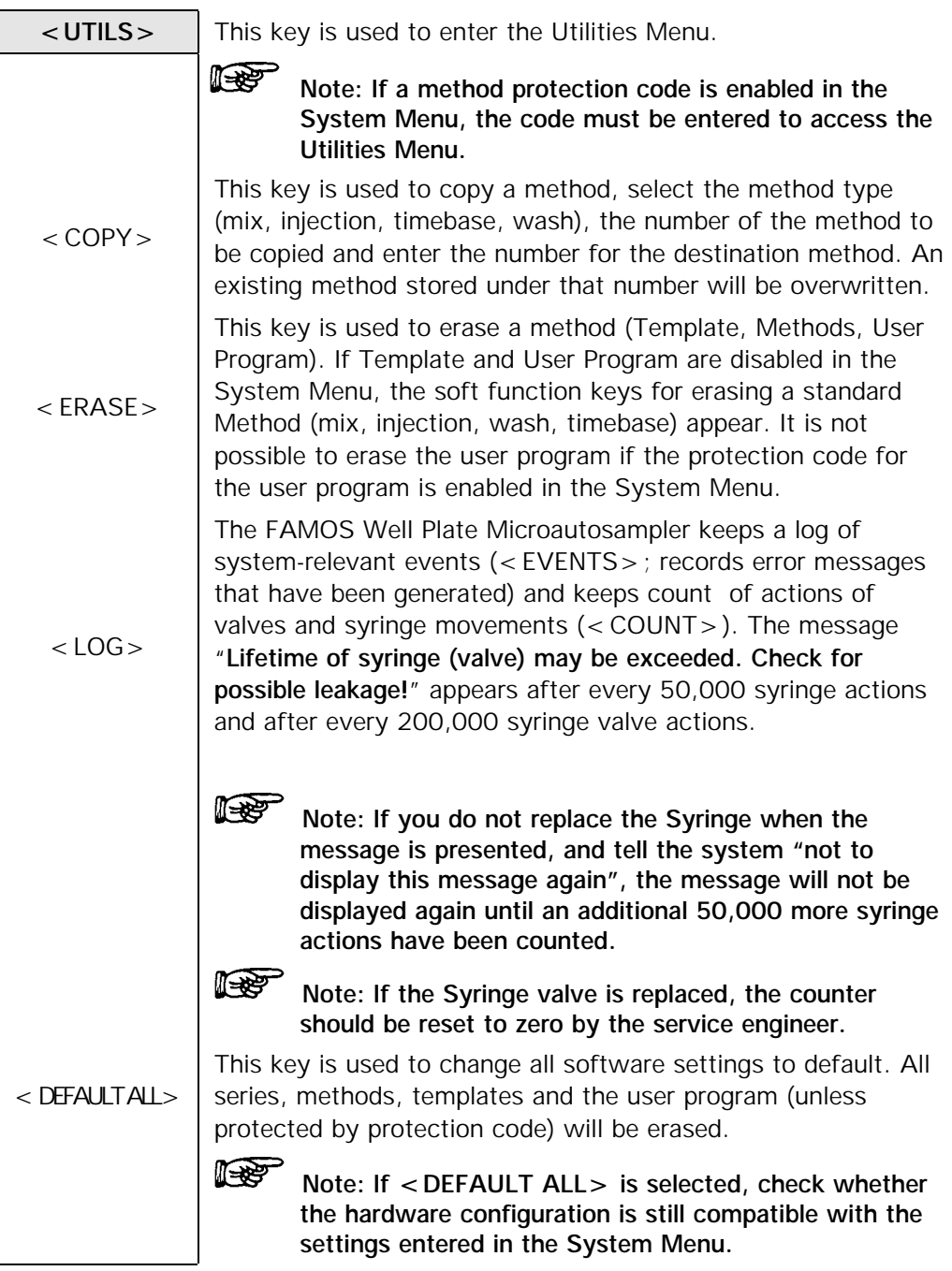

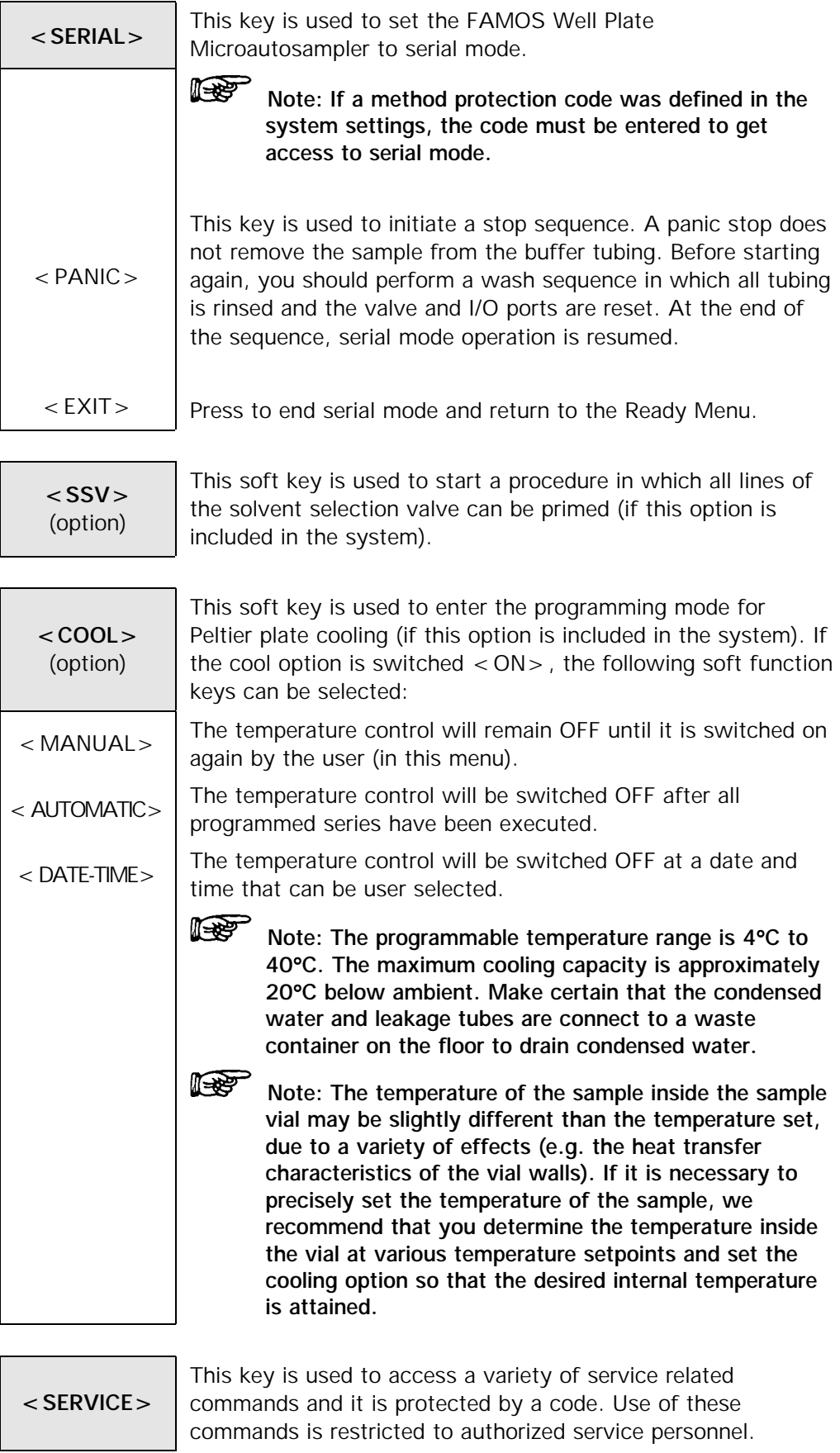

## **3.8.2 The System Menu**

When you press the **System** key, the display asks whether the autosampler should operate in the  $\lt$  MICRO $>$  or in the  $\lt$  CONVENTIONAL $>$  mode.

$$
\langle MICRO \rangle \qquad \qquad \langle CONVENTIONAL \rangle
$$

The ranges and the default settings of some system parameters are dependent on this selection of the mode of operation.

**ISSE** 

**Legen** 

#### **Note: If you change from one operating mode to the other, all parameters will be set to their default values for that mode.**

In both operating modes the System Menu offers the soft function keys presented in FIGURE 3-4 and which are discussed in detail in Sections 3.8.3 – 3.8.8 (<CLOCK> and <COMM> are available after pressing the **Menu** key).

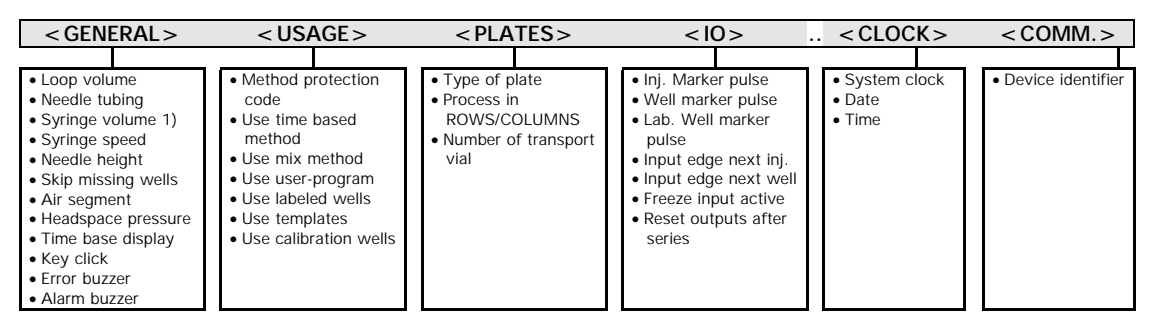

FIGURE 3-4 The System Menu

## **3.8.3 The System Menu Item <GENERAL>**

 **Note: The microautosampler can be fitted with different syringes, tubing lengths, etc. to meet the specific needs of the analysis. The General Menu is used to enter the system configuration; it is critical that they are entered so that various operations are performed properly (e.g. the minimum flush volume is dependent on the needle volume). Once these settings are established, they are not changed frequently.** 

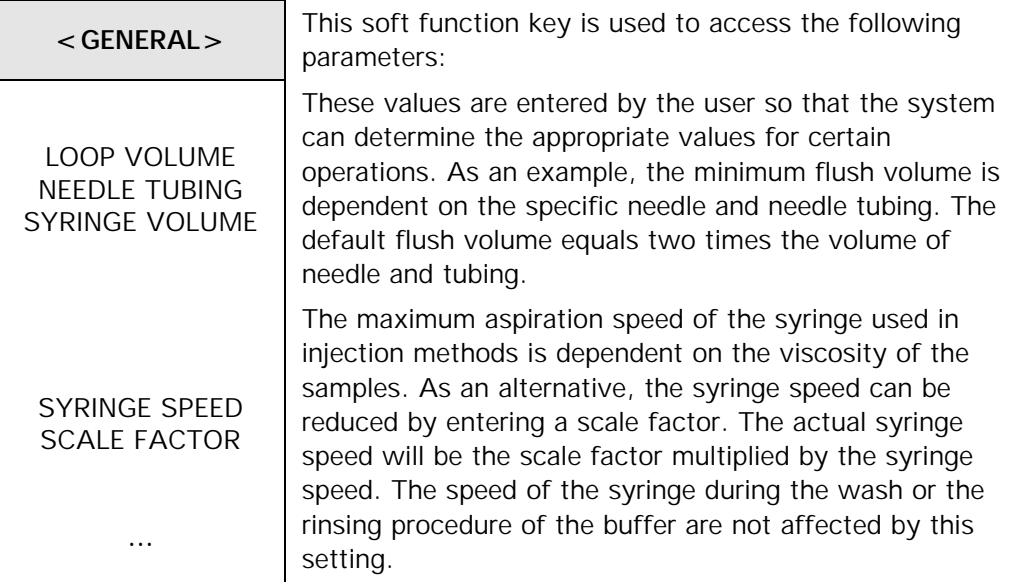

<span id="page-45-0"></span>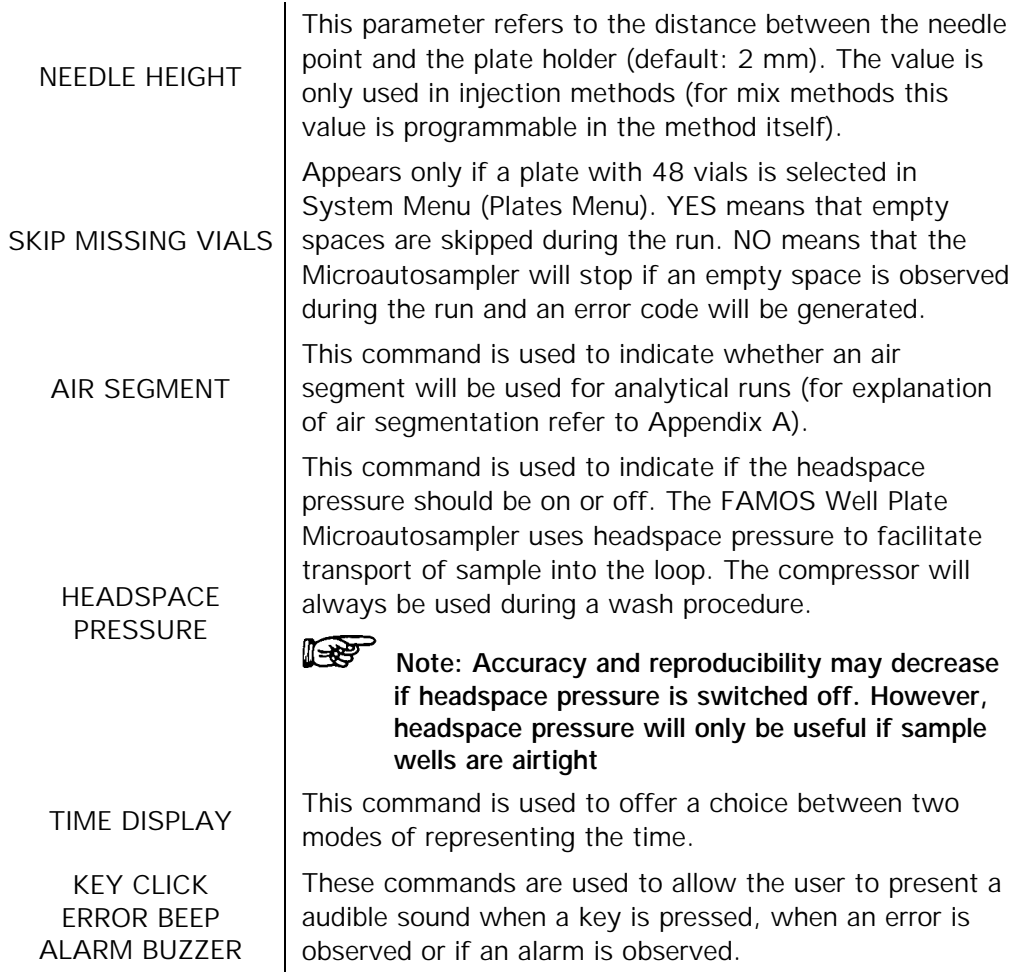

TABLE 3-1 presents an overview of the default general settings and their ranges.

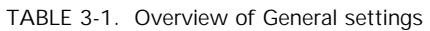

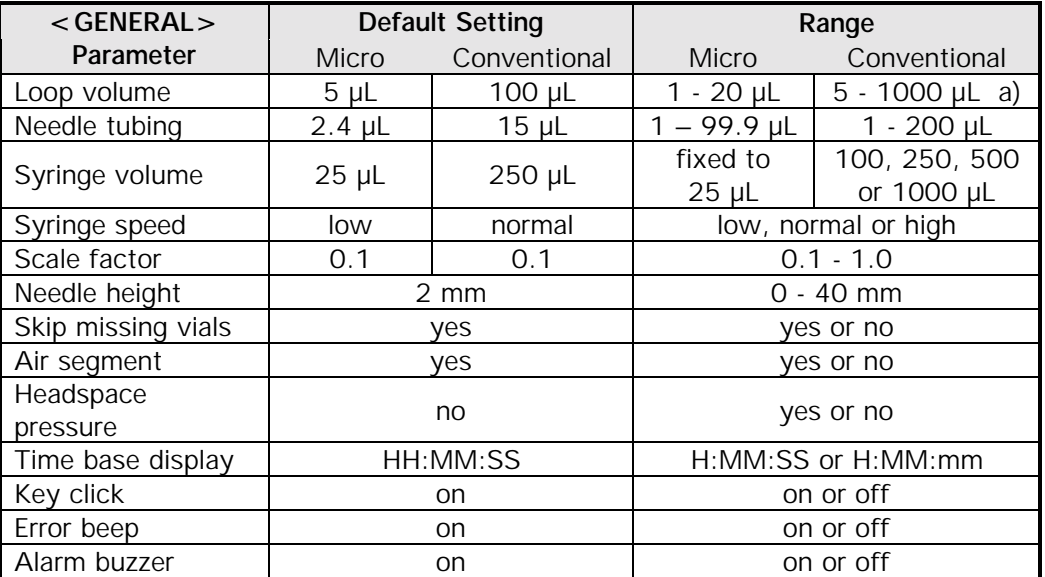

Note: a) 250/500 µL syringe: use 500 µL buffer tubing 500/1000 µL syringe: use 2000 µL buffer tubing

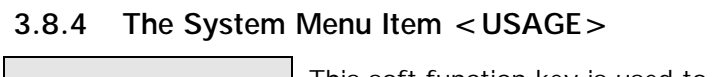

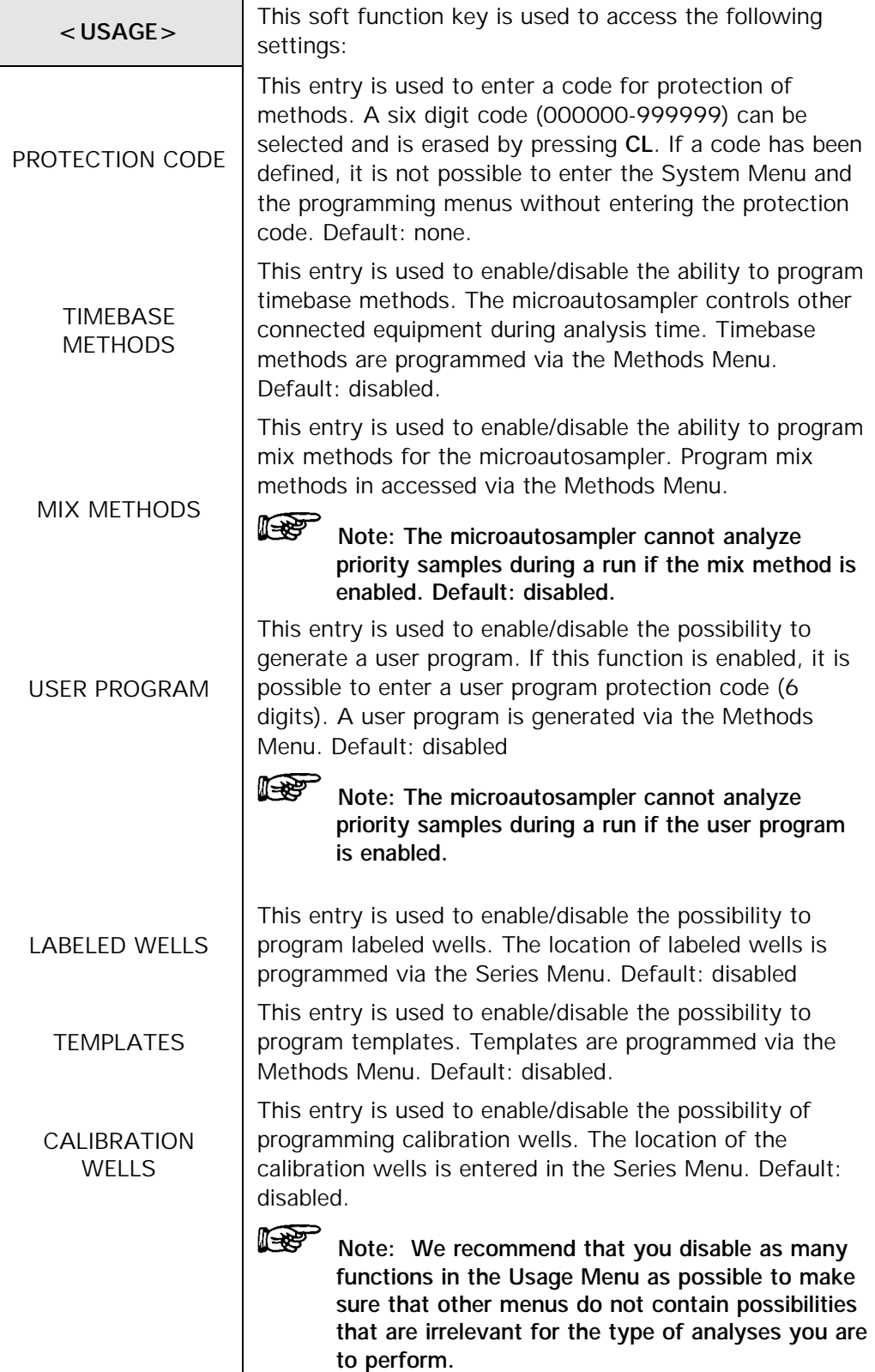

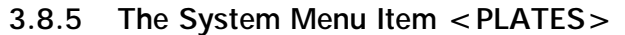

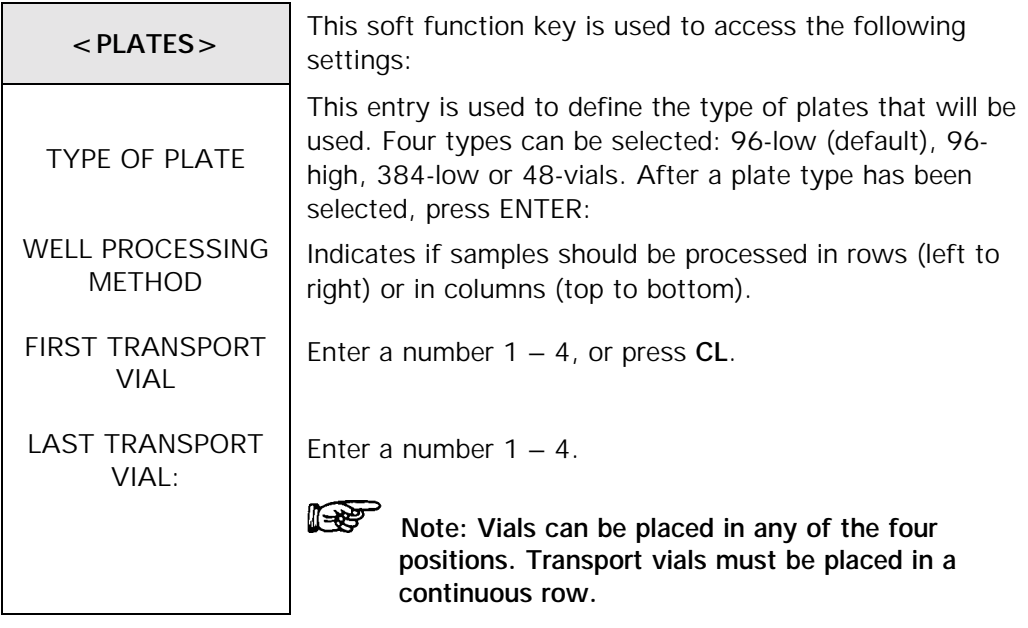

# **3.8.6 The System Menu Item <IO>**

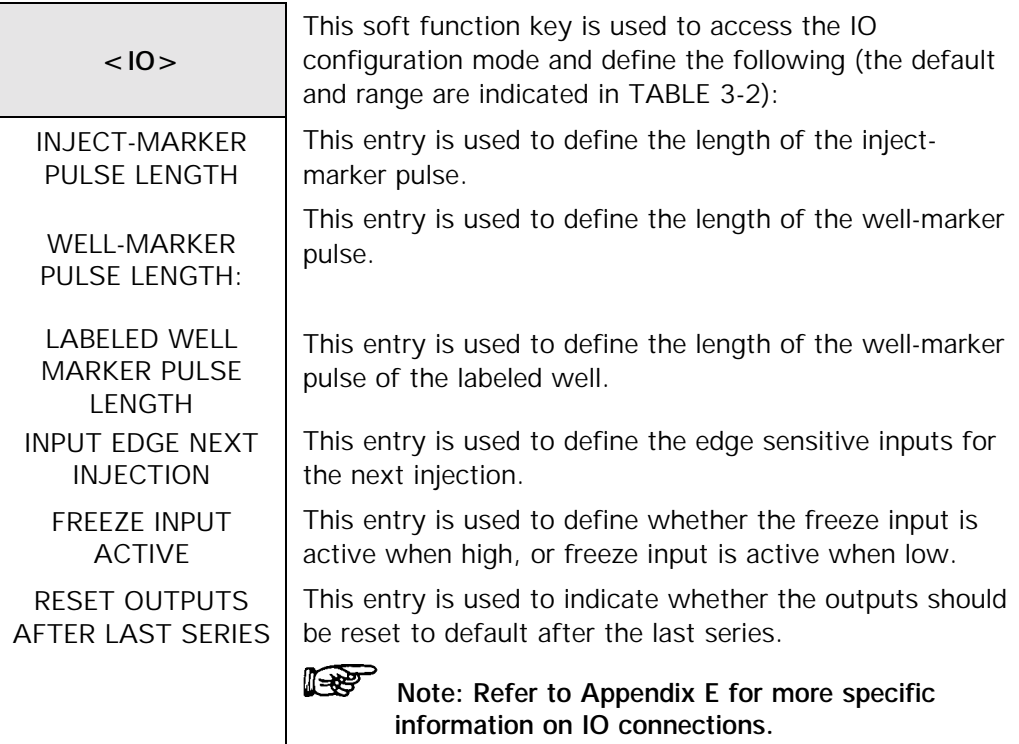

<span id="page-48-0"></span>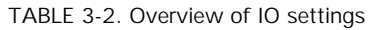

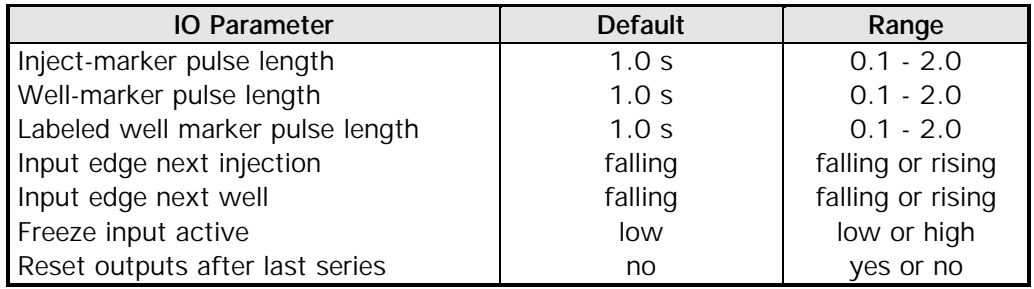

## **3.8.7 The System Menu Item <CLOCK>**

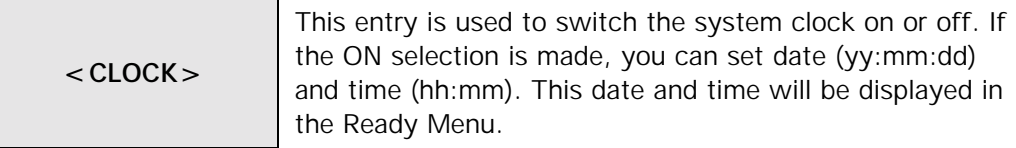

## **3.8.8 The System Menu Item <COMM>**

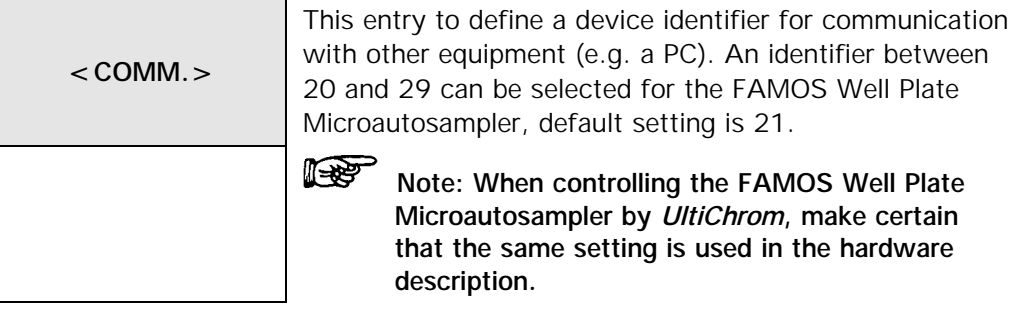

## **3.8.9 Methods Menu**

When entering the Methods Menu (by pressing the **Method** key), the user can program various types of methods. It is possible to define up to:

- 24 Separate Injection methods
- 5 Wash methods
- 5 Timebase methods
- 9 Mix methods
- 1 User program

It is possible to program a combination of methods and save them in a template. The available parameters and options in a method or template may vary according the settings made in the System Menu.

An overview of the Methods Menu is presented in [FIGURE 3-5.](#page-49-0)

<span id="page-49-0"></span>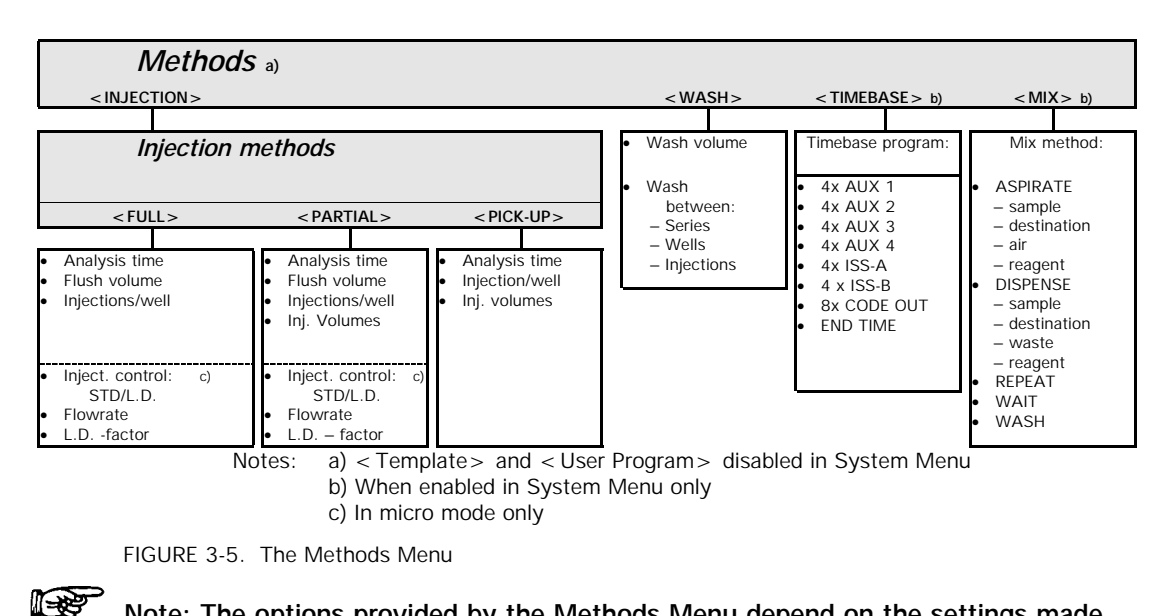

 **Note: The options provided by the Methods Menu depend on the settings made on the System Menu.** 

## **3.8.10 The Method Menu Item <INJECTION>**

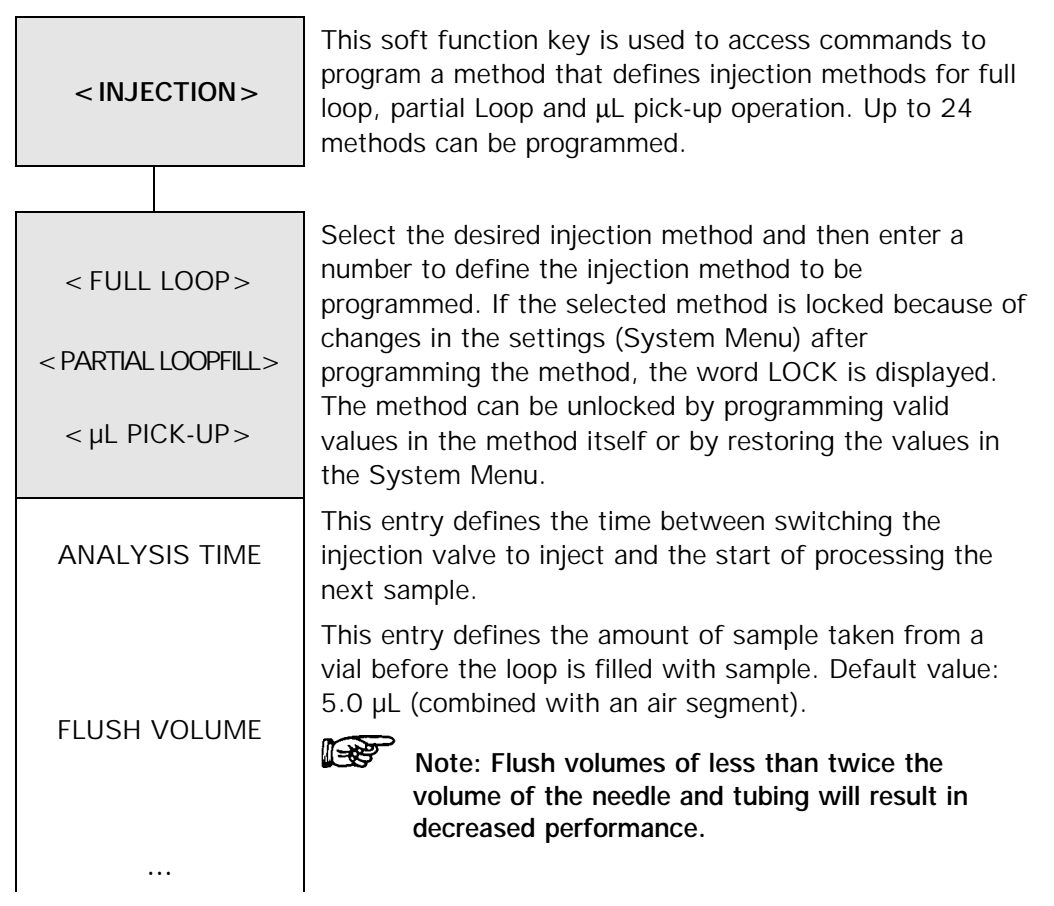

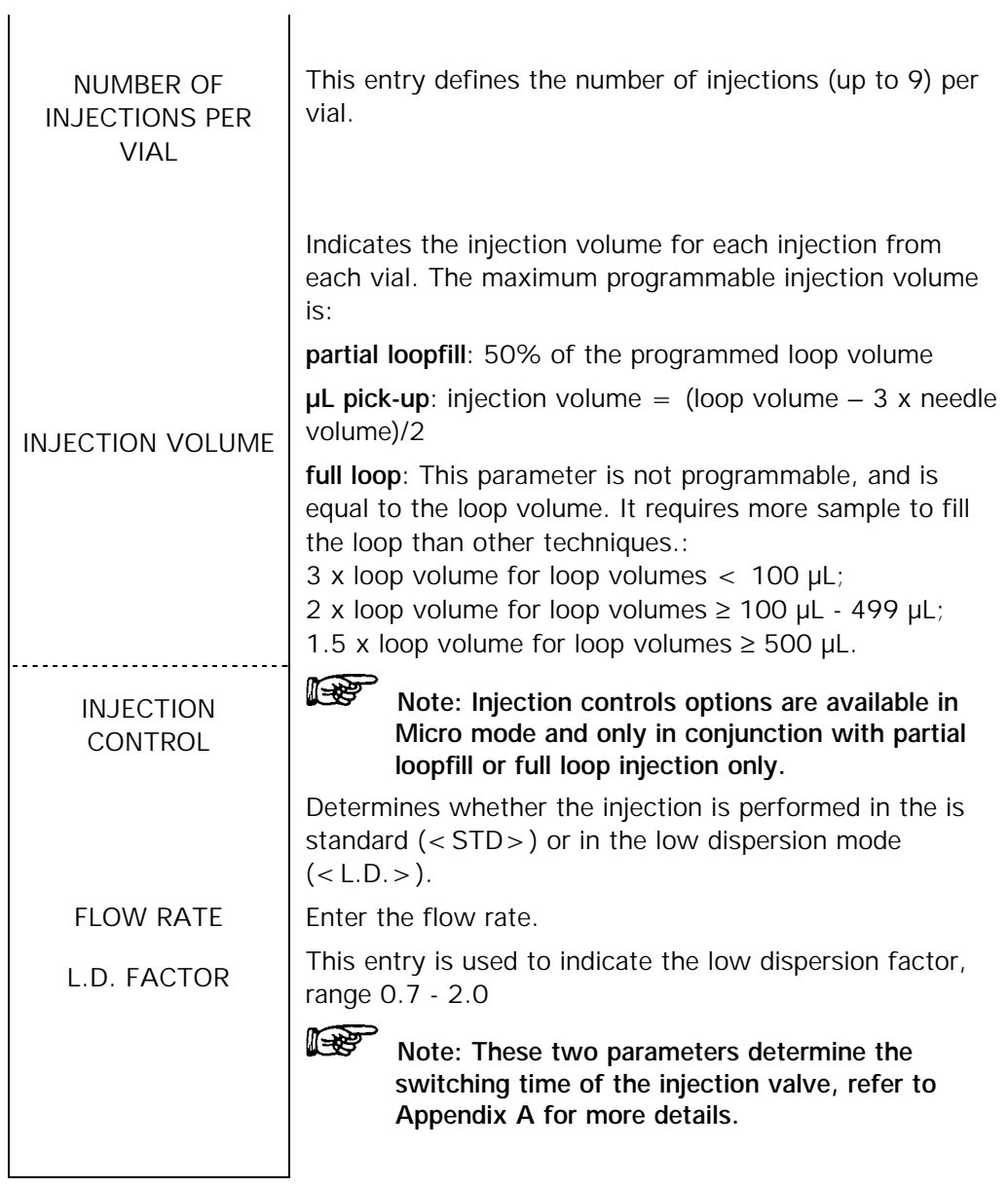

## **3.8.11 The Method Menu Item <WASH>**

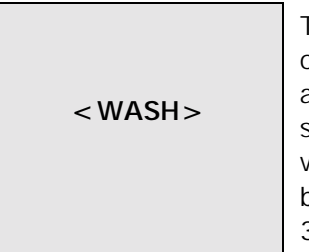

This soft function key is used to access a series of commands to program wash methods. You can program a wash between injections, samples or series. When you select a wash method, a screen will be presented that will allow you to indicate the volume of wash solvent can be defined. The minimum programmable volume is 300 µL.

# **3.8.12 The Method Menu Item <TIMEBASE>**

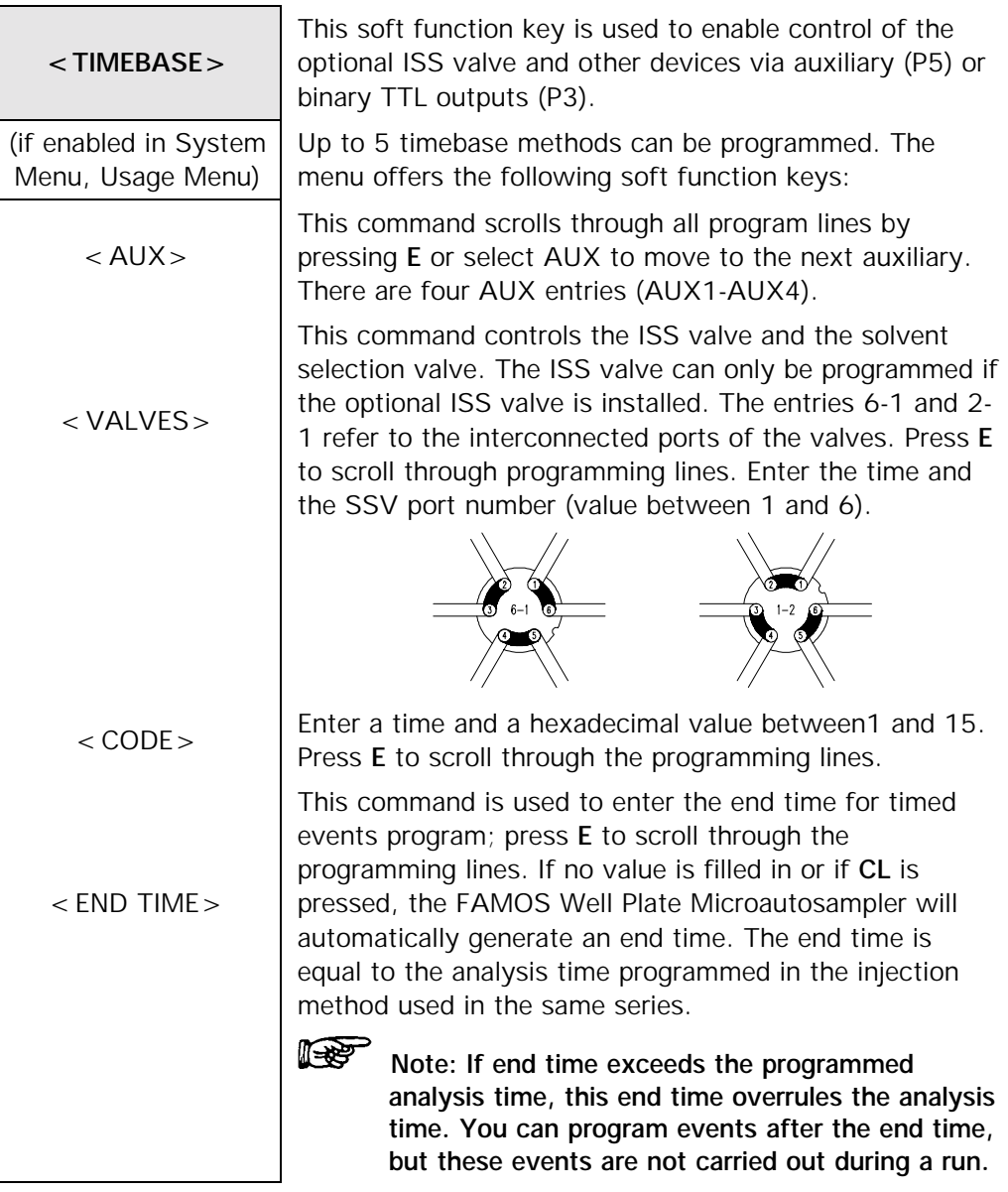

## **3.8.13 The Method Menu Item < MIX >**

If the  $MIX$  option is enabled in the System menu, the soft function key  $<$  MIX $>$ will be presented.

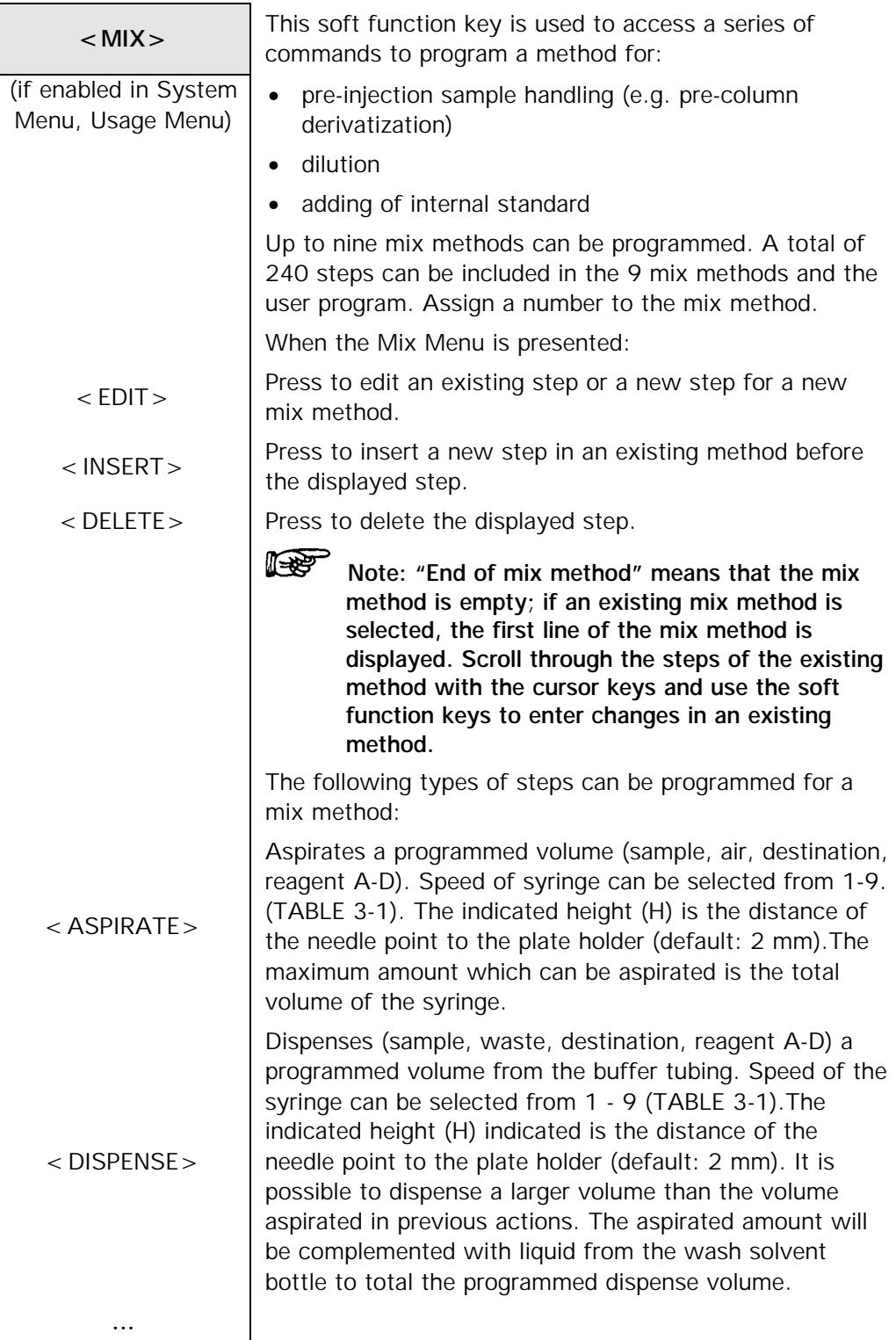

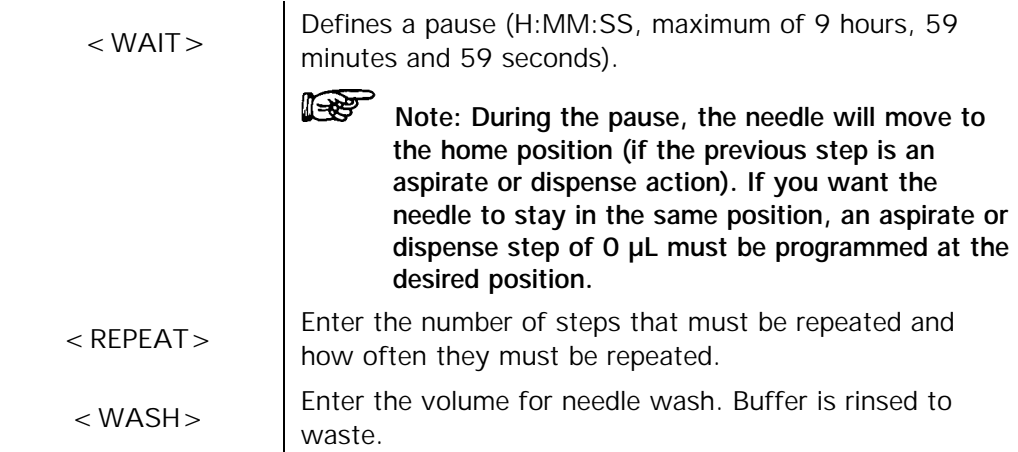

## **3.8.14 The Method Menu Item <USER PROGRAM>**

If the USER PROGRAM option is enabled in the System menu, the soft key <USER PROGRAM> is presented.

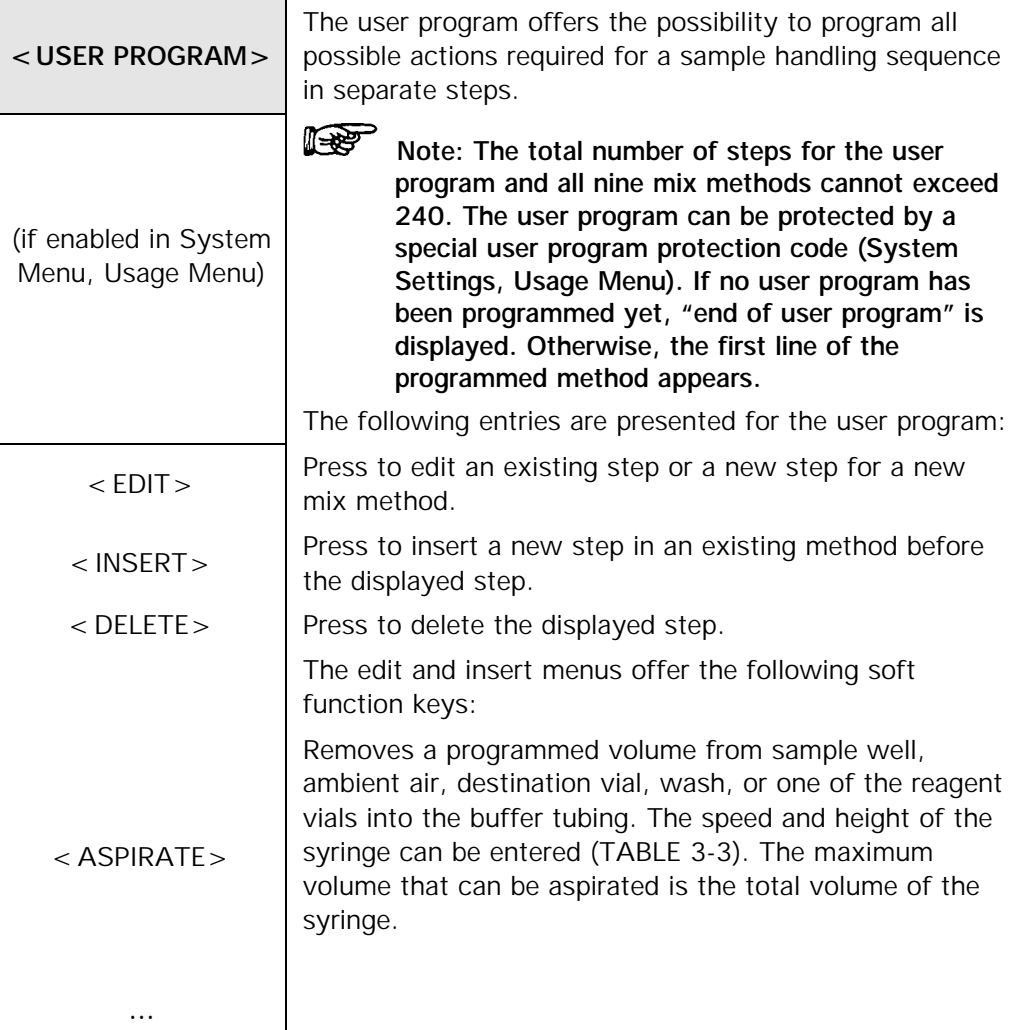

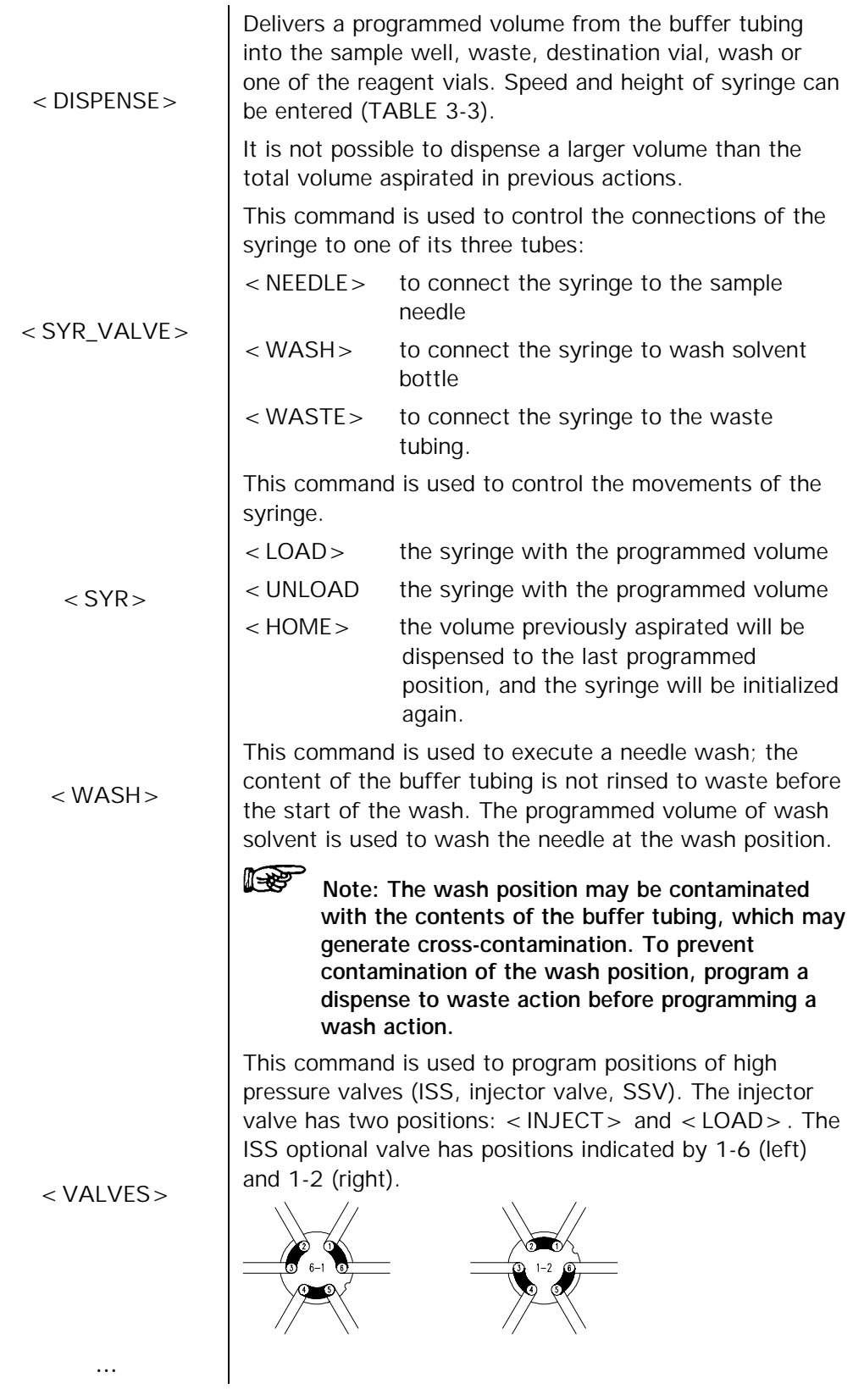

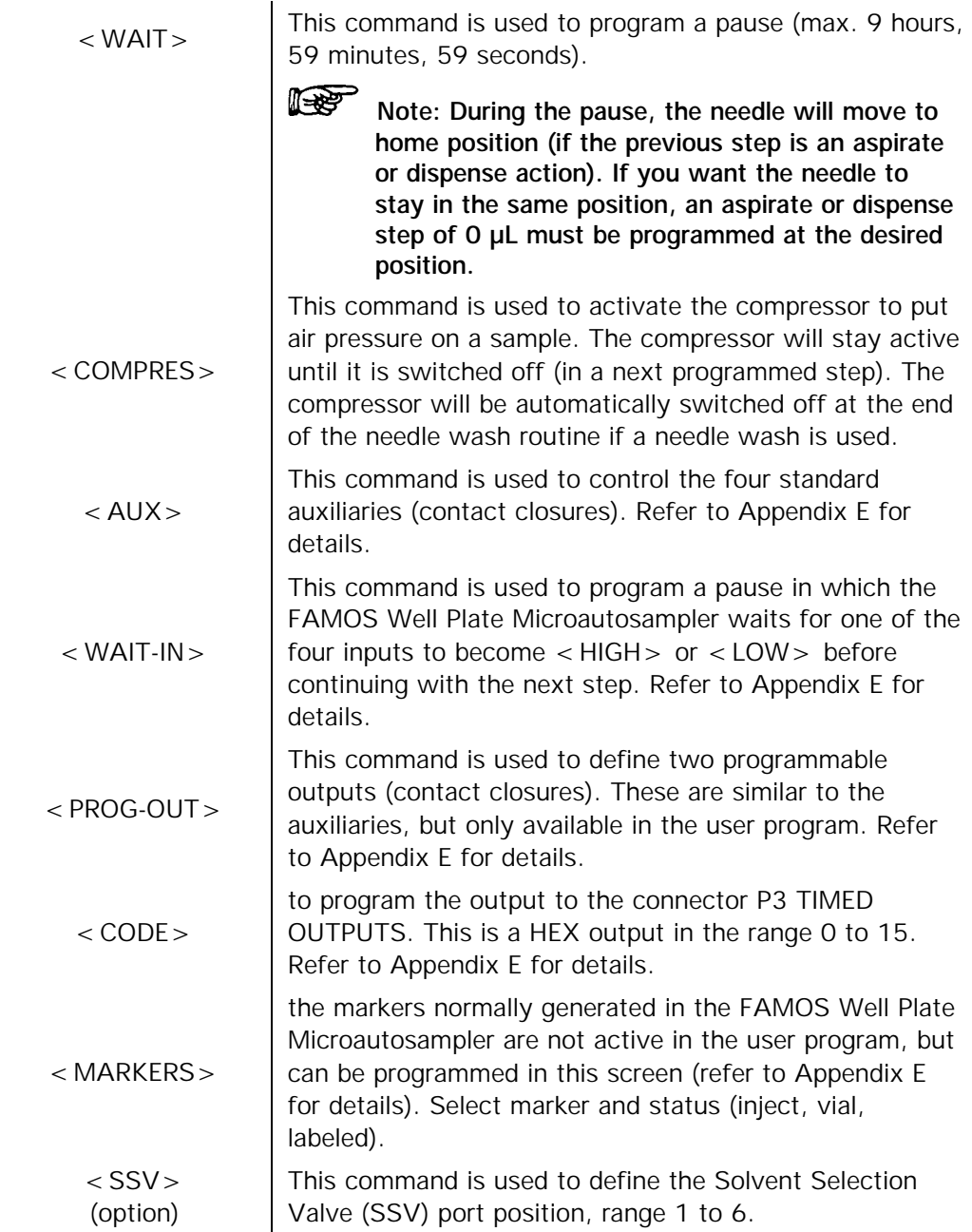

| <b>Speed</b>          | Syringe    |             |             |        |         |  |
|-----------------------|------------|-------------|-------------|--------|---------|--|
|                       | $25 \mu L$ | $100 \mu L$ | $250 \mu L$ | 500 µL | 1000 µL |  |
| 1                     | 12.5       | 50          | 125         | 250    | 0.5     |  |
| (low)<br>$\mathbf{2}$ | 31.3       | 125         | 315         | 630    | 1.3     |  |
| (normal)<br>3         | 62.5       | 250         | 625         | 1250   | 2.5     |  |
| (high)<br>4           | 93.8       | 375         | 940         | 1880   | 3.8     |  |
| 5                     | 192.5      | 770         | 1920        | 3840   | 7.7     |  |
| 6                     | 267.5      | 1070        | 2675        | 5335   | 10.7    |  |
| 7                     | 342.5      | 1370        | 3430        | 6855   | 13.7    |  |
| 8                     | 436.3      | 1745        | 4365        | 8725   | 17.5    |  |
| 9                     | 533.8      | 2135        | 5335        | 10670  | 21.3    |  |
|                       | uL/min     |             |             |        | mL/min  |  |

<span id="page-56-0"></span>TABLE 3-3. Syringe Speed

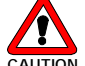

**AUTION** Caution: The pressure in the buffer tubing will increase during the dispense **action. To prevent damage of the buffer tubing, the flow should not exceed the**  value of 6mL/min for water. A maximum speed of 9 for 25, 100, and 250 µL**syringes, a maximum speed of 6 for a 500 µL syringe and a maximum speed of 4 for 1000 µL syringe should be used. If more viscous liquids are used, the speeds should be reduced.** 

## **3.8.15 The Method Menu Item <TEMPLATE>**

If the TEMPLATE option is enabled in the System menu, the soft function key <TEMPLATE> is presented.

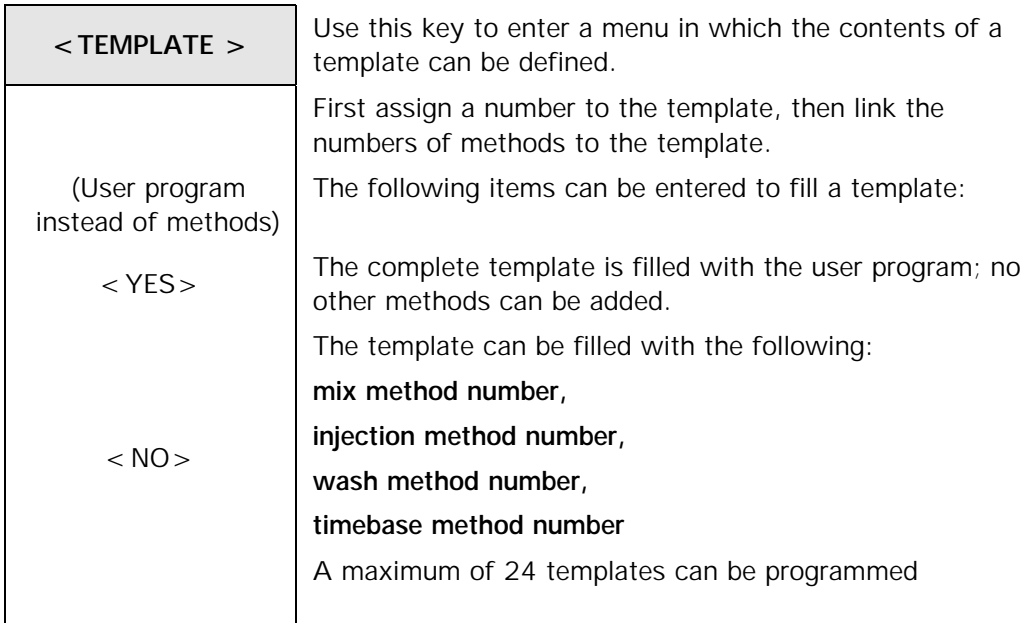

## <span id="page-57-0"></span>**3.9 Series Menu**

The Series Menu allows the user to define the run sequence in a series. A maximum of 24 series can be programmed, each series contains information about the methods to be used for a range of wells. This can be a template, a separate method (mix, injection, wash, timebase), or the user program. Information on location of wells, labeled wells or calibration wells is also programmed in a series. Series parameters are described in TABLE 3-4.

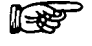

 **Note: The settings entered in the System Menu and the methods defined in the Methods Menu determine which possibilities appear in the Series Menu.** 

TABLE 3-4. Series parameters

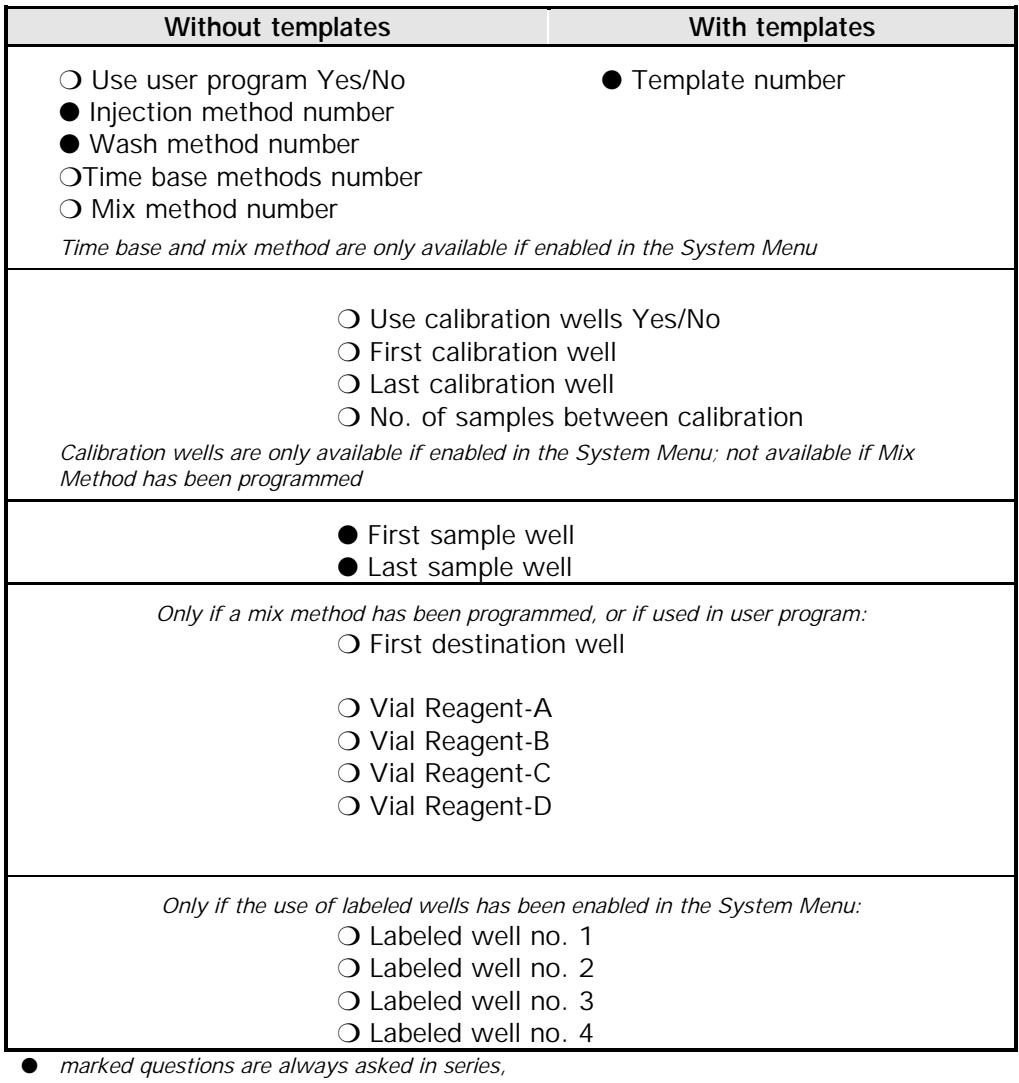

❍ *marked questions depend on the used methods and the settings entered in the System Menu.*

After you have entered the required settings in the System Menu and after you have programmed methods to be used for an analytical run, you can press Series to enter the Series Menu. [TABLE 3-4](#page-57-0) gives an overview of the items you should to define for the Series.

- **With Templates**  if you are going to execute an analytical run by way of a template, you will only be asked to enter the template number and to indicate the location of the first sample well and the last sample well.
- **Without Templates** if you are going to execute an analytical run without using a template, you will be asked to enter an injection method number and a wash method number, and you will have to indicate the location of the first sample well and last sample well.

If you have enabled use of calibration wells in the System Menu (Usage Menu), you should define whether you will use calibration wells, and indicate the location of the first and last calibration well, and indicate the number of wells between calibration wells (FIGURE 3-6).

However, if you have for example enabled use of a Mix Method in the System Menu (Usage Menu), you will also have to define the location of the First destination well and Reagent vials.

 **Note: Series are stored in the microautosampler memory for as long as the power is on. As soon as power is switched off, all programmed series will be deleted. It is not possible to leave the Series Menu before all values have been programmed.**

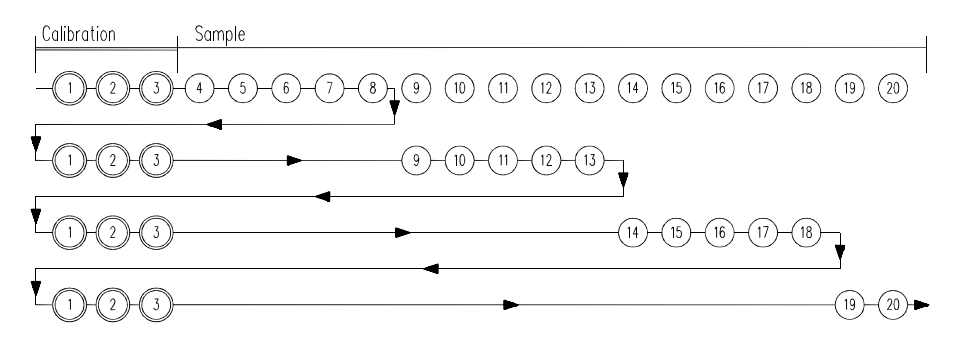

FIGURE 3-6. Injection sequence with 3 calibration wells between every 5 wells

**IFAST** 

[This page intentionally left blank]

#### **CHAPTER 4**

# **Programming Examples**

#### **4.1 Overview**

The commands described in Chapter 3 can be used by the analyst to generate a broad range of programs for the operation of the microautosampler. These commands allow the user to configure the unit to meet the specific needs of the laboratory. A series of blank forms are provided to assist the analyst in programming (Appendix F).

This chapter describes the editing of general system settings and selection of the plate. In addition, a few simple programs that show the general approach to programming (additional programs are presented in Appendix C) are included. While these programs may not meet the specific needs of the analyst, it is likely that they can be used with minor modification (e.g. parameters such as the analysis time and sample volume may need to be changed). An additional rationale for the presentation of these programs is to provide a description of the logical processes that are used in generating a program.

It should be noted that the examples described below could be used with systems that include *UltiMate*<sup>"</sup> with the *UltiChrom*<sup>"</sup> software program as well as for stand-alone systems.

The following programs are included in this chapter:

- Single 200 nL injection (shows partial loopfill) Section [4.4.2.](#page-63-0)
- 100 nL injection from of 3 vials and 5 nL injections from 3 other vials (shows) partial loopfill and injections from multiple vials)- Sectio[n4.4.3.](#page-64-0)
- 1 µL injection out of a 5 µL sample in vial 1 using transport liquid. (shows µL pickup) – Section [4.4.4.](#page-66-0)

Additional examples are provided in Appendix C.

## **4.2 General System Settings**

When the microautosampler is initially installed, a variety of general parameters are set which generally define the configuration of the unit and should be checked. When you are defining a new method, you should check these values to make sure that they are relevant.

To check the general system settings, press the **System** key, then select the soft function keys <MICRO> and <GENERAL> as appropriate and press the **E** key on a sequential basis to view each selection.

Use the **E** key to go through the general system settings. A set of reasonable values is presented in TABLE 4-1.

**Legen** 

 **Note: The E key is used to indicate that the user accepts the indicated value for a parameter and he/she wants to access the next parameter field. For the sake of brevity, it will be understood that the E key must be pressed when a parameter is viewed/edited.** 

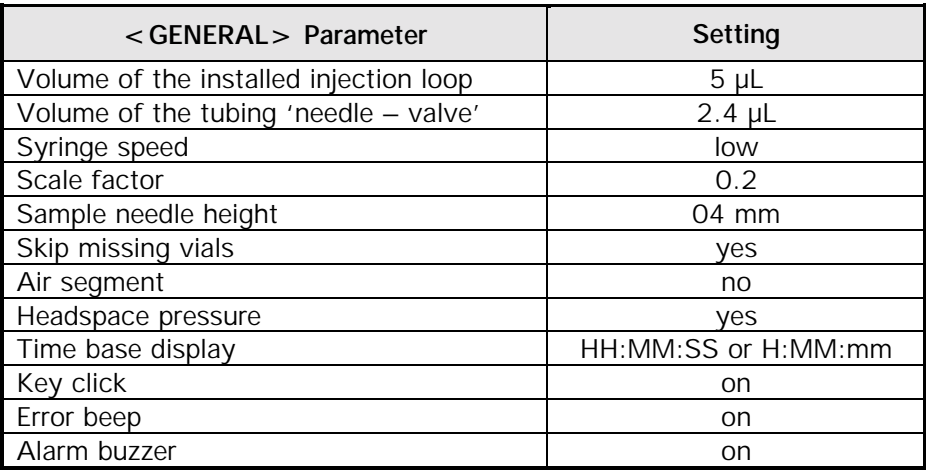

TABLE 4-1. Typical General Parameter Settings

To go back to the Ready menu, press **Escape** twice.

 **Note: Adjust the needle height to the desired depth of insertion. Use 4mm ([04]) for the enclosed 250** µ**L polypropylene tapered vials.** 

# **4.3 Installing the Plate**

To install the plate:

a) Insert the 48 vial holder (FIGURE 4-1). It will be necessary to use the <EXCHANGE> soft key to move the plate holder to the left to access the plate holder.

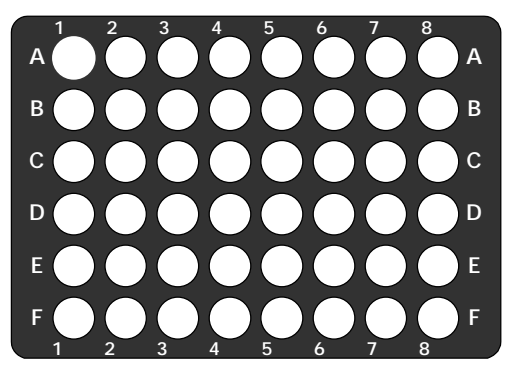

FIGURE 4-1. 48 Position Well Plate

b) Press the <PLATE HOME> soft key to move the plate holder back into operation position and place a sample vial in position A1.

To check the plates setting:

- a) Press the **System** key and then select the soft function keys < MICRO> and  $<$  PLATES  $>$ ).
- b) Select  $<$  48 vials  $>$ .
- c) Select Process Vials <IN ROWS>.

To go back to the Ready Menu, press **Escape** twice.

## <span id="page-63-0"></span>**4.4 Sample Applications**

#### **4.4.1 Conventions**

The following typographical conventions are used:

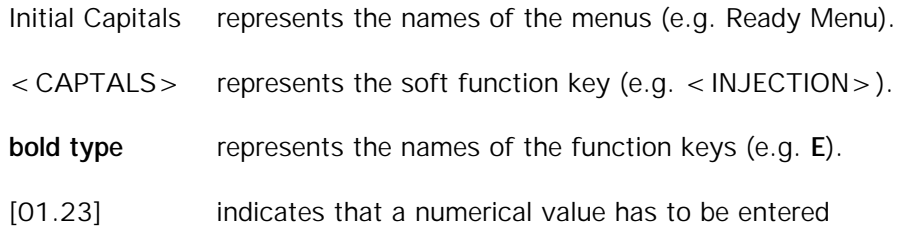

## **4.4.2 Example 1: Injecting a Single 200 nL Sample from 1 vial**

This example describes an application in which a single injection is made from a single vial in position A1.

- a) Place a sample in position A1.
- b) Program the Injection Method by entering the parameters indicated in TABLE 4-2.

TABLE 4-2. Programming the Injection Method

| Press keys               | <b>Description</b>                        |  |
|--------------------------|-------------------------------------------|--|
| <b>Methods</b>           | to enter the Methods Menu                 |  |
| $<$ INJECTION $>$ [01] E | to define the number of the method        |  |
| $<$ PARTIAL $> E$        | to select partial loop fill               |  |
| $[25.00]$ E              | to set analysis time to 25 min            |  |
| [5.0] E                  | to set the flush volume to 5µL            |  |
| $[01]$ E                 | to set the number of injections/vial to 1 |  |
| $[02]$ E                 | to set injection volume to 0.2 µL         |  |
| $<$ STD $> E$            | to select the standard injection control  |  |
| <b>Escape Escape</b>     | to return to the Ready Menu               |  |

c) Program the Series by entering the parameters indicated in TABLE 4-3.

TABLE 4-3. Programming the Series:

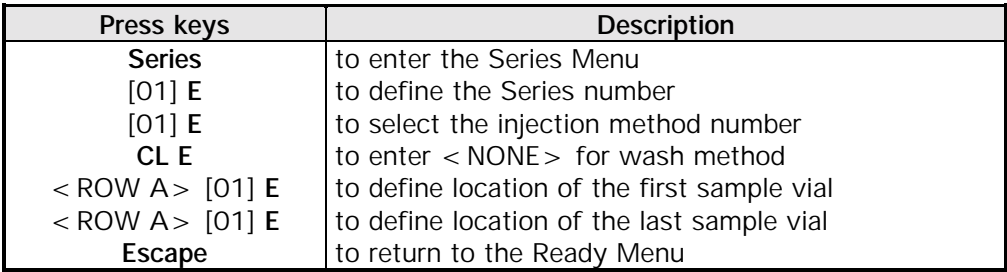

<span id="page-64-0"></span>d) Run the series by entering the parameters indicated in TABLE 4-4 and  $presing < \overline{STAT} >$ .

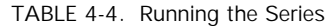

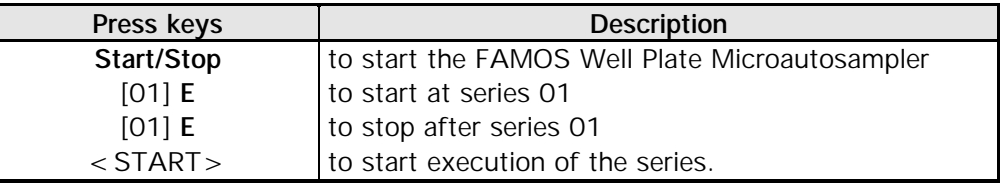

At the end of the defined analysis time the **Ready Menu** will appear again to indicate that the FAMOS Well Plate Microautosampler is ready for the next run.

## **4.4.3 Example 2: Injecting a Single 100 nL sample from 3 vials and Injecting 5** µ**L samples from 3 other vials**

This example describes an application in which a single injection is made from each of three vials and a single injection with a different volume made from three additional vials.

- a) Place the appropriate vials in positions A1-A3 (for the 100 nL Injections) and the appropriate vials in positions C1-C3 (for the 5 µL injections).
- b) Program the injection method for the 100 nL injections by entering the parameters indicated in TABLE 4-5.

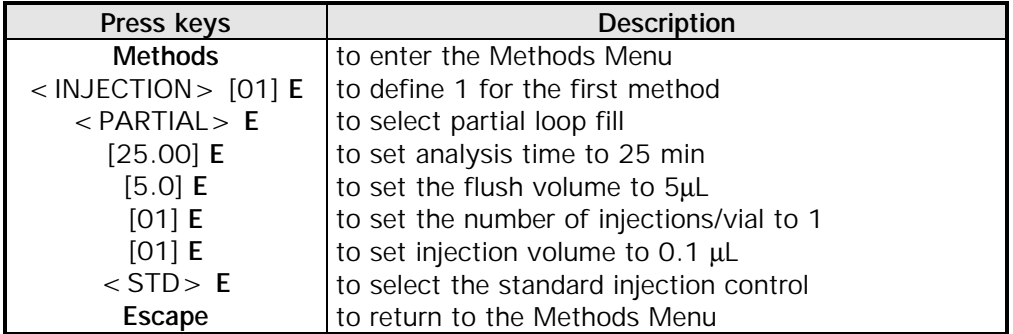

TABLE 4-5. Programming the Injection Method for 100 nL Injections

c) Program the injection method for the 5 µL injections by entering the parameters indicated in TABLE 4-6.

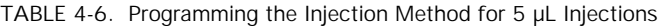

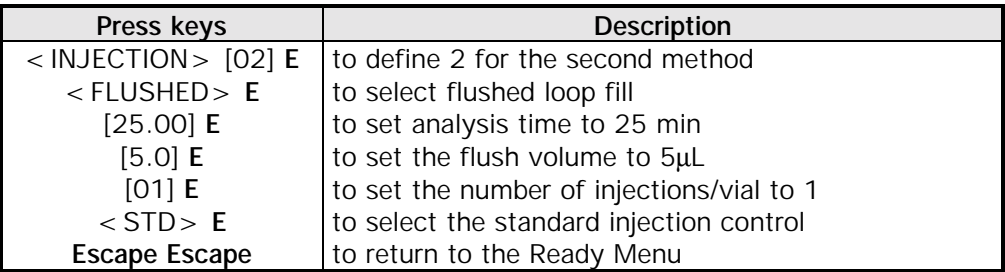

d) Program the series by entering the parameters indicated in TABLE 4-7.

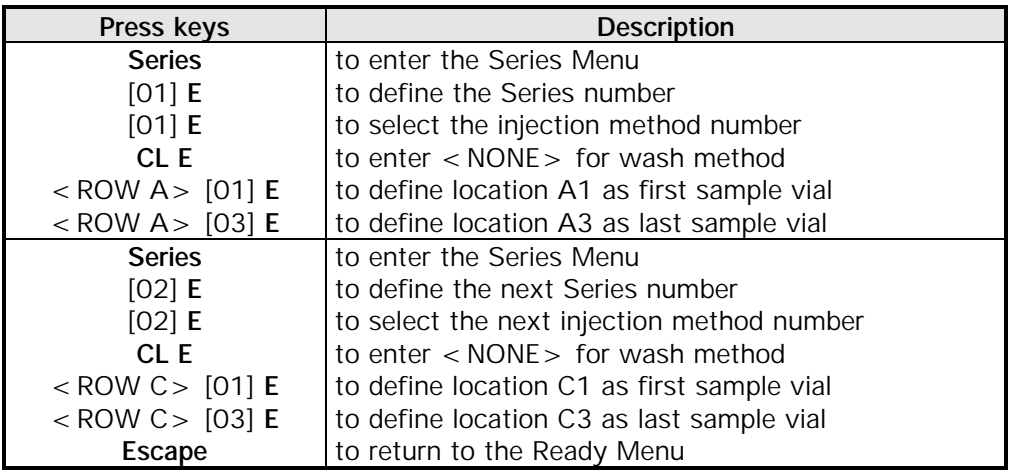

TABLE 4-7. Programming the Series

e) Run the series by entering the parameters indicated in TABLE 4-8 and  $presing < \text{START} > .$ 

TABLE 4-8. Running the Series

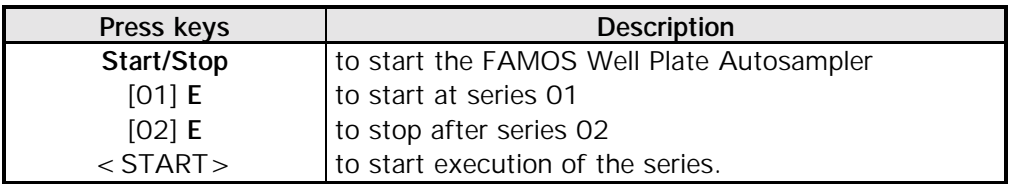

At the end of the defined analysis time, the Ready Menu will appear again to indicate that the FAMOS Well Plate Microautosampler is ready for the following next run.

## <span id="page-66-0"></span>**4.4.4 Example 3: 1**µ**L injection out of a 5** µ**L sample in vial A1 using the transport liquid (**µ**L pick-up)**

This example describes an application in which a single injection is made from a vial position A1 using transport liquid for pickup. The  $\mu$ L pick-up routine allows for an injection to be made from small sample volumes with essentially no sample loss.

To perform this operation

a) Place a 250 µL tapered sample vial in vial position A1 and one of the 10 mL capped vials in transport vial position 1 (leftmost position in the rack) as shown in FIGURE 4-2 (the transport liquid should have a lower strength than the mobile phase).

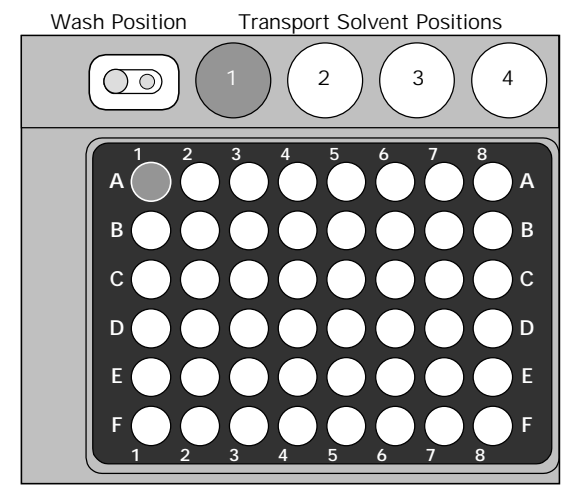

FIGURE 4-2. 48 Well Plate Holder and Location of Transport Liquid/Sample Vials

- b) Install a 10µL sample loop.
- c) Set the loop volume to 10  $\mu$ L and verify that the right needle height (4 mm) has been set so that the needle can reach the bottom of the tapered sample vial (see Section 4.2).
- d) Identify the position of the transport liquid vial by entering the parameters indicated in TABLE 4-9.

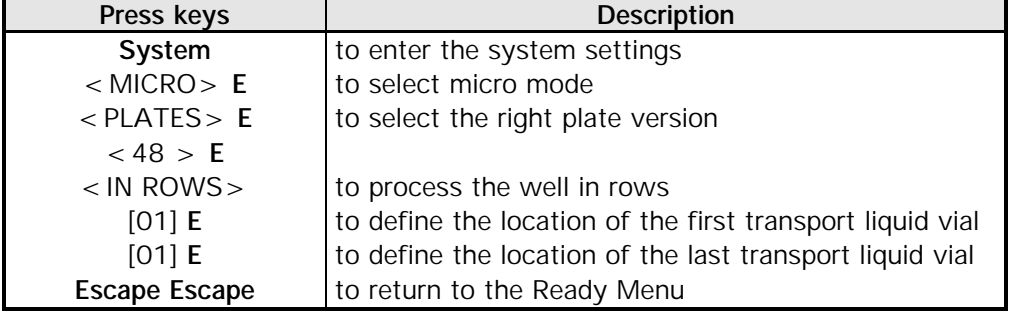

TABLE 4-9. Identifying the Location of the Transport Vial

e) Program the Injection Method by entering the parameters indicated in TABLE 4-10.

TABLE 4-10. Programming the Injection Method

| Press keys                     | <b>Description</b>                          |  |
|--------------------------------|---------------------------------------------|--|
| <b>Methods</b>                 | to enter the Methods Menu                   |  |
| $\langle$ INJECTION $>$ [01] E | program injection method number 1           |  |
| $<$ PICK UP $> E$              | to select partial loopfill injection method |  |
| $[25.00]$ E                    | to define an analysis time of 25 minutes    |  |
| $\lceil 1 \rceil$ E            | to define the number of injections/vial     |  |
| [1.00] E                       | to set the injection volume to 1.00 µL      |  |
| <b>Escape Escape</b>           | to return to the Ready Menu                 |  |

f) Define the Series by entering the parameters indicated in TABLE 4-11.

TABLE 4-11. Programming the Series

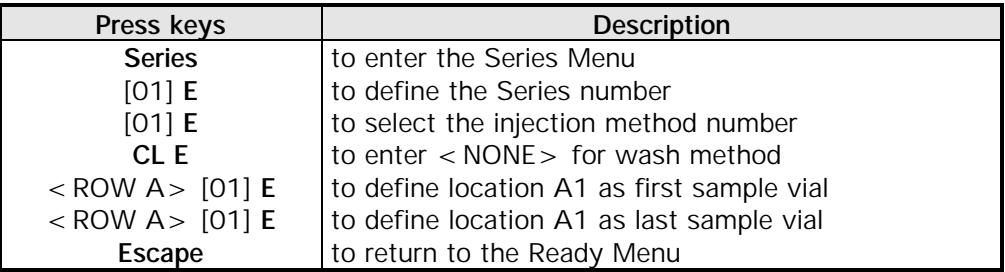

g) Run the series by entering the parameters indicated in TABLE 4-12 and  $presing < \text{START} > .$ 

TABLE 4-12. Running the Series

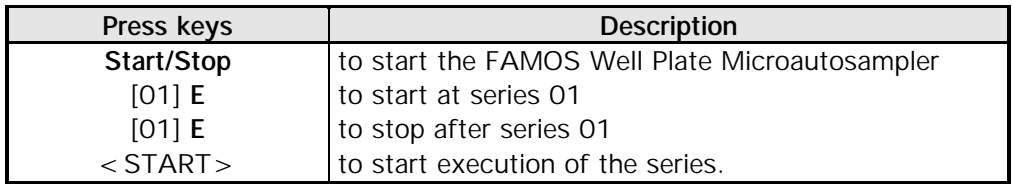

At the end of the defined analysis time the Ready Menu will appear again to indicate that the FAMOS Well Plate Microautosampler is ready for the following next run.

#### **CHAPTER 5**

# **Testing the Microautosampler**

#### **5.1 Overview**

This chapter describes a series of activities that can be used to check the operation of the system and to verify that your FAMOS™ Well Plate Microautosampler is operating in an acceptable manner.

This chapter includes:

- Establishing a Test Protocol (Section [5.2\)](#page-69-0)
- Running the Test Protocol (Section [5.3\)](#page-70-0)

## <span id="page-69-0"></span>**5.2 Establishing a Test Protocol**

This section describes the parameters for the test protocol that will be performed in Section [5.3.](#page-70-0) A detailed discussion of how the parameters are accessed and edited is presented in Chapter 3.

a) Verify that the microautosampler is configured as listed in TABLE 5-1 and set the values in TABLE 5-1 for the General Parameters.

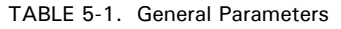

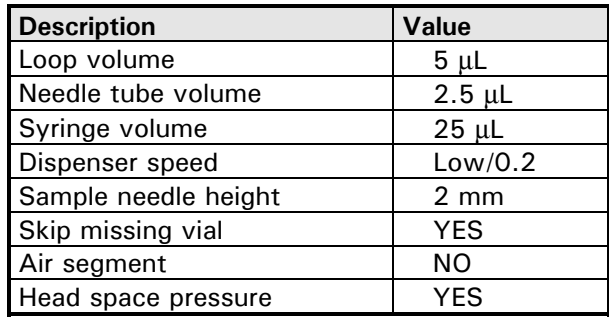

- b) Set the well plate type you are using.
- c) Program the Partial Loopfill method presented in TABLE 5-2.

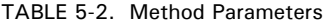

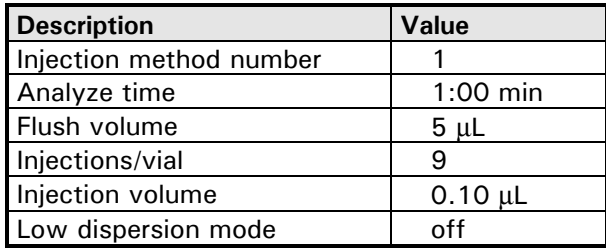

d) Program the Series presented in TABLE 5-3.

TABLE 5-3. Series Parameters

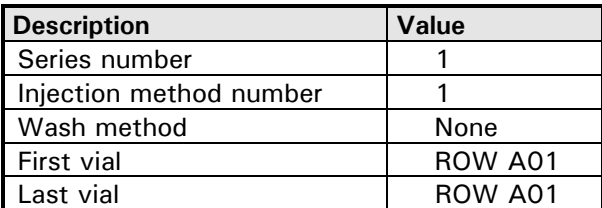

## <span id="page-70-0"></span>**5.3 The Test Protocol**

#### **5.3.1 The Analytical System used for the Test Protocol**

In this test protocol, a LC Packings *UltiMate* Micropump (with a CAP-300 calibrator) and an *UltiMate* UV Detector, set at 254 nm are used (FIGURE 5-1). The *UltiChrom*<sup>™</sup> software is used to control the system and acquire/present the data. A 1 m fused silica tube (75  $\mu$ m I.D.) should be placed between the autosampler and the detector to create backpressure.

UltiMate capillary LC system

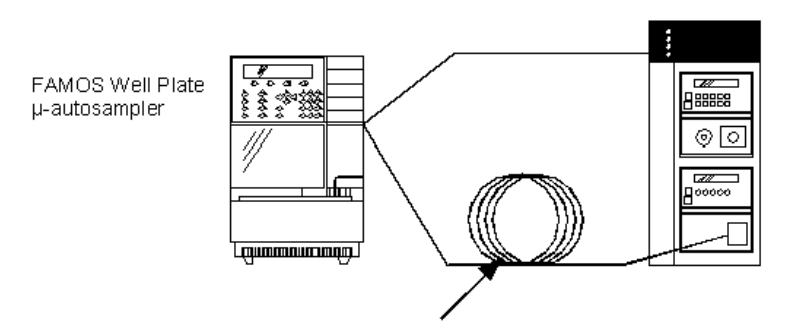

1 m fused silica tubing (75 um I.D.)

FIGURE 5-1. Analytical System for Test Protocol

If an *UltiMate* system is not available, any HPLC system with reproducible microflow capabilities can be used (e.g. a conventional HPLC pump with an Acurate<sup>™</sup> flow splitter).

ISS

 **Note: The entire flow path from the syringe to the needle should be carefully inspected before the test protocol is performed. This test should not be**  performed if the ambient temperature is below 18°C.

#### **5.3.2 The Test Protocol**

Prepare the FAMOS Well Plate Microautosampler as follows:

- Place a closed vial at position A01, the sample is Uracil in distilled water  $\sim$  0.1 mg/mL The eluent is distilled water.
- Fill the wash solvent bottle with 80% H<sub>2</sub>O / 20% isopropanol.
- Program a partial loop fill method using the settings in Section [5.2.](#page-69-0)

Obtain the peak area for each peak and determine the value for  $\sigma$ , as well as the RSD%, reproducibility, which should be  $\leq 1.0\%$  using the equations presented below.

$$
\overline{Peak area} = \frac{\sum Peak area}{n}
$$

$$
\sigma_{n-1} = \sqrt{\frac{\sum (Peak area - Peak area)^2}{n-1}}
$$

$$
RSD\% = \frac{\sigma_{n-1}}{Peak area} \times 100\%
$$

A typical chromatogram from the test is presented in FIGURE 5-2 and sample data is presented in TABLE 5-4.

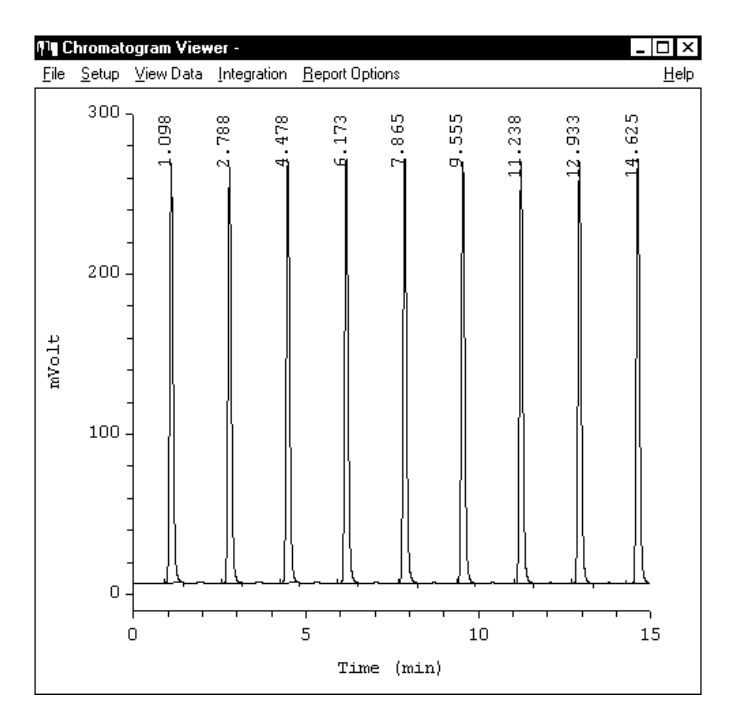

FIGURE 5-2. Typical Sample Chromatogram for the reproducibility test

TABLE 5-4. Sample Peak Height Data

| Peak number | <b>Height</b> |  |
|-------------|---------------|--|
| 1           | 216.8         |  |
| 2           | 259.6         |  |
| 3           | 262.8         |  |
| 4           | 264.4         |  |
| 5           | 265.0         |  |
| 6           | 263.0         |  |
| 7           | 263.4         |  |
| 8           | 262.9         |  |
| 9           | 265.3         |  |

For this example, the results are:

 $RSD\% = 0.66 %$ 

The specified value is an RSD%  $\lt$  1%.

If the reproducibility is not within the specification:

- a) Check for any air bubbles in the tubing/syringe.
- b) Check needle and tube connections between needle and injection valve for dead volume or blockage.
- c) Review the Troubleshooting Section (Section 6.3).

Once you have remedied the problem, repeat the performance test.
# **5.4 Checking System Components**

## **5.4.1 Testing the Accuracy of Delivery of the Syringe**

To determine the accuracy of delivery of the syringe, dispense a volume of 25  $\mu$ L of water from a sample vial to a destination vial, program the following Mix Method (TABLE 5-5) and Series (TABLE 5-6).

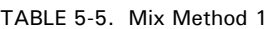

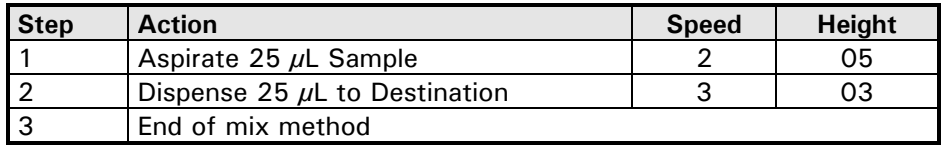

TABLE 5-6. Series 1

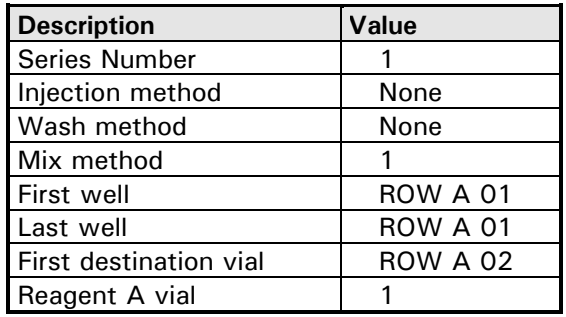

To determine the accuracy of delivery of the syringe:

- a) Weigh the destination vial before and after the Run.
- b) The difference is the aspirated volume

The specified variation is  $\pm$  2%.

## **5.4.2 Testing the Loop Volume**

To determine the volume of the injection loop

- a) Disconnect the loop from the injection valve.
- b) Remove all liquids from the loop with air.
- c) Weight the empty loop on an analytical balance.
- d) Fill the loop with minimal 2 times its volume of water.
- e) Weight the filled loop again.

The difference in the weight of the loop, divided by the specific weight of water (1 g/mL) gives the calibrated volume of the loop.

The specified variation is  $\pm$  10%.

## **5.4.3 Testing the Tray Cooling Option**

To test the tray cooling option (if installed):

- a) Remove the plate holder.
- b) Place a thermocouple in the middle of the cooling plate (flat surface underneath the wash solvent bottle, item 3, FIGURE 2-5), making sure that a good contact is made.
- c) Switch on the cooling and program a setpoint of 10°C.
- d) Wait minimal 15 minutes for equilibration of the FAMOS Well Plate Microautosampler.
- e) Read out the temperature of the thermocouple.

The value must be in a range of  $\pm 2^{\circ}$ C of the programmed setpoint.

**Note:** When the cooling option is used, the temperature of the sample inside **the sample vial may be slightly different than the temperature set via the command, due to a variety of effects (e.g. the heat transfer characteristics of the vial walls). If it is necessary to precisely set the temperature of the sample, we recommend that you determine the temperature inside the vial at various temperature setpoints and set the cooling option so that the desired internal temperature is attained.** 

**CHAPTER 6** 

# **Maintenance and Troubleshooting**

## **6.1 Overview**

This chapter provides information to assist in optimizing the performance of the FAMOS<sup>™</sup> Well Plate Microautosampler and maintaining it in your laboratory. It includes the following material:

- **Maintenance** describes a series of activities that should be performed on a periodic basis to optimize the performance of the system and minimize down time (Section [6.2\)](#page-75-0).
- **Replacing Components** provides directions for replacing components due to wear or to re-configure the system (e.g. changing the syringe) to meet the requirements of a different analytical procedure (Section [6.3\)](#page-76-0).
- **Troubleshooting** discusses a series of activities that should be used to determine the cause of a problem. (Section [6.4\)](#page-83-0).
- **Error Codes -** lists and describes various messages that are presented on the display to indicate a fault with the system (Section [6.5\)](#page-84-0).
- **Spare Parts/Replacement Parts Lists** Presents a listing of components that are used to maintain the unit or to change the configuration (Section [6.6\).](#page-86-0)

## <span id="page-75-0"></span>**6.2 Maintenance**

Maintenance refers to a variety of activities that should be performed on a routine basis to optimize performance of the system. Many routine maintenance activities can be readily performed by the user.

In some cases (e.g. replacement of critical components), we recommend that a factory trained service engineer should be called to perform the operation. This will ensure optimal long term performance and maximum uptime. LC Packings provides a broad range of service support activities to ensure that the FAMOS Well Plate Microautosampler is functioning in a suitable manner. These activities can be customized to meet the specific needs of the customer. For further information, please contact your local LC Packings office or representative.

| <b>Frequency</b> | <b>Operation</b>                                                  |  |
|------------------|-------------------------------------------------------------------|--|
| Every Day        | Before operating, check for any air bubbles in                    |  |
|                  | the fluidic lines and degas the wash solvent.                     |  |
|                  | Check that there are no leaks of the fluidics                     |  |
|                  | connections.                                                      |  |
|                  | Check that salts are not deposited by the                         |  |
|                  | fluidics joints.<br>When using buffer solutions, flush the system |  |
|                  |                                                                   |  |
|                  | thoroughly after use with a solvent that contains                 |  |
|                  | does not contain buffers/salts.                                   |  |
| Every 3 months   | Inspect the condition of all tubing (cracks, nicks,               |  |
|                  | cuts, clogging).                                                  |  |
| Every year       | Replace:                                                          |  |
|                  | <b>Rotor Seal</b>                                                 |  |
|                  | Sample Needle                                                     |  |
|                  | <b>Prepuncturing Needle</b>                                       |  |
|                  | Syringe tip                                                       |  |
|                  | Connections on Injection Valve and Syringe                        |  |
|                  | Check:                                                            |  |
|                  | <b>Stator</b>                                                     |  |
|                  |                                                                   |  |

TABLE 6-1. Recommended Maintenance Schedule

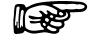

 **Note: The frequency of the various activities described above is a good starting point. As the user gains experience with the system, it will be found that some activities can be done less frequently and other need to be done more frequently. The frequency is dependent on a number of factors including the nature of the sample and the mobile phase.** 

## <span id="page-76-0"></span>**6.3 Replacing Major Components**

A variety of components on the FAMOS Well Plate Microautosampler can be readily changed by the user as required to ensure that the instrument is maintained in optimal condition. In some circumstances the analyst may want to change a component, as an example, four different needles are available (see Section 6.6.2) and it is possible that the application would be best served with a silica coated needle if the sample could interact with the stainless steel needle.

## **6.3.1 Replacing the Syringe**

The FAMOS Well Plate Microautosampler is supplied with a 25  $\mu$ L syringe (standard configuration). In addition, a 100, 250, 500 or 1000 µL syringe is available.

To replace the syringe:

- a) Press the <SYR END> soft function key in the Ready Menu to move the syringe to the end position, and then lift the cover.
- b) Unscrew the top of the syringe (turn clockwise). Pull the syringe down until it releases from the syringe valve. Then pull the syringe towards you and remove it (FIGURE 6-1).
- c) Unscrew the Luer Lock adapter (100, 250, 500 or 1000  $\mu$ L syringe only).

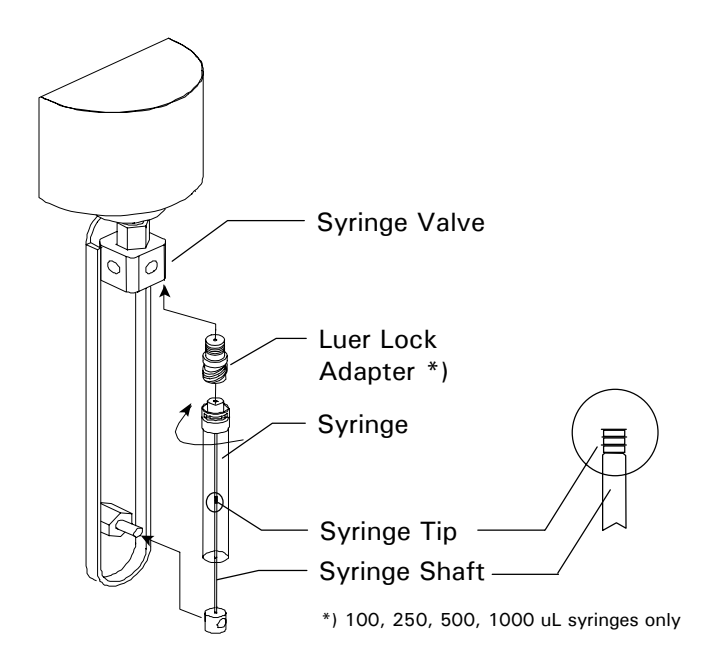

FIGURE 6-1. Replacing the syringe

d) Attach the Luer Lock adapter to the new syringe (100, 250, 500 or 1000  $\mu$ L syringe only).

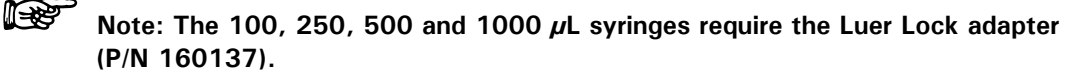

- e) Fill the new syringe with wash solvent and make sure that all air bubbles are removed from the syringe. Connect the bottom of the filled syringe to the FAMOS Well Plate Microautosampler. Screw the top of the filled syringe to microautosampler (counter clockwise).
- f) Lower the cover. Press the <SYR HOME> soft function key to remove air from the syringe. The syringe moves to the home position and the content is dispensed to waste.

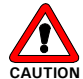

Caution: Before continuing, check if the correct syringe is selected in the System **Menu and the correct buffer tubing is installed (refer to Section 2.3). An incorrect setting may lead to damage to the system.** 

g) Select the <WASH>soft key in the Ready Menu to execute a standard wash routine. All tubing connected to the syringe valve is filled and rinsed.

## **6.3.2 Replacing the Syringe Tip**

To replace the tip of the syringe:

- a) Remove the syringe as described in Section 6.3.1, items a-c.
- b) Remove the syringe tip.
- c) Place a new tip on a flat surface (e.g. workbench), making certain that attachment point is facing up.
- d) Gently push the syringe shaft in the new tip.

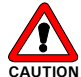

Caution: If you are installing a 25  $\mu$ L syringe tip, be extremely careful as the shaft **is very thin and can be easily bent.** 

- e) Carefully insert the shaft in the syringe body.
- f) Re-install and flush the syringe as described in Section 6.3.1 item d) to g).
- g) Check for any leakage.

## **6.3.3 Needle Assembly**

The sampling needle consists of two parts:

- **Sample needle:** placed inside the hollow prepuncturing needle; used for the actual transport of sample. Different types of needles can be used (see Section 6.6.2). If a needle with different diameter is used, a different air outlet nut (item 6, [FIGURE 6-2\)](#page-78-0) must be used that matches the injection needle. The fused silica needle (P/N 160116) is the default needle.
- **Prepuncturing needle:** a hollow needle used for puncturing of the septum, capmat or sealer; also used to put headspace pressure on the sample (approximately 0.5 bar).

## **Note: Most commercially available sealers or capmats cannot be used in combination with headspace pressure. We recommend that headspace pressure is switched off in those cases (System Menu, General Menu).**

A schematic diagram of the needle assembly is shown in FIGURE 6-2 and a list of the optional needles is presented in TABLE 6-2 and [TABLE 6-3.](#page-79-0)

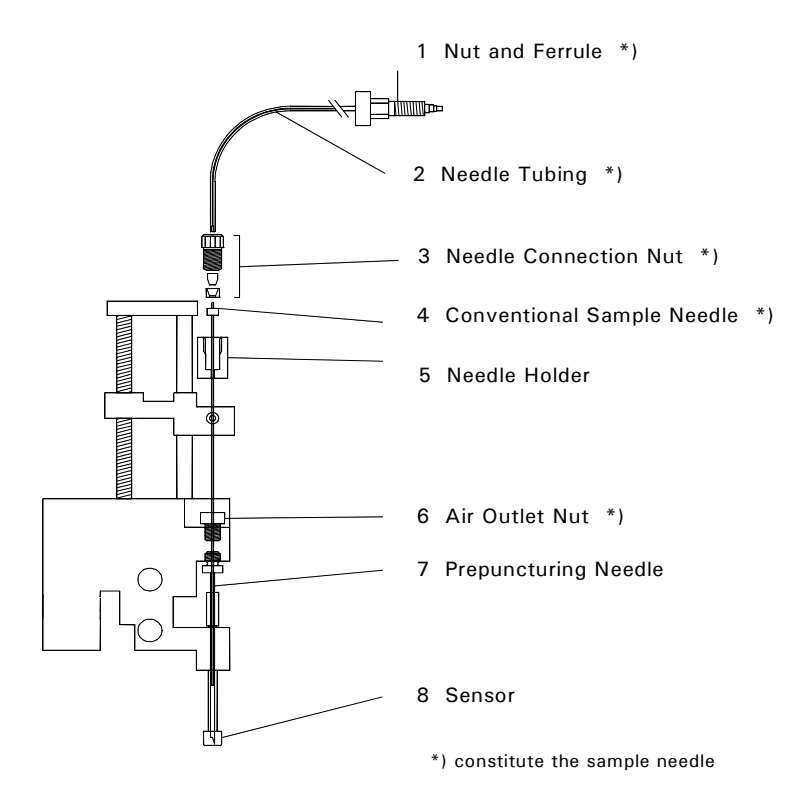

FIGURE 6-2. Needle Assembly

TABLE 6-2. Optional Needles

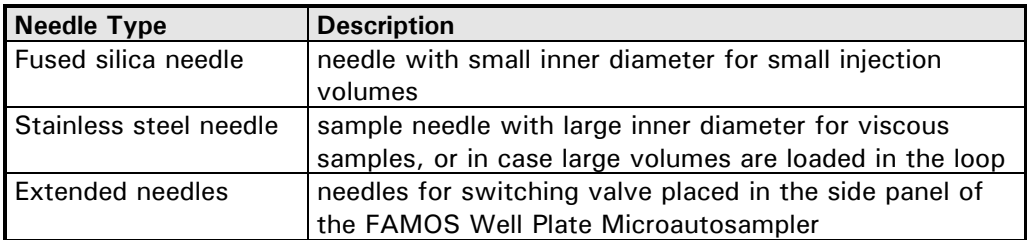

Refer to Section [6.6](#page-86-0) for an overview of options available for the FAMOS Well Plate Microautosampler

To replace the present needle:

- a) Loosen the needle connection nut (item 3, FIGURE 6-2).
- b) Loosen the VICI-Valco and ferrule nut (item 1, FIGURE 6-2).
- c) Carefully pull out sample needle and tubing.
- d) Remove the air outlet nut and replace it by a new one.
- e) Insert a new sample needle and tube through the needle holder and tighten the nut.

<span id="page-78-0"></span>**ISSEE** 

- <span id="page-79-0"></span>f) Connect the other end of the tube to port 4 of the VICI-Valco injection valve using a VICI-Valco nut and ferrule (item 1, [FIGURE 6-2\)](#page-78-0). Do not overtighten (to prevent block of tubing).
- g) Lower the cover of the FAMOS Well Plate Microautosampler.
- h) Check sample needle height (default height: 2 mm from plate). If necessary, adjust the value in the System Menu (General Menu; refer to Chapter 3).
- i) Select the <WASH> soft key in the Ready Menu to clean the new sample needle.

To install a different needle:

- a) Remove needle as described above.
- b) Remove the standard air outlet nut (Item 6, FIGURE 2-3, item 6) and replace it by the nut supplied with the optional sample needle.
- c) Install the optional sample needle as described in Section 6.4.3.
- d) Adjust settings in System Menu (General Menu) to the volume of the new needle tubing (see section *User Interface*).

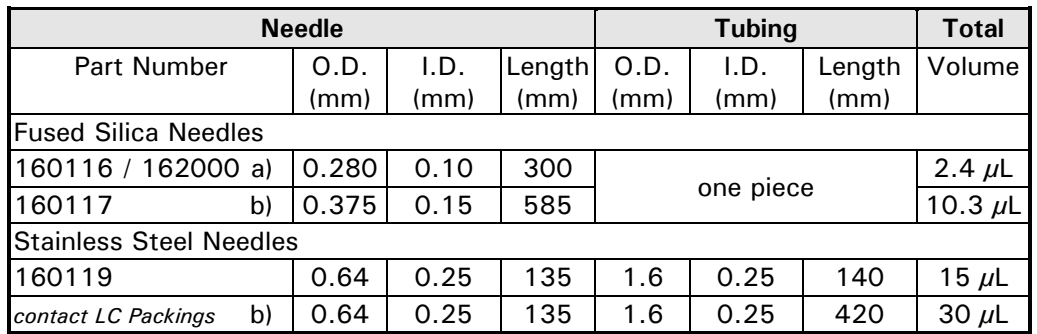

TABLE 6-3. Characteristics of Needles for FAMOS Well Plate Microautosampler

a) inert version, b) extra long version

Refer to Section [6.6](#page-86-0) for an overview of options available

for the FAMOS Well Plate Microautosampler

#### **ISSEE Note: When the injection valve is mounted on the right side, e.g. using the FAMOS Well Plate Microautosampler in combination with the THERMOS, the sample needle should be an extra long version.**

#### **6.3.4 Prepuncturing Needle**

To replace the prepuncturing needle:

- a) Remove sample needle (Section 6.3.3).
- b) Unscrew the prepuncturing needle.
- c) Install a new needle using a new seal.
- d) Reinstall the sample needle (Section 6.3.3).

## **6.3.5 Combination Syringe, Sample Loop and Buffer Tubing**

This section will indicate the standard configuration of the FAMOS Well Plate Microautosampler and appropriate configuration for three commonly selected modes of using the microautosampler (a detailed discussion of the injection principles is presented in Appendix A):

- Injection volumes smaller than 1  $\mu$ L
- Injection volumes up to twice the standard (conventional mode)
- For volumes larger than 200  $\mu$ L

#### **A) Standard Configuration**

The standard configuration for the FAMOS Well Plate Microautosampler includes a 2.4  $\mu$ L Fused Silica Needle, a 25  $\mu$ L syringe; a 50  $\mu$ L buffer tubing and a 10  $\mu$ L sample loop. The injection volume ranges shown in TABLE 6-4 are available for the various injection modes while [TABLE 6-5](#page-81-0) presents the maximum injection volumes for the various injection modes. Five sizes of syringes can be used in the FAMOS Well Plate Microautosampler, 25, 100, 250, 500 and 1000  $\mu$ L.

TABLE 6-4. Injection Ranges

| <b>Injection Mode</b> | <b>Injection Volume Range</b> | <b>Maximal Injection Volume</b>     |
|-----------------------|-------------------------------|-------------------------------------|
| Full loop             | 10 $\mu$ L                    | loop volume (injection volume fixed |
|                       |                               | by loop size)                       |
| Partial loopfill      | $0.01 - 5 \mu L$              | 50% of loop volume                  |
| $\mu$ L pick-up       | $0.01 - 1.4 \mu L$            | (loop volume - 3 x needle tubing)   |
|                       |                               | volume) $/2$                        |

The characteristics of each injection mode is described below:

- **Full loop injection** gives maximum reproducibility (RSD < 0.4%).
- **Partial loopfill** gives maximum accuracy (depends on syringe accuracy) and reproducibility better than 0.6% RSD for injection volumes  $> 1 \mu L$ .
- **µL Pick-up** offers zero sample loss, maximum accuracy (same as partial loopfill) and RSD better than 1.5% for injection volumes  $\geq 1 \mu L$ .

A discussion of the appropriate modes for three common scenarios is presented below.

## **B) Injection Volumes Smaller than 1 µL**

**Partial loopfill:** For maximum reproducibility and accuracy a 25  $\mu$ L syringe and a 1  $\mu$ L sample loop should be used.

**µL Pick-up:** For optimum accuracy and reproducibility a 25 µL syringe and a 10  $\mu$ L sample loop should be used. The sample plug is transported into the loop, preceded by a plug of transport liquid that has a volume of 2.5 times the programmed needle tubing volume.

#### <span id="page-81-0"></span>**C) Injection Volumes up to Twice the Standard**

With a 100  $\mu$ L syringe, a stainless steel needle with tubing (15  $\mu$ L) and 500  $\mu$ L buffer and a 50  $\mu$ L sample loop, the maximum injection volumes are shown in TABLE 6-5.

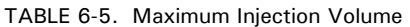

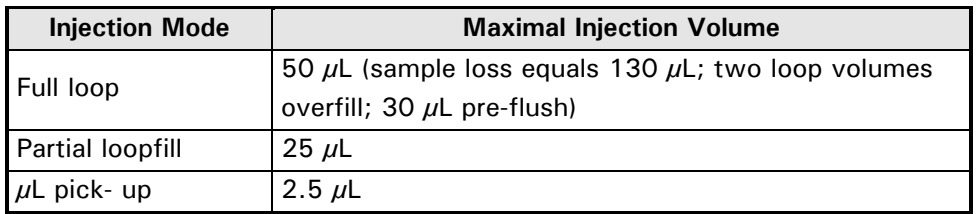

#### **D) For Volumes Larger than 200 µL**

With the 2000  $\mu$ L buffer tubing, use the appropriate sample loop size and the appropriate syringe. The syringe volume should be at least 2 x injection volume.

**Lest** 

 **Note: Injection volumes larger than 500 µL are possible, but the sample may contaminate the syringe. Make certain that you have programmed a sufficient wash after use** 

**6.3.6 Replacing the Main Fuses and Setting the Operation Voltage** 

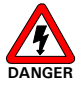

**Danger: Disconnect the instrument from the electrical supplies before inspecting/changing the fuse.** 

To change the Fuses:

a) Pull out the fuse holder (FIGURE 6-3, item 1).

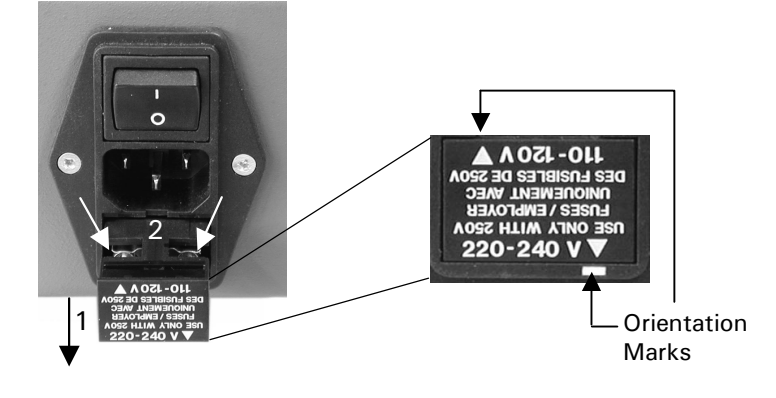

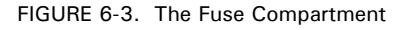

b) Replace the blown fuse(s) by fuse(s) of the same rating:

115 V (AC)  $\pm$  10%: two 5 AT fuses (slow, ¼" x 1¼", UL/CSA) 230 V (AC) ± 10%: two 2.5 AT fuses (slow, 5 x 20 mm, IEC127) (The fuses used are UL-listed and CSA-certified) c) Re-install the fuse holder.

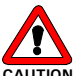

CAUTION **Caution:** Make certain that the fuse holder is inserted in the correct position so **that the appropriate voltage setting is indicated ([FIGURE 6-3](#page-81-0) indicates the configuration for 220-240 V).** 

## <span id="page-83-0"></span>**6.4 Troubleshooting**

Troubleshooting refers to the determination of the cause of a problem. Since the FAMOS Well Plate Microautosampler is incorporated into an HPLC system, the first step to determine if the problem is due to the microautosampler is to remove the unit from the system, install a manual injector and then perform an injection and compare the results from the two runs. If the results are fine, the problem is due to the autosampler.

Analytical problems also might be caused by external influences, like temperature and/or light sensitive samples. For this reason it is important to be sure the application was running without problems before and nothing has been changed.

A chart outlining the most common faults and the remedies is presented in FIGURE 6-4.

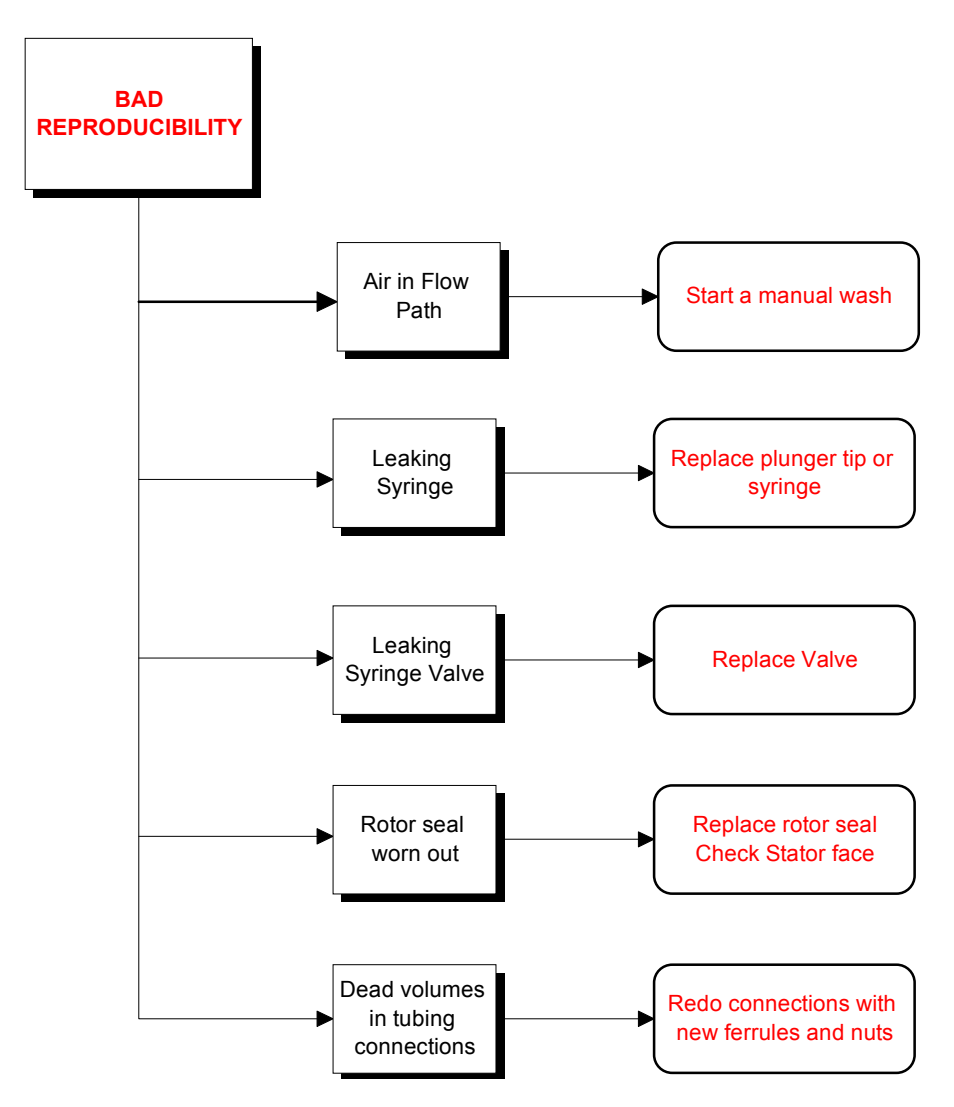

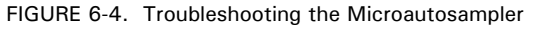

 **Note: It is important to note that analytical problems might be caused by external influences, such as the temperature and or the analysis of light sensitive samples. When troubleshooting, make certain that the application was running in an acceptable fashion before the problems were observed and that nothing has been changed in the application.** 

**Les** 

# <span id="page-84-0"></span>**6.5 Error Codes of the Microautosampler**

The FAMOS Well Plate Microautosampler will display an error message if the user tries to enter invalid data and information on the allowed range will be displayed. In addition, several sensors are installed to check for possible mechanical failures and protect the instrument from severe damage.

If a fault or mechanical failure is observed during the operation of the FAMOS Well Plate Microautosampler, an error code will be presented on the display. When a message is indicated, press the **Start/Stop** key twice to remove the message and correct the fault.

The error codes are indicated in TABLE 6-6 to [TABLE 6-11.](#page-85-0)

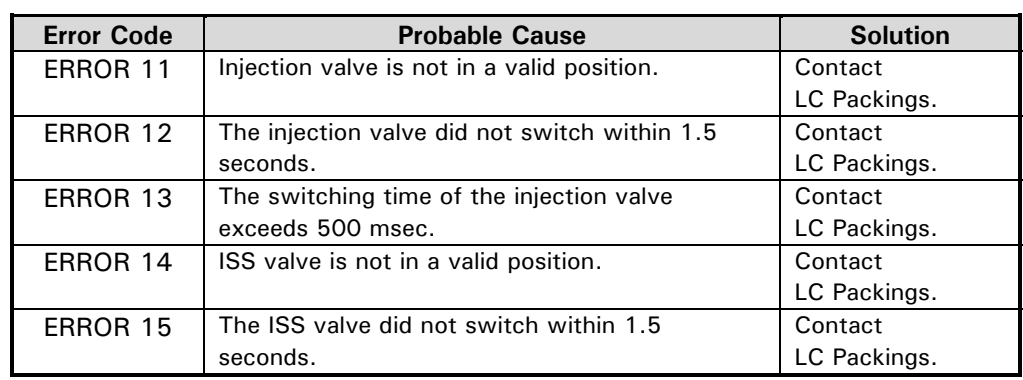

TABLE 6-6. Error Codes for Injection Valve and ISS Unit

TABLE 6-7. Error Codes for Syringe Dispenser Unit

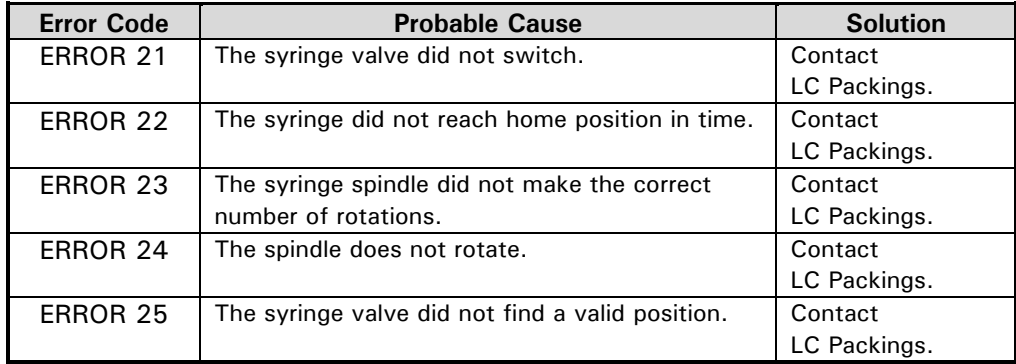

TABLE 6-8. Error Codes for Plate and Plate Holder

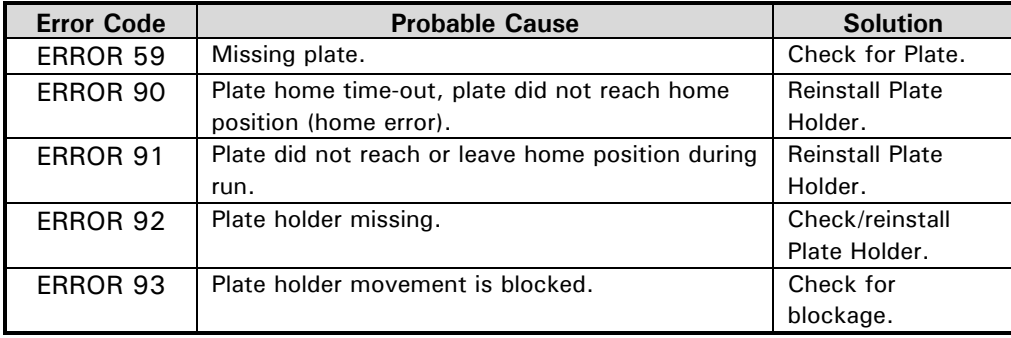

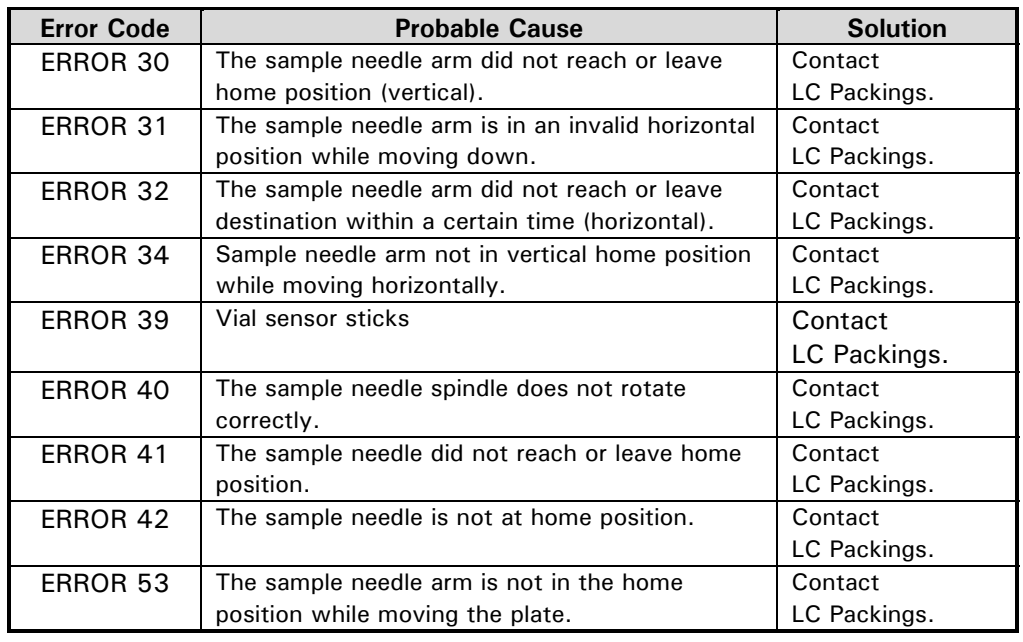

<span id="page-85-0"></span>TABLE 6-9. Error Codes for Injection needle unit

TABLE 6-10. Error Codes for Vials

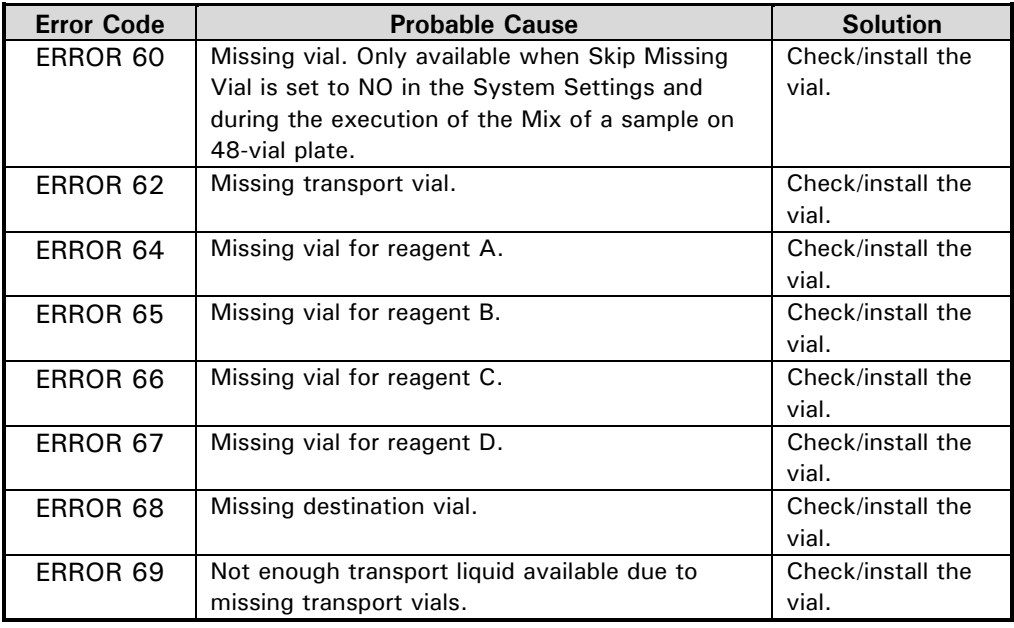

TABLE 6-11. Error Codes for Electronics

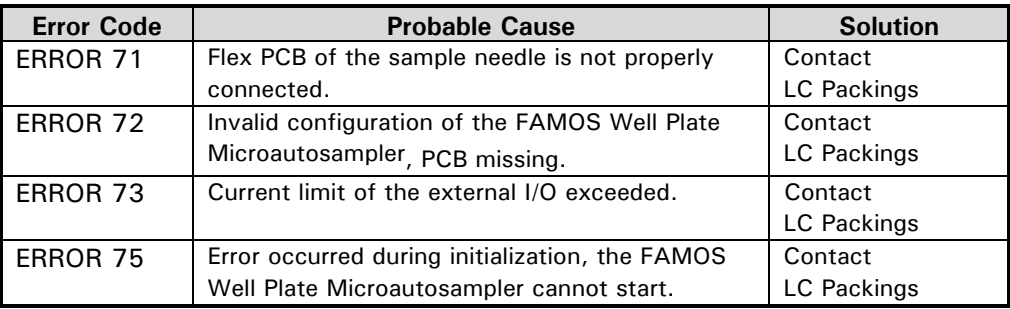

# <span id="page-86-0"></span>**6.6 Spare Parts List**

## **6.6.1 Major Items**

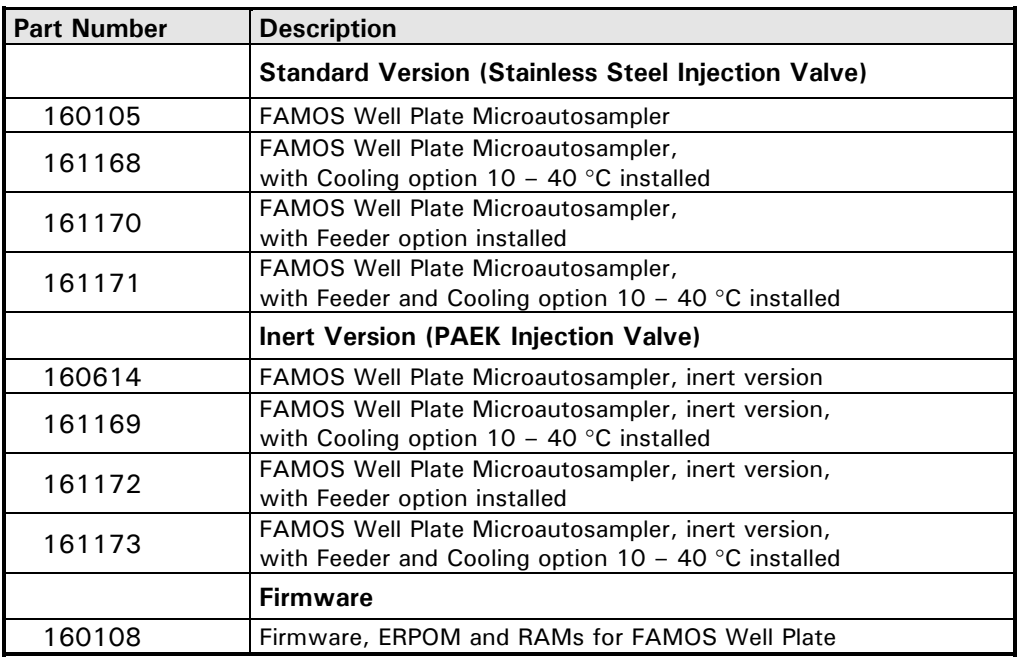

# **6.6.2 Needle Assembly**

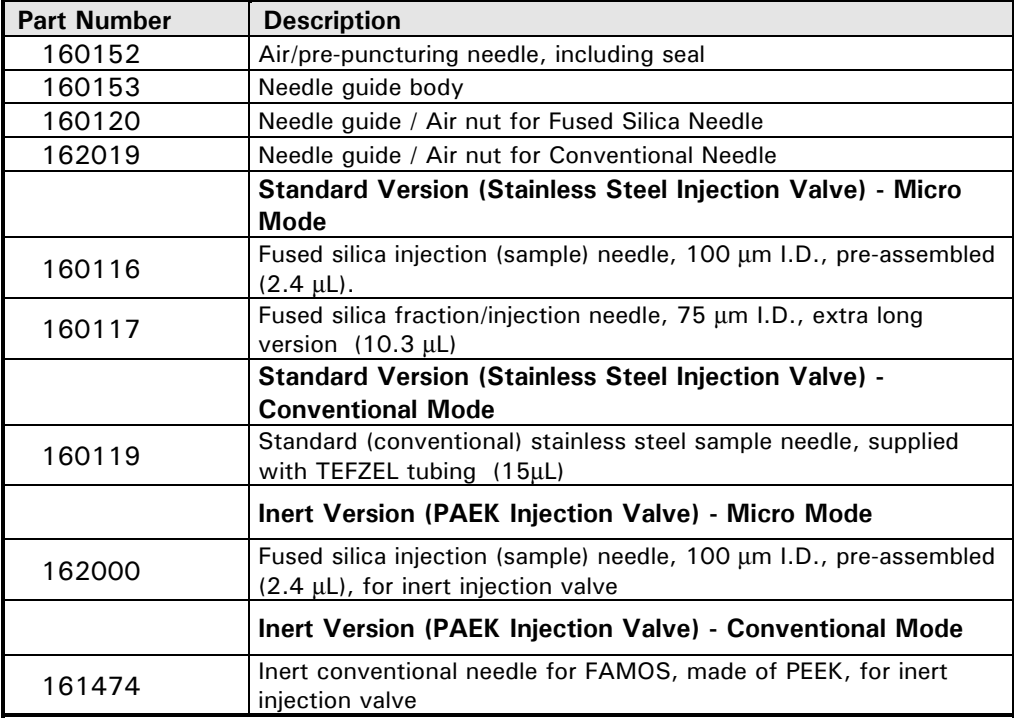

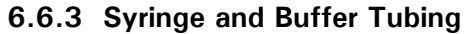

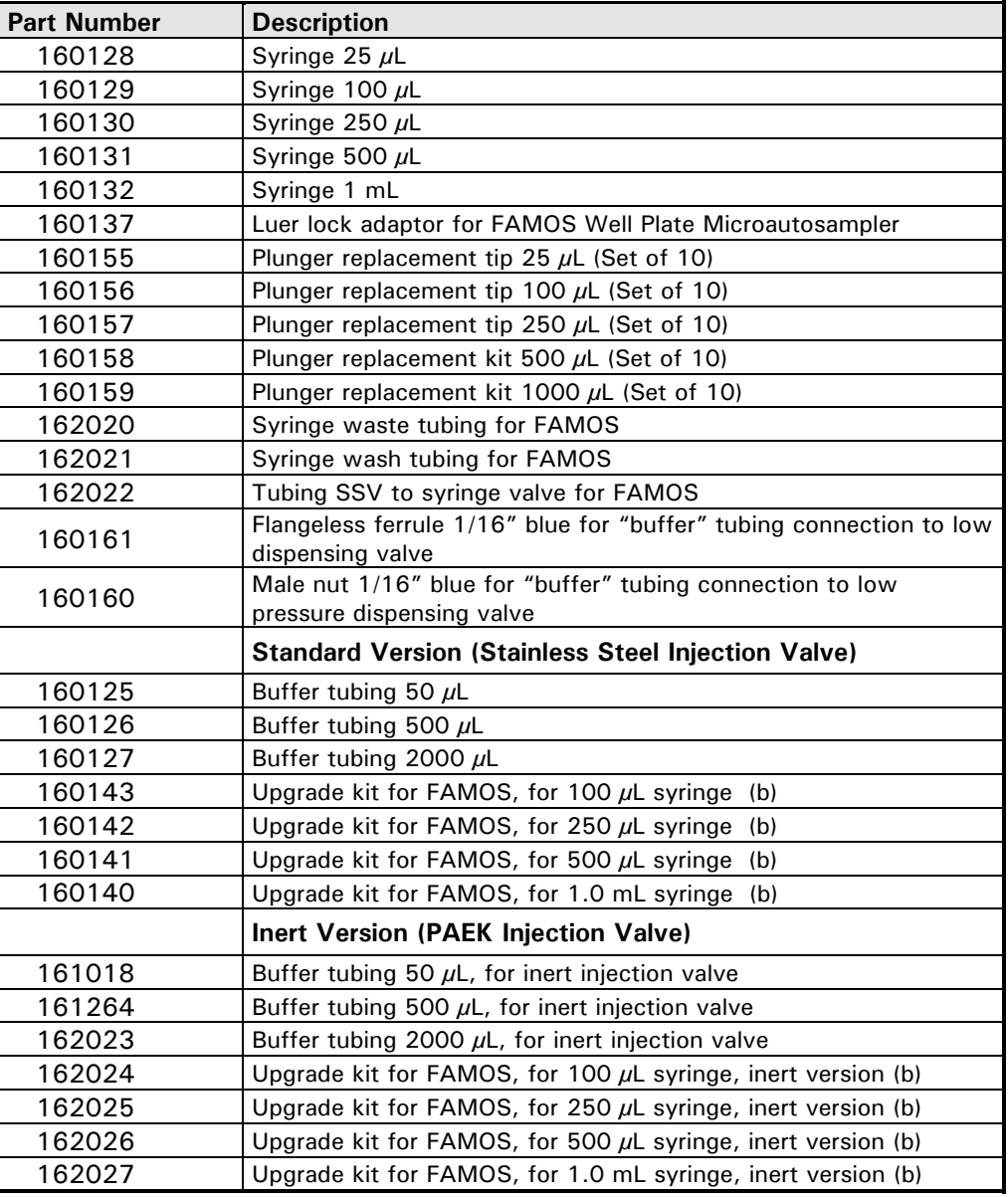

(b) includes Luer lock adapter (P/N 160137), syringe and buffer tubing

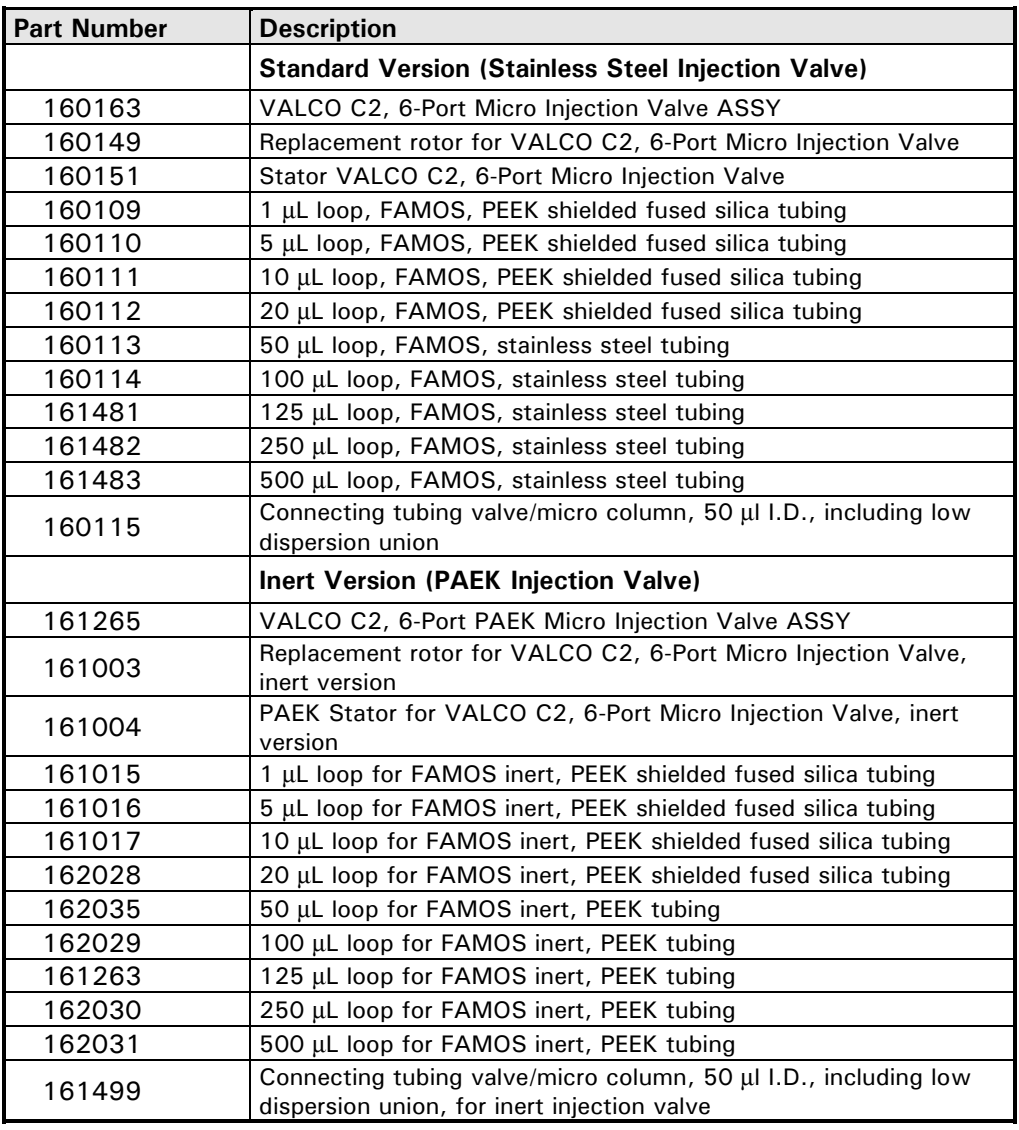

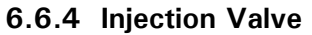

## **6.6.6 Vials and Accessories**

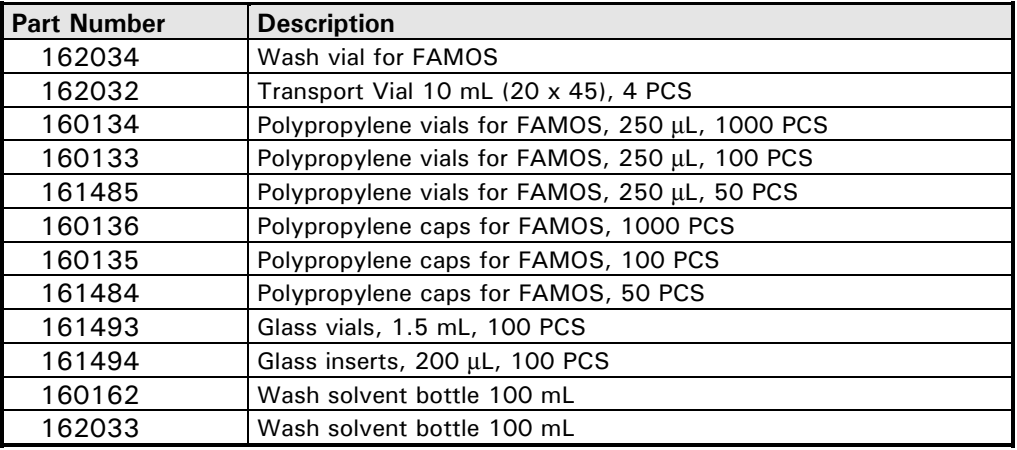

[This page intentionally left blank]

# **CHAPTER 7**

# **Specifications**

## **7.1 General**

# **7.1.1 Analytical Performance**

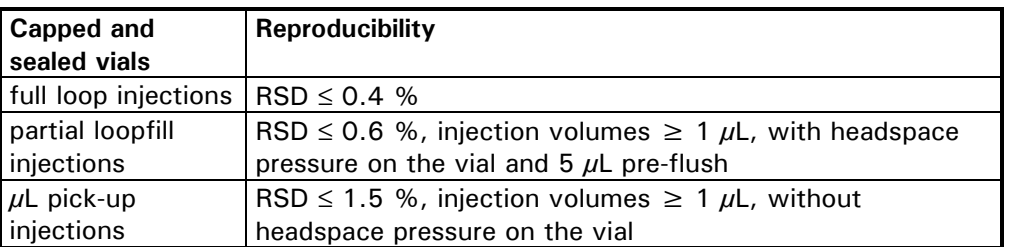

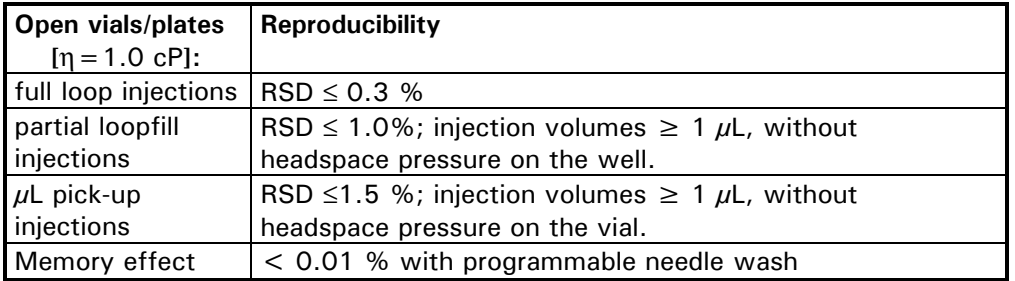

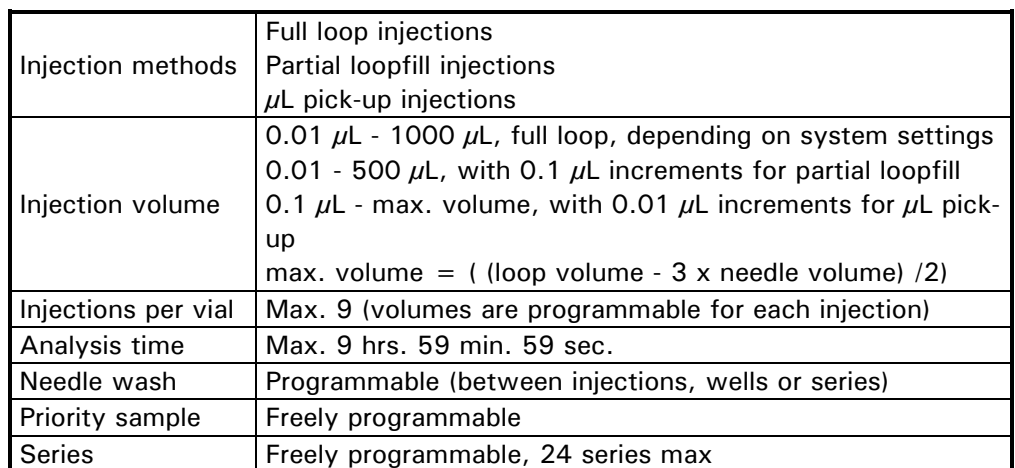

# **7.1.2 Programming**

# **7.1.3 Inputs/Outputs**

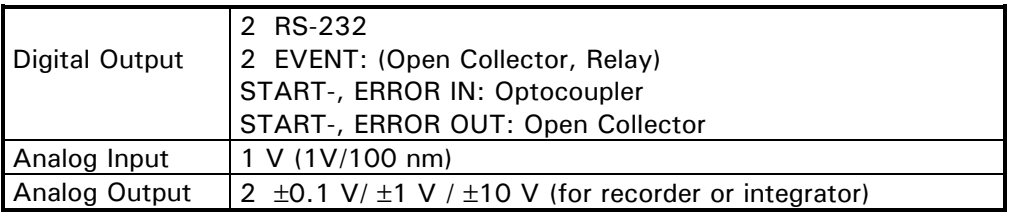

# **7.1.4 Physical**

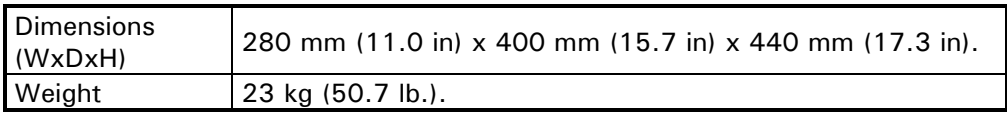

## **7.1.5 Electrical**

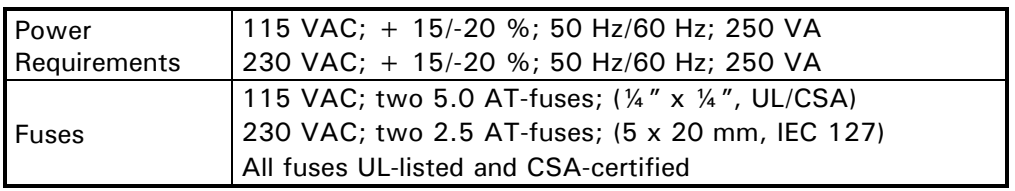

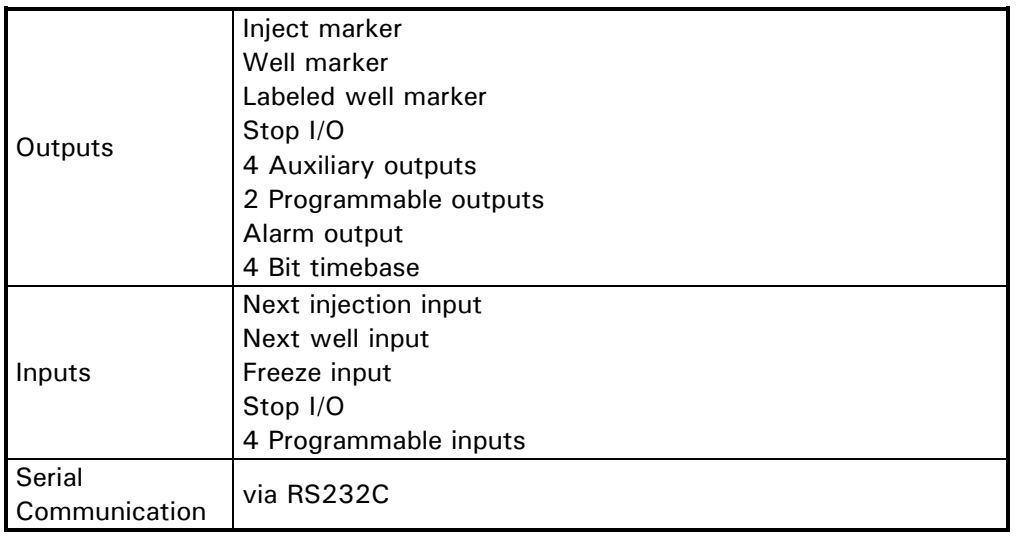

## **7.1.6 Communication**

# **7.1.7 Options**

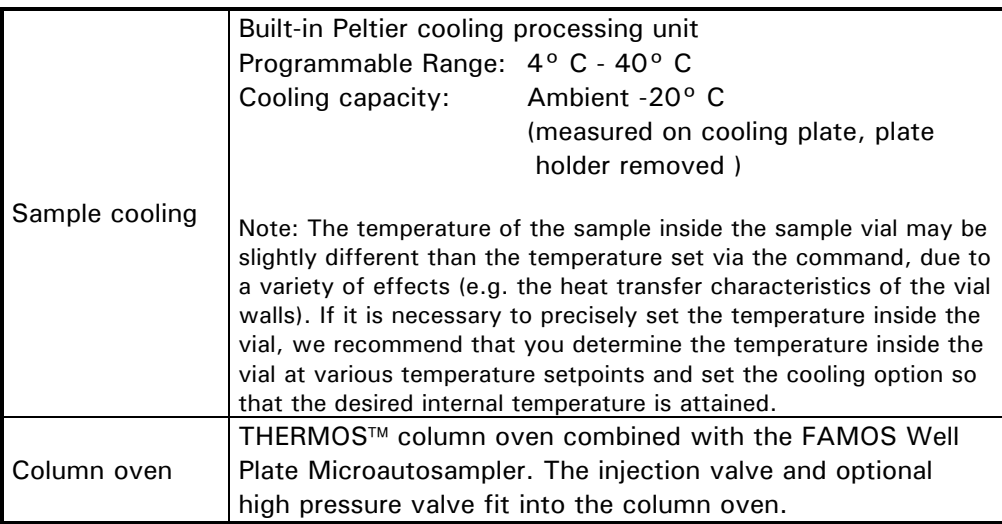

## **7.1.8 Plate Dimensions**

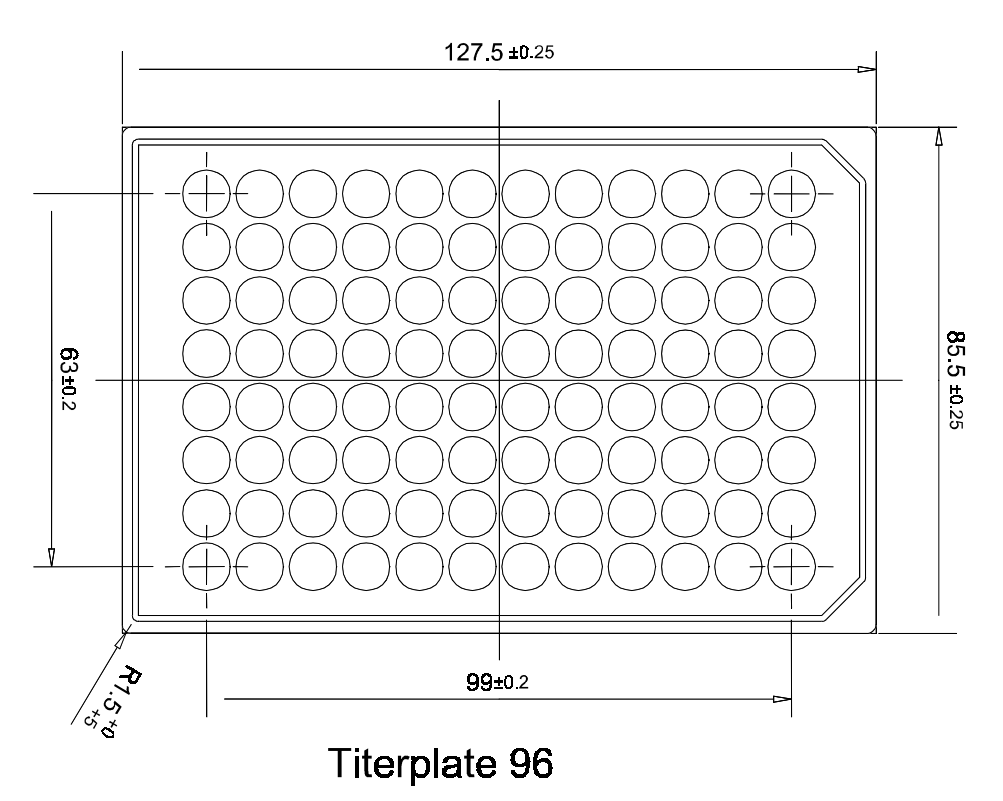

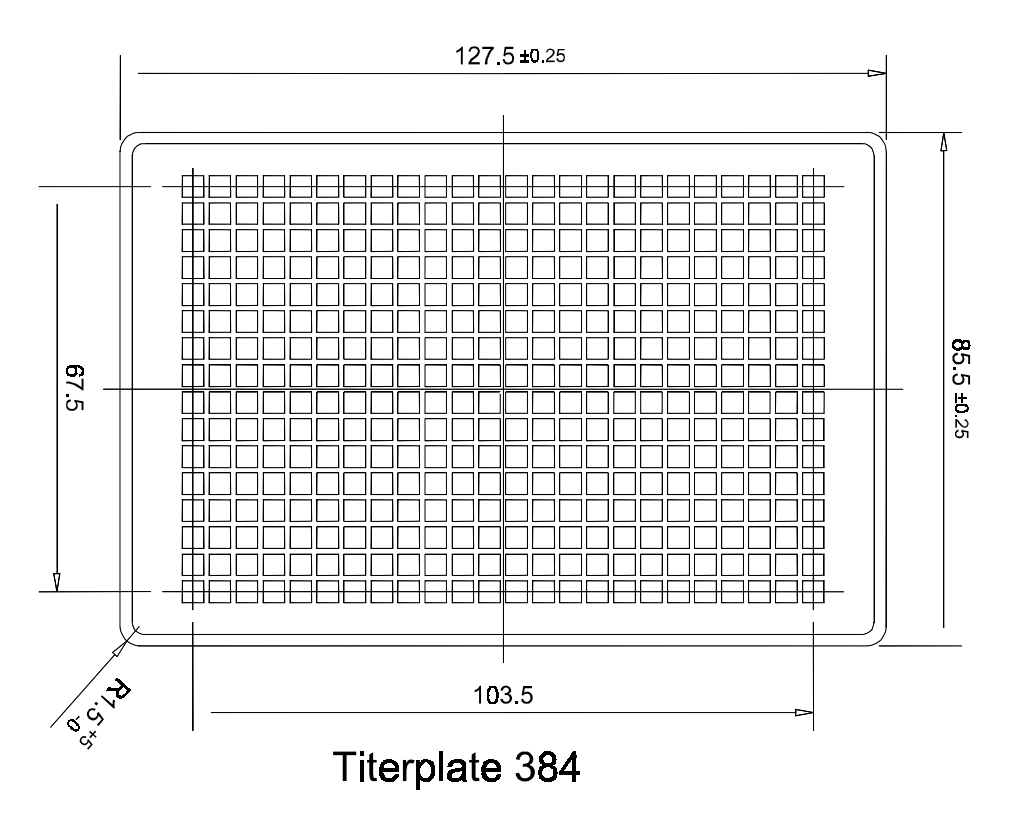

FIGURE 7-1: Titerplate Formats

#### **APPENDIX A**

# **Injection Principles**

This appendix describes detailed information about the modes of injection used by the FAMOS™ Well Plate Microautosampler.

## **A.1 Full Loop Injections**

## **A.1.1 Standard Mode**

The switching sequence for a full loop injection is described in this section.

At the start of the sequence, the injector is in the INJECT position (FIGURE A-1) and the sample needle has entered the well after the air needle has pre-punctured the septum. Headspace pressure is applied through the outer air needle to ensure that no air or vapor bubbles are formed during sample aspiration.

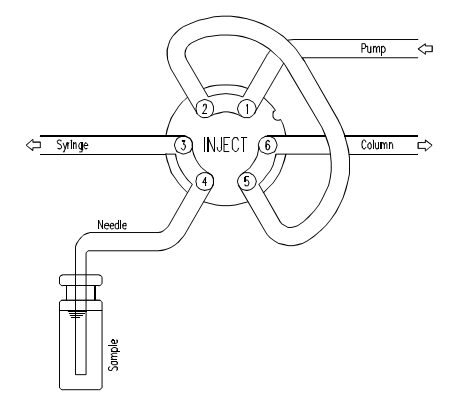

FIGURE A-1. Injector is in the INJECT Position

The syringe dispenser aspirates the programmed flush volume from the sample well to fill the sample line with sample and remove wash solvents ([FIGURE A-2\).](#page-95-0)

<span id="page-95-0"></span>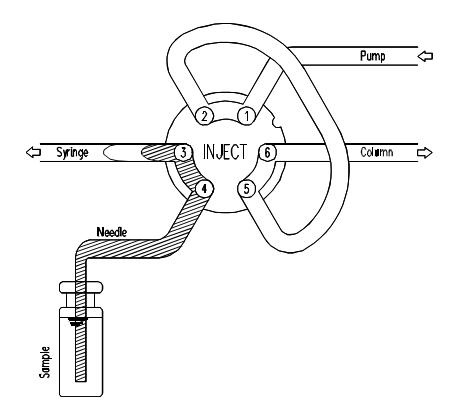

FIGURE A-2. Sample Line Filled with Sample

When the injection valve is switched into the LOAD position (FIGURE A-3), a "sharp" sample front is placed at the inlet of the sample loop.

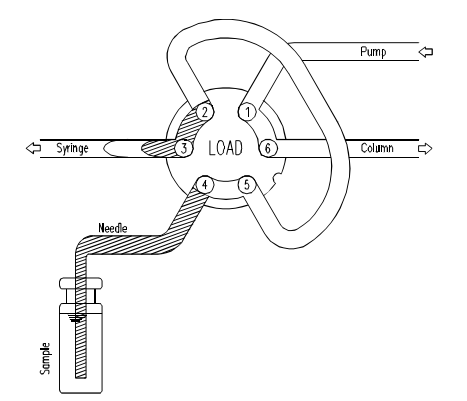

FIGURE A-3. Injection Valve Switched into LOAD Position

For full loop injections, the sample loop is quantitatively filled by transporting two or more times the loop volume through the loop (FIGURE A-4). The actual volume that is transported is dependent on the volume of the loop.

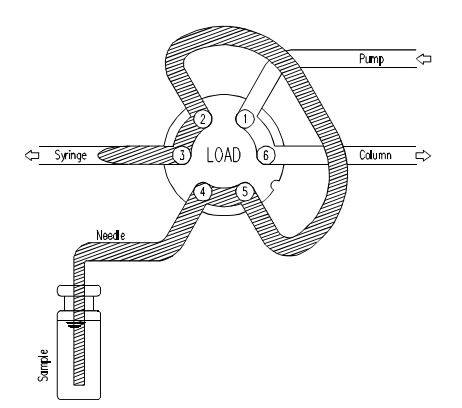

FIGURE A-4. Transporting Two (or more) Times the Loop Volume Through the Loop

The injection valve is then switched into the INJECT position ([FIGURE A-5\)](#page-96-0). The sample loop is now part of the HPLC mobile phase flow path so that the sample is transported to the column and the analysis time starts.

<span id="page-96-0"></span>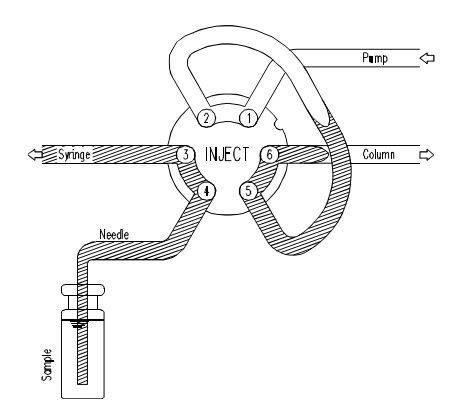

FIGURE A-5. The Injection Valve Switched into the INJECT Position

If one injection is to be done from each well or if a wash routine has to be performed after every injection, the needle withdraws from the well directly after the injection and, immediately washed (if programmed). After the analysis time is completed, a new sequence is started.

If more than one injection is done from the same well without a wash routine, the FAMOS Well Plate Microautosampler withdraws a flush volume after the analysis time to compensate for diffusion of mobile phase from the rotor groove into the first part of the sample line during the analysis time. The flush volume between injections is not programmable and is always 50% of the programmed flush volume. If the total amount of sample withdrawn with the next injection from the well will exceed the total volume of the buffer tubing, the buffer tubing is emptied into the wash position before the next injection. The next fill sequence will then start with a full flush volume.

## **A.1.2 Using an Air Segment**

An air segment can be used to reduce the amount of flush volume. This air segment is at the front of the flush volume. It will not be injected and it will not influence the injection. Use of an air segment can be enabled in the System Menu (General Menu).

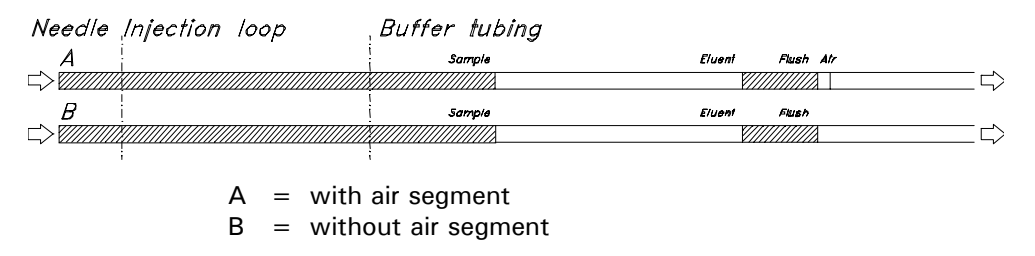

FIGURE A-6. Full Loop Injection with and without Air Segment

With the FAMOS Fused Silica needle, the flush volume must be at least 5.0  $\mu$ L for injections without air segment (if a stainless steel needle is used, the flush volume should be at least 15.0  $\mu$ L). If the samples are highly viscous, it may be necessary to program larger flush volumes and reduce the syringe speed for better performance.

# **A.2 Partial Loopfill Injections**

## **A.2.1 Standard Mode**

The switching sequence for a partial loopfill injection is schematically presented in this section. The first three steps are identical to those for Full Loop injections (see Section A.1).

For partial loopfill injections, the sample loop is filled by transporting the programmed injection volume into the sample loop (FIGURE A-7).

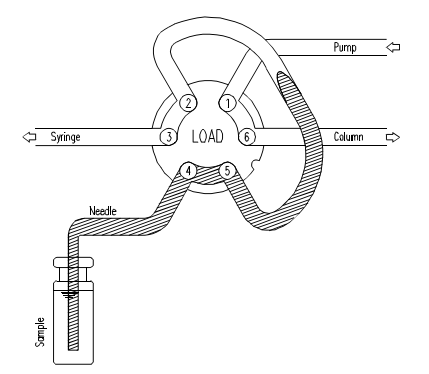

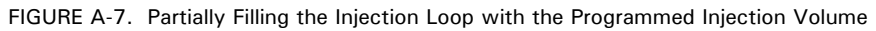

The injection valve switches into the INJECT position (FIGURE A-8) and the sample loop is now part of the HPLC mobile phase flow path. At this point, the sample is transported to the column and the analysis time starts.

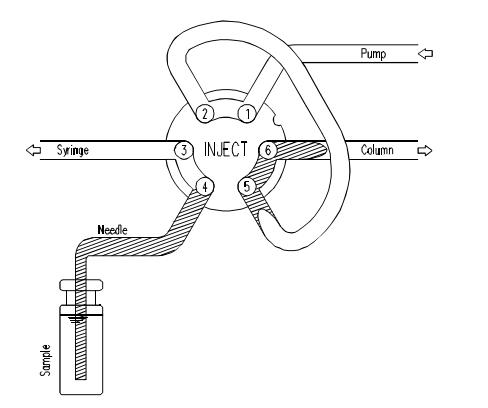

FIGURE A-8. The Injection Valve Switched into the INJECT Position

The next injection sequence will start with a flush of 50% of the programmed flush volume, if the next injection is from the same vial and no wash routine is programmed. Otherwise it will start with a flush of the programmed flush volume. If the aspiration of sample for the next injection will exceed the total volume of the sample buffer tubing, the buffer tubing is emptied before the next injection. The next injection will start with the programmed flush, as described for full loop injections.

## **A.2.2 Using an Air Segment**

An air segment can be used to reduce the amount of flush volume (FIGURE A-9). This air segment is at the front of the flush volume and will not be injected. Use of an air segment can be enabled in the System Menu (General Menu).

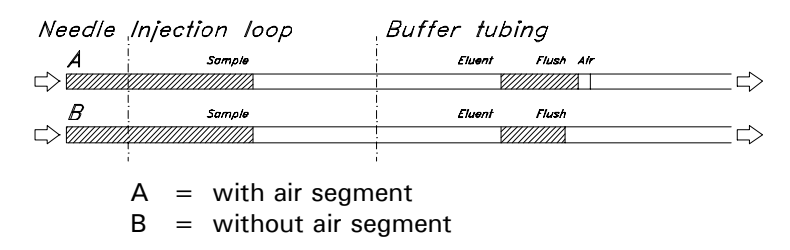

FIGURE A-9. Partial Loop Injection with and without Air Segment

# **A.3 µL Pick-Up Injections**

## **A.3.1 Standard Mode**

The switching sequence for a  $\mu$ L pick-up injection is schematically presented in this section.

At the start of the sequence, the injection valve is in INJECT position (FIGURE A-10). The sample needle has entered the vial of transport liquid (normally mobile phase to avoid disturbance of the chromatogram with an additional peak of the transport solvent) after the air needle has pre-punctured the septum. The headspace pressure, applied through the outer air needle, ensures that no air or vapor bubbles are formed during wash solvent aspiration.

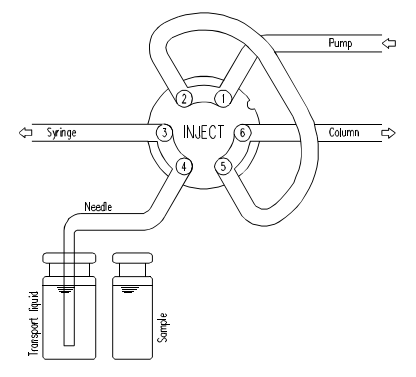

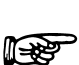

FIGURE A-10. Injection Valve in Inject Position, Sample Needle in the Transport Vial

## **Note: When performing µL pick-up injections, use the mobile phase as the transport liquid to avoid a disturbance of the chromatogram due to an additional peak of the transport solvent).**

For the first injection after a wash or after emptying of the buffer tubing, the syringe dispenser aspirates transport liquid from the transport vial to fill the sample line with transport liquid and remove wash solvent (FIGURE A-11).

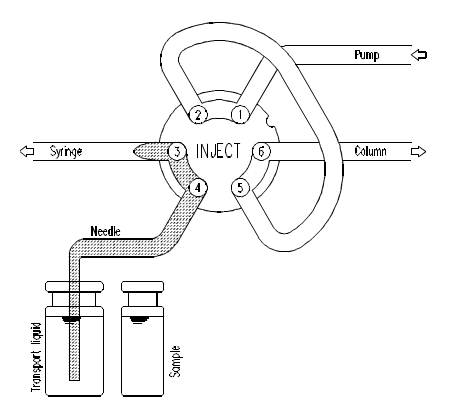

FIGURE A-11. The Syringe Dispenser Aspirating Transport Liquid to Fill Sample Line

The needle moves from the transport vial to the sample well ([FIGURE A-12\)](#page-100-0). The injection valve is switched to the LOAD position.

<span id="page-100-0"></span>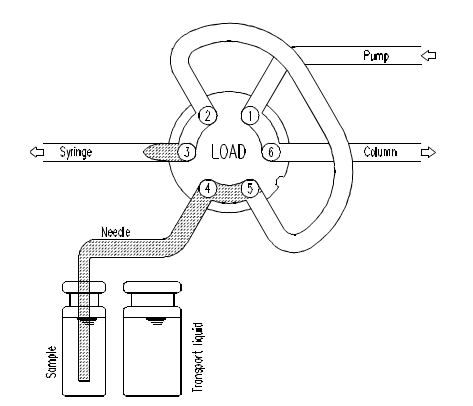

FIGURE A-12. The Injection Valve is Switched into LOAD Position

The programmed injection volume is aspirated from the sample well (FIGURE A-13).

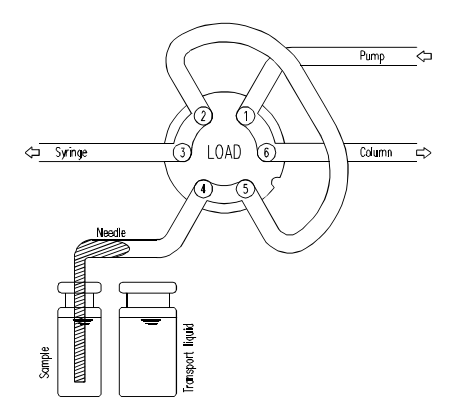

FIGURE A-13. Aspirating the Programmed Injection Volume

The sample needle moves back to the transport vial (FIGURE A-14). The sample is quantitatively transported into the loop, with transport liquid (mobile phase) from the transport vial.

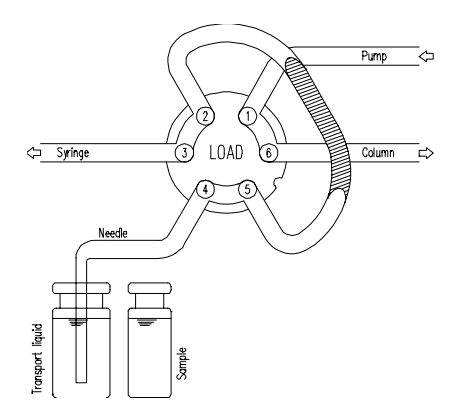

FIGURE A-14. Transporting Sample into the Injection Loop (Aspirating the Programmed Injection Volume)

The injection valve is switched to INJECT ([FIGURE A-15\)](#page-101-0). The sample loop is now part of the HPLC mobile phase flow path and sample is transported to the column. The analysis time is started.

<span id="page-101-0"></span>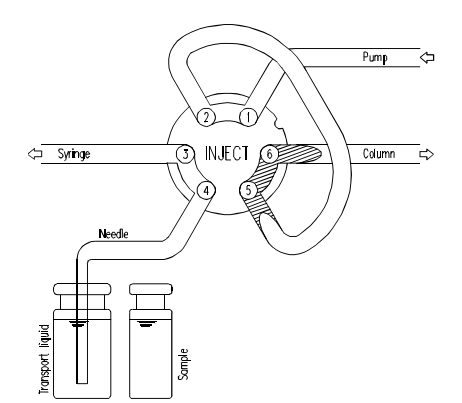

FIGURE A-15. The Injection Valve in the INJECT Position (Aspirating the Programmed Injection Volume)

The next sequence will skip the first withdrawal of transport solvent, unless a wash routine is performed or the FAMOS Well Plate Microautosampler has emptied the buffer tubing to waste. In those cases the sequence is completely repeated.

## **A.3.2 Using an Air Segment**

If an air segment has been programmed, it appears at the front of the first plug of transport liquid and at the front of every sample plug. Use of an air segment can be enabled in the System Menu (General Menu).

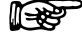

#### **Note: The air segment at the front of the sample plug is injected into the HPLC system.**

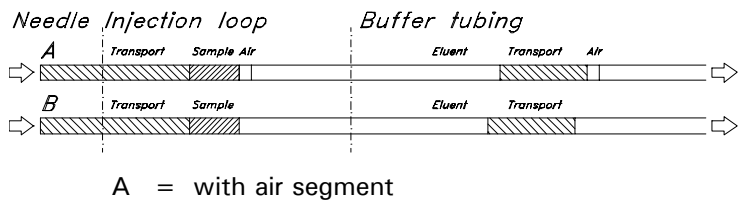

 $B =$  without air segment

FIGURE A-16.  $\mu$ L Pick-up Injections with and without Air Segment

## **A.4 Low Dispersion Injection**

In addition to the standard injection methods, the FAMOS Well Plate Microautosampler allows the analyst to control the injection profile via the "Low Dispersion" routine in the partial loopfill and the full loopfill injection modes.

The injection principle is used to improve the injection profile (and therefore improve the reproducibility) by switching the injection valve back into load position after a calculated time and to cut off the tailing part of the sample plug.

Two parameters are used to control the Low Dispersion mode:

**Flow Rate:** This value determines the flow rate at which the sample is flushed out of the injection loop. This value corresponds to the flow rate of the LC system. The valid range is 00.00 to 99.99  $\mu$ L/min

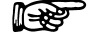

 **Note: If the flow rate is set to 00.00** µ**L/min, a standard injection is performed.** 

**Low Dispersion Factor** (L.D. factor): This value determines the amount of sample volume which is cut off by the back switching injection valve. A value of 1.0 corresponds to the volume of the sample plug. If the value is greater than (less than) 1.0, the injection valve will switch back after the volume is greater than (less than) the sample volume which has been transferred through the sample loop. The valid range is 0.7 to 2.0. As an example, if the value is 1.2, the valve will switch back after 120 % of the value of the sample plug has been transferred. The injection profile for various values is shown in FIGURE A-17.

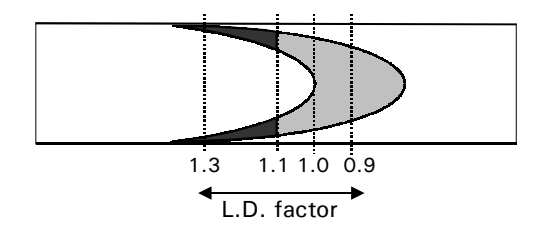

FIGURE A-17. Low Dispersion Injection Profiles

The time the injection valve is switched back into the load position is calculated by the equation A-1.

 $S_t = (f) (V_1) (60)/F$  A-1 where:  $S_t =$  Switching Time (sec),  $f = L.D$ . Factor,  $V_1$  = Injection Volume (uL), F = Flow Rate (uL/min)

As an example: If  $V_{\text{inj}} = 1 \mu L$ , the flow rate is 5  $\mu L$  and the L.D. factor is 1.1, the valve switching time  $S_t$  will be 13.2 s.

**Iss** 

 **Note: Under these conditions the loop will be flushed with the wash solvent as well, which may result in injection problems (e.g. lack of proper focussing). It is recommended that the mobile phase (typically mobile phase A) is used as the wash solvent.** 

**Legal** 

 **Note: The injection time must be at least 10 s. If the calculated injection time is less than this limit, it will be redefined to 10 s.** 

# **A.5 Comparing the Various Sample Injection Modes**

The characteristics of each injection mode is described below:

- **Full loop injection** provides maximum reproducibility (RSD < 0.4%), but not maximum accuracy, since loop volume is specified with an accuracy of  $\pm$ 10%. Minimum sample loss = 12.4  $\mu$ L (2 x loop overfill + flush volume for needle) for the standard  $5 \mu L$  loop.
- **Partial loopfill** provides maximum accuracy (depends on syringe accuracy) and reproducibility better than 0.6% RSD for injection volumes  $> 1 \mu L$ . Minimum sample loss (Flush volume) = 5.0  $\mu$ L. 5.0  $\mu$ L is the recommended minimum flush volume; smaller flush volumes can be programmed, but will result in decreased performance. For maximum reproducibility and accuracy a 25  $\mu$ L syringe should be used and a 1  $\mu$ L sample loop should be used to avoid loss of accuracy due to expansion of the loop content when switching from inject to load position prior to sample loading. When working with high pressure (200 bar), this loss may be up to 0.025  $\mu$ L for a 5  $\mu$ L loop.

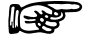

 **Note: The minimum sample loss in partial loopfill mode is 5 µL (recommended minimum flush volume) for the first injection and an additional 2.5 µL (always half the programmed flush volume) for additional injections from the same well. If a wash between injections has been programmed, sample loss is 5 µL for every injection. For zero sample loss injections, use the µL-pick injection mode.** 

• **µL Pick-up** - means zero sample loss, maximum accuracy (same as partial loopfill), but slightly diminished reproducibility: RSD better than 1.5% for injection volumes  $\geq 1$   $\mu$ L (sample volume must be larger then 10  $\mu$ L). For optimum accuracy and reproducibility, a 25  $\mu$ L syringe and a 10  $\mu$ L sample loop should be used. The sample plug is transported into the loop, preceded by a plug of transport liquid that has a volume of 2.5 times the programmed needle tubing volume.

#### **APPENDIX B**

# **Programming Charts**

## **B.1 Overview of the Operating Program**

The details of the operating program for the FAMOS Well Plate Microautosampler is described in detail in Chapter 3, which includes a discussion of each parameter, the allowable values and its role in the overall operation of the autosampler.

The tables in this appendix are provided to allow the user to get an overview of the various commands in each menu and how the various commands are accessed.

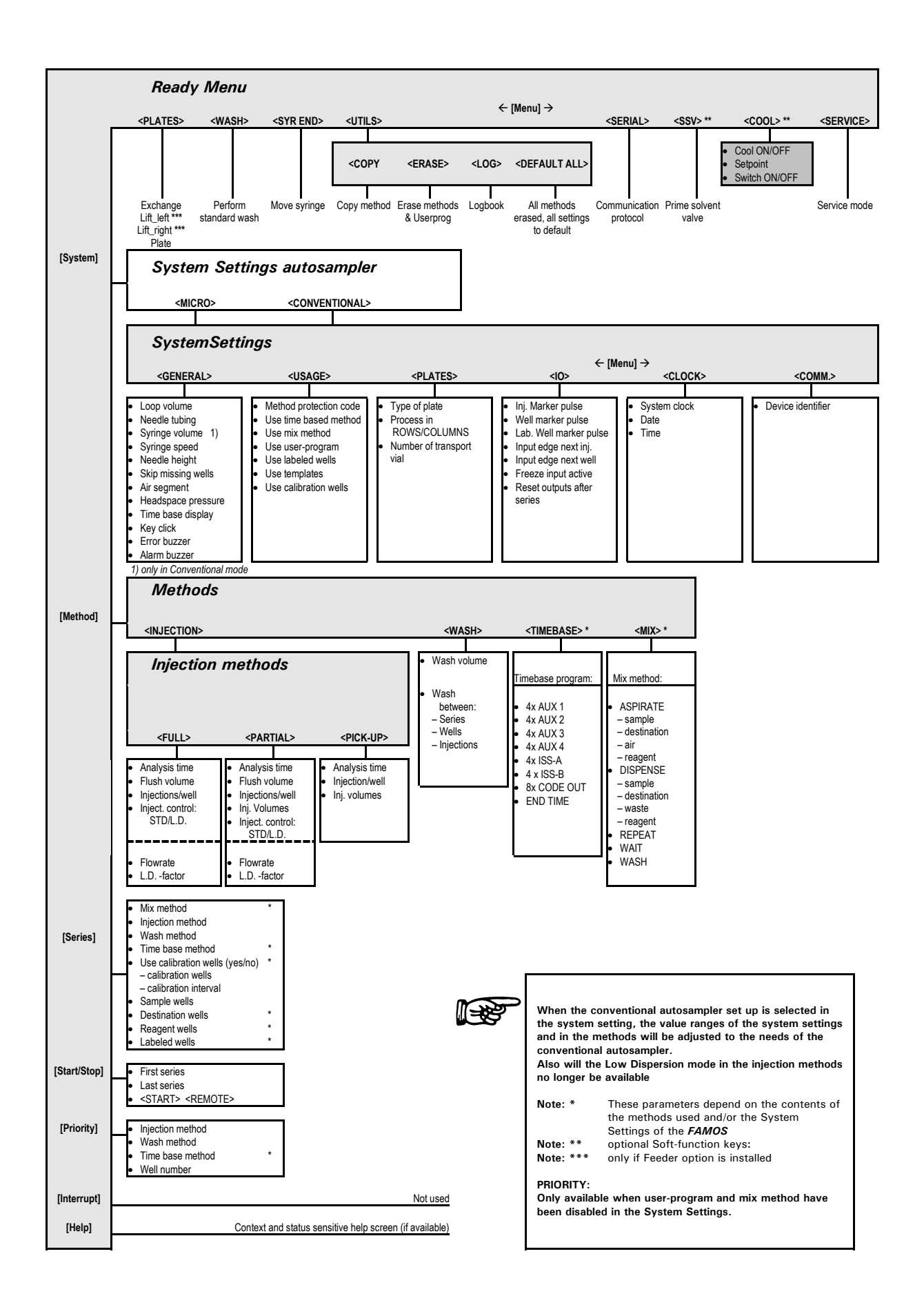

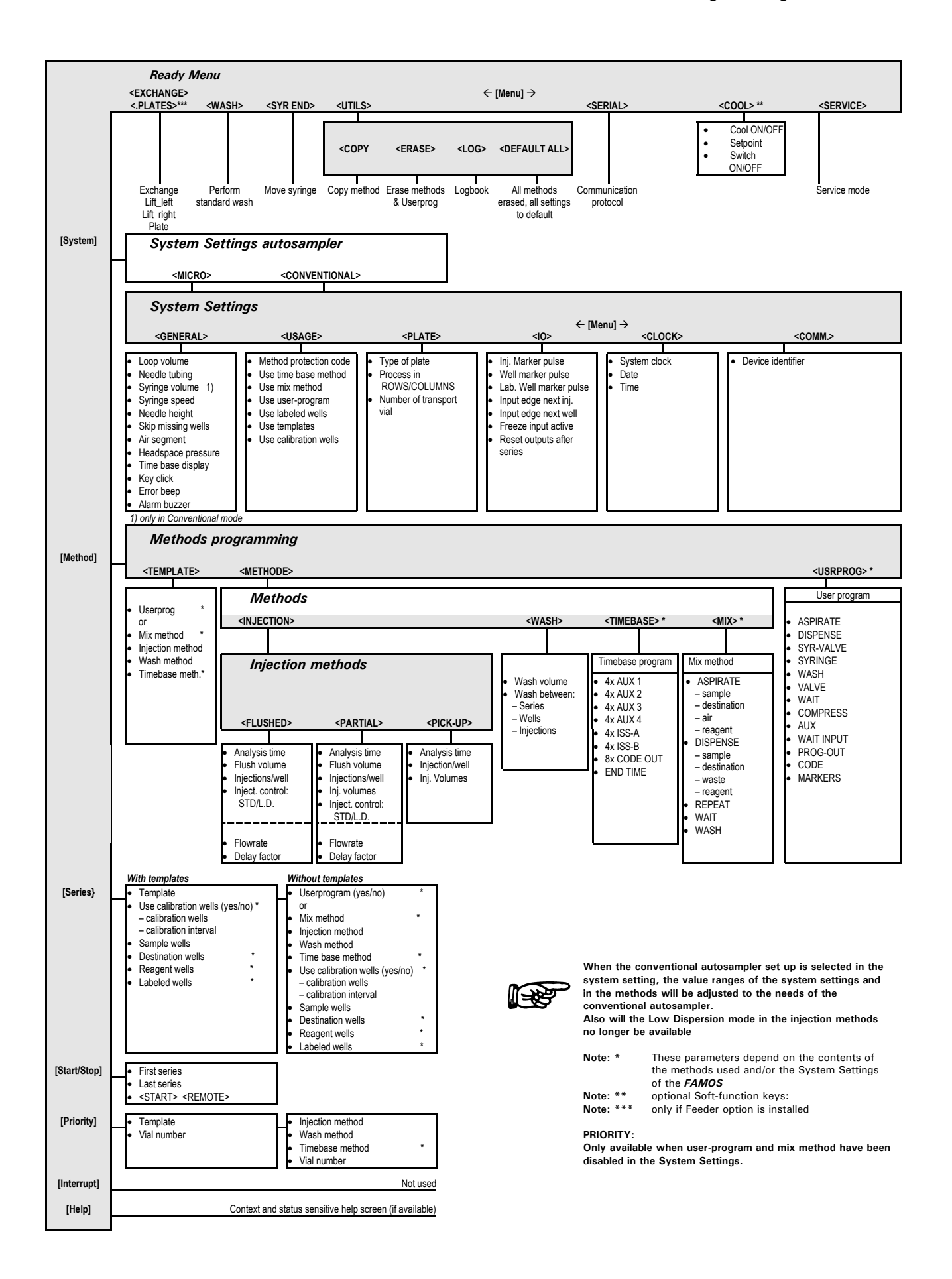

[This page intentionally left blank]
**APPENDIX C** 

# **Additional Programming Examples**

## **C.1 Overview**

The commands described in Chapter 3 can be used by the analyst to generate a broad range of programs for the operation of the  $FAMOS^M$  Well Plate Microautosampler. These commands allow the user to configure the unit to meet the specific needs of the laboratory. A series of blank forms are provided to assist the analyst in programming (Appendix F).

Chapter 4 describes a number of programs that the user can prepare for activities that are commonly performed with the microautosampler. In this appendix, we describe a few programs that are important, but used less frequently. In addition to the direct use of these programs, they can be used to provide an understanding of the logical processes that are used in generating a program.

The following programs are included in this appendix.

- A 1.0  $\mu$ L partial loopfill (Section [C.2\)](#page-109-0)
- A 3 x 1.0  $\mu$ L injection with  $\mu$ L pick-up partial loopfill injection (Section [C.3\)](#page-111-0)
- A 1:10 dilution followed by a 1.0  $\mu$ L partial loopfill injection (Section [C.4\)](#page-113-0)
- Defining a Template and adding a protection code (Section [C.5\)](#page-116-0)
- 1  $\mu$ L injections out of 25 wells using a 384 well plate (Section [C.6\)](#page-117-0)
- Column Switching (Section [C.7\)](#page-119-0)

It should be noted that the examples described below could be used with systems that include *UltiMate<sup>™</sup>* with the *UltiChrom<sup>™</sup>* software program as well as for stand-alone systems.

# <span id="page-109-0"></span>**C.2 A 1.0 µL Partial Loopfill**

This example describes an application in which a 1.0  $\mu$ L injection is made from a single vial in position 1. In this example, we assume that a 5  $\mu$ L loop, a 2.4  $\mu$ m needle and a 25  $\mu$ L syringe have been installed.

- a) Place a sample in position A1.
- b) Program the System Parameters by entering the parameters indicated in TABLE C-1.

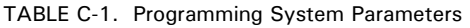

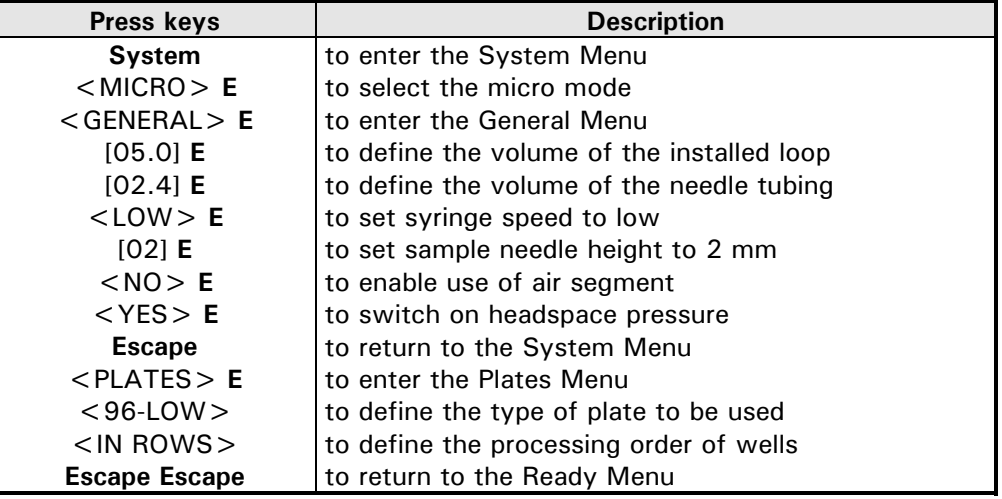

For this example, all other settings used will be the default value. In the tables presented in this appendix the name of the soft key to be selected is indicated in angle brackets (e.g. <PLATES>), and the value which is indicated in square brackets (e.g. [05.0]). The **bold** letters indicates that you have to press a function key (e.g. **E** which represents Enter).

c) Program the method by entering the parameters indicated in TABLE C-2.

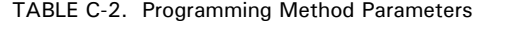

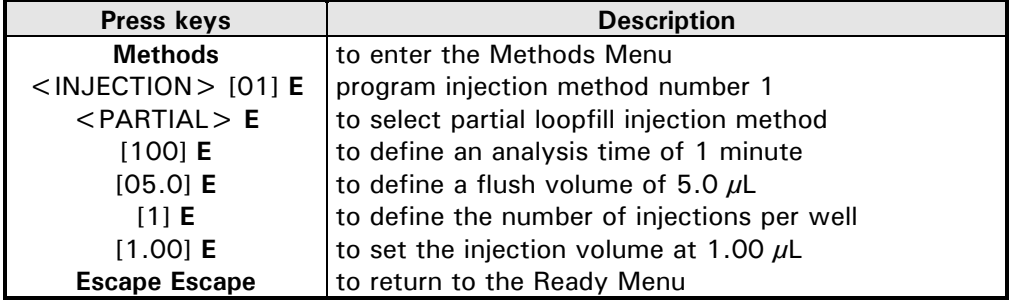

d) Program the series by entering the parameters indicated in TABLE C-3.

| Press keys           | <b>Description</b>                          |
|----------------------|---------------------------------------------|
| <b>Series</b>        | to enter the Series Menu                    |
| $[01]$ E             | to define the Series number                 |
| $[01]$ E             | to define the injection method number       |
| CL E                 | to enter <none> for wash method</none>      |
| $<$ ROW A $>$ [01] E | to define location of the first sample well |
| $<$ ROW A $>$ [01] E | to define location of the last sample well  |
| <b>Escape</b>        | to return to the Ready Menu                 |

TABLE C-3. Programming Series Parameters

e) Run the series by entering the parameters indicated in TABLE C-4 and pressing <START>.

TABLE C-4. Running the Series

| Press keys    | <b>Description</b>                             |
|---------------|------------------------------------------------|
| Start/Stop    | to start the FAMOS Well Plate Microautosampler |
| $[01]$ E      | to start at series number 1                    |
| $[01]$ E      | to stop after execution of series number 1     |
| $<$ START $>$ | to start the analytical run                    |

The FAMOS Well Plate Microautosampler will now locate well A01 and perform a 1.0  $\mu$ L partial loopfill injection. The display of the FAMOS Well Plate Microautosampler will indicate the status (Checking tray, Flushing, Loopfill, Running, Rinse buffer, Running). The display also indicates the number of the defined series (01), the method number (01) and the well on which the analysis is performed (A01).

At the end of the defined analysis time, the Ready Menu will be displayed again to indicate that the microautosampler is ready for the next analytical run.

# <span id="page-111-0"></span>**C.3 A 3 x 1.0 µL Injection with µL Pick-Up and Wash between Injections**

This example describes an application where three 1.0  $\mu$ L injections are made, with a wash between each injection.

- a) Place a vial with transport solvent (mobile phase) in transport vial position 1 (left) and place the sample in position A1. Make sure the transport vial is correctly filled before starting a new series.
- b) Program the System Parameters by entering the parameters indicated in TABLE C-5.

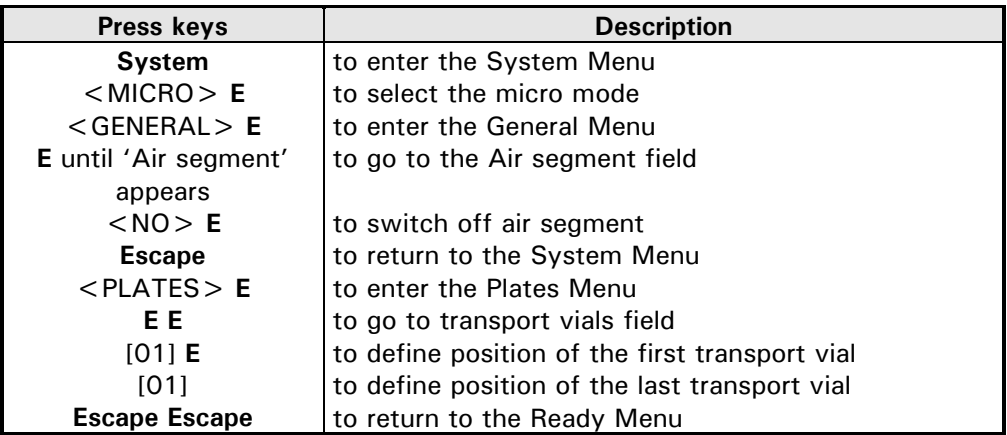

TABLE C-5. Programming System Parameters

e) Program the method by entering the parameters indicated in TABLE C-6.

TABLE C-6. Programming Method Parameters

| <b>Press keys</b>              | <b>Description</b>                                            |
|--------------------------------|---------------------------------------------------------------|
| <b>Methods</b>                 | to enter the Methods Menu                                     |
| $\langle$ INJECTION $>$ [02] E | to define method number 02                                    |
| $<$ PICK-UP $>$ E              | to select the injection mode for this method                  |
| [100] E                        | to define the analysis time                                   |
| [3]E                           | to define the number of injections per well                   |
| $[100]$ E                      | to define volume of 1.0 $\mu$ L for 1 <sup>st</sup> injection |
| $[100]$ E                      | to define volume of 1.0 $\mu$ L for 2 <sup>nd</sup> injection |
| [100] E                        | to define volume of 1.0 $\mu$ L for 3 <sup>rd</sup> injection |
| <b>Escape</b>                  | to return to the Methods Menu                                 |
| $<$ WASH $>$                   | to enter the Wash Menu                                        |
| $[01]$ E                       | to define wash method number 01                               |
| $\langle$ INJECTION $>$ E      | to select wash between injections                             |
| [50]                           | to define the wash volume                                     |
| <b>Escape Escape</b>           | to return to the Ready Menu                                   |

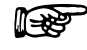

 **Note: Make certain to indicate that a 10 µl loop is used in the system settings when µL pick-up injections are selected (Section 3.8.2).** 

f) Program the series by entering the parameters indicated in TABLE C-7.

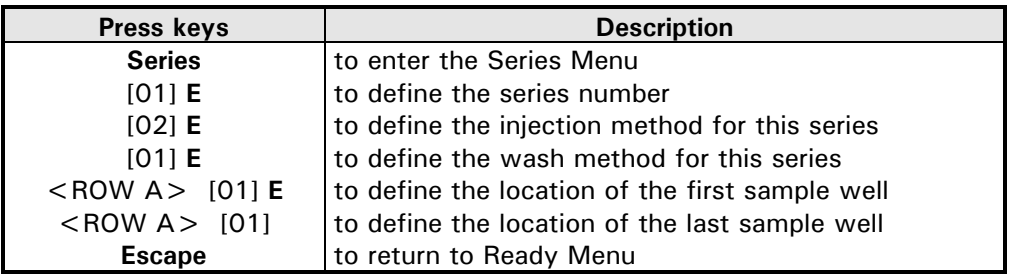

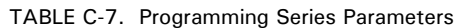

g) Run the series by entering the parameters indicated in TABLE C-8 and pressing <START>.

TABLE C-8. Running the Series

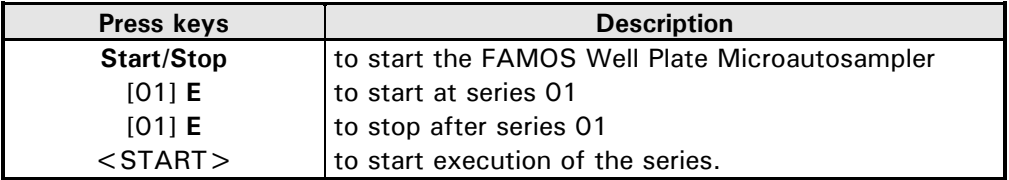

At the end of the defined analysis time the Ready Menu will appear again to indicate that the FAMOS Well Plate Microautosampler is ready for the following next run.

# <span id="page-113-0"></span>**C.4 A 1:10 Dilution followed by a 1.0 µL Partial Loopfill Injection**

This example describes how to let the FAMOS Well Plate Microautosampler transfer 9  $\mu$ L from Reagent A to the destination vial, add 1  $\mu$ L of sample, followed by subsequently inject 1.0  $\mu$ L (3 times). In addition, a 96 deep well plate is used and some wait steps are included to increase the performance.

- a) Place a sample vial in position A 01, place an empty sample vial in position B 01 as destination vial. Place a filled reagent vial in position 1. Make sure the reagent vial is filled correctly before starting a new series.
- b) Program the System Parameters by entering the parameters indicated in TABLE C-9.

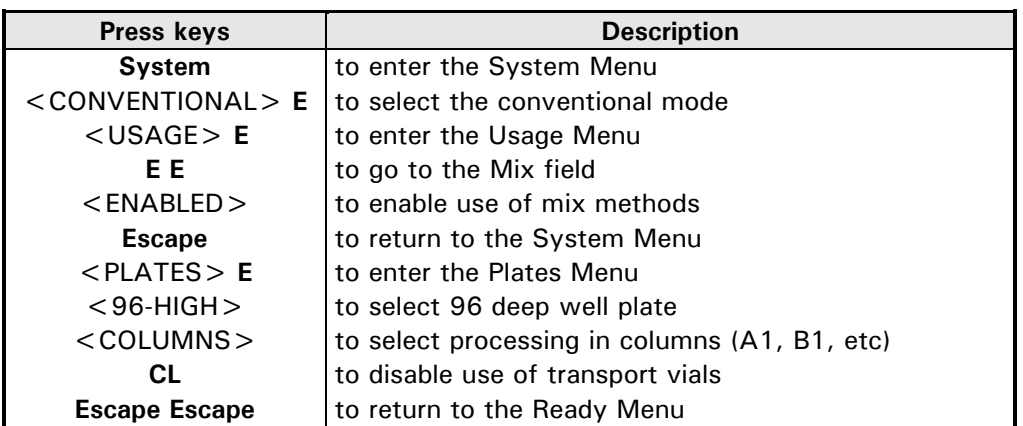

TABLE C-9. Programming System Parameters

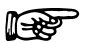

 **Note: As soon as a change has been entered in the System settings, the message "ALL SERIES DEFAULT" appears. The user will have to redefine series because the settings have been changed.** 

c) Program the method by entering the parameters indicated in TABLE C-10.

TABLE C-10. Programming Methods Parameters

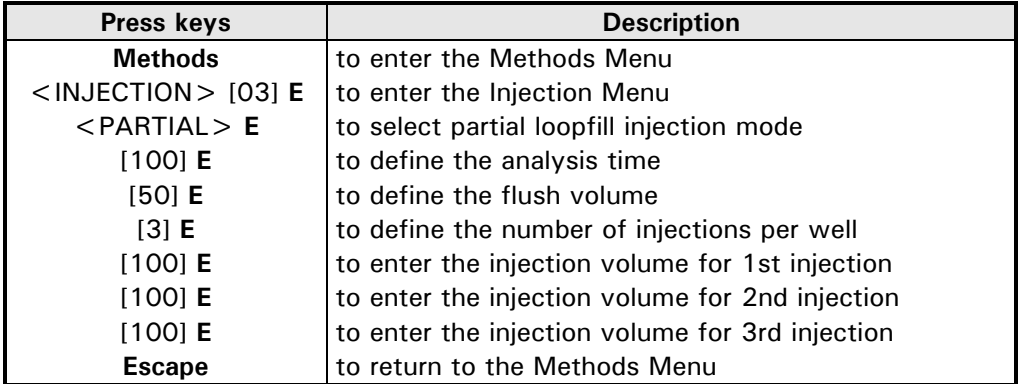

d) Program the mix method by entering the parameters indicated in TABLE C-11.

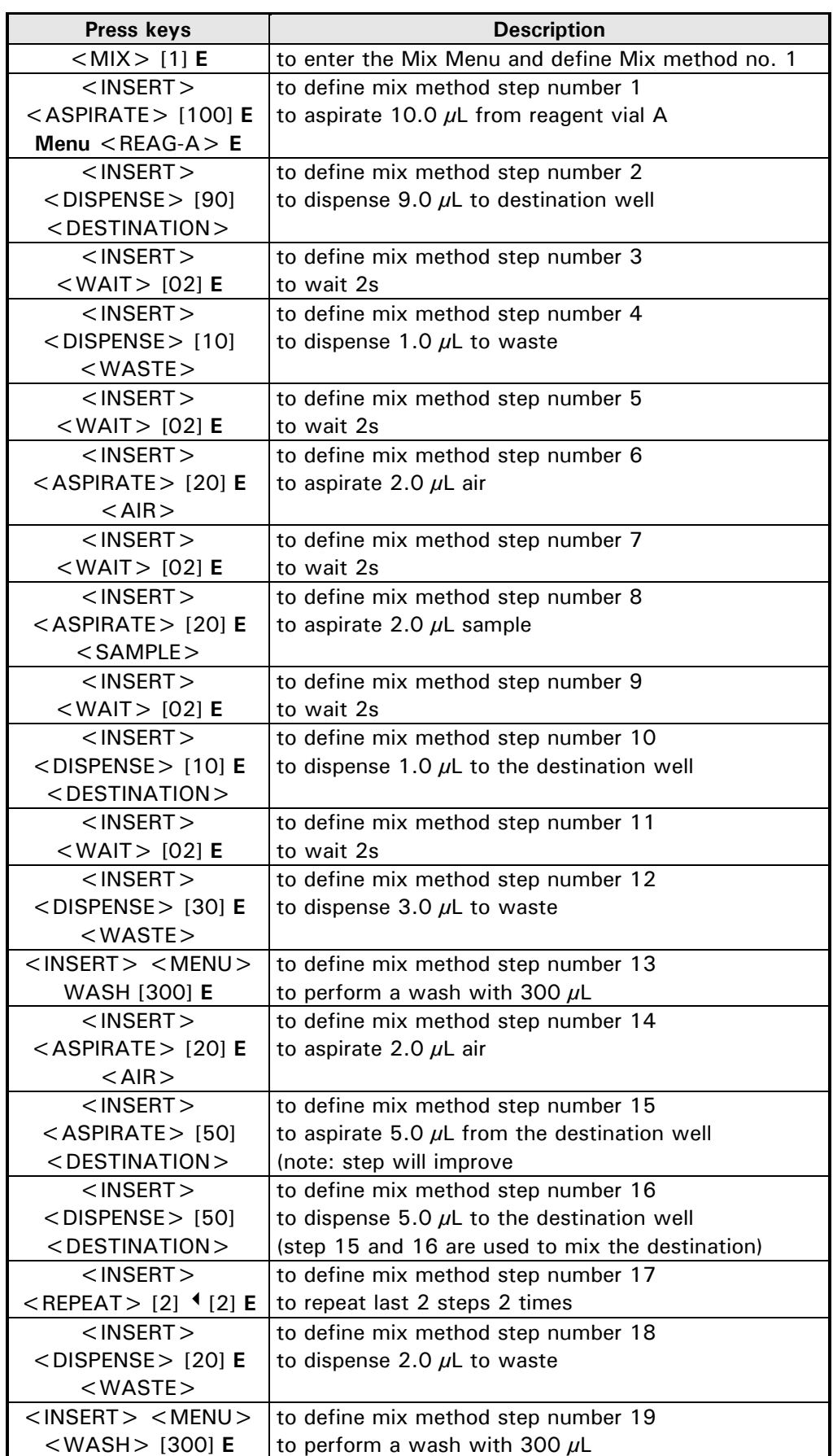

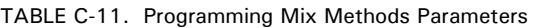

e) Program the series by entering the parameters indicated in TABLE C-12.

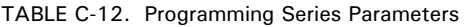

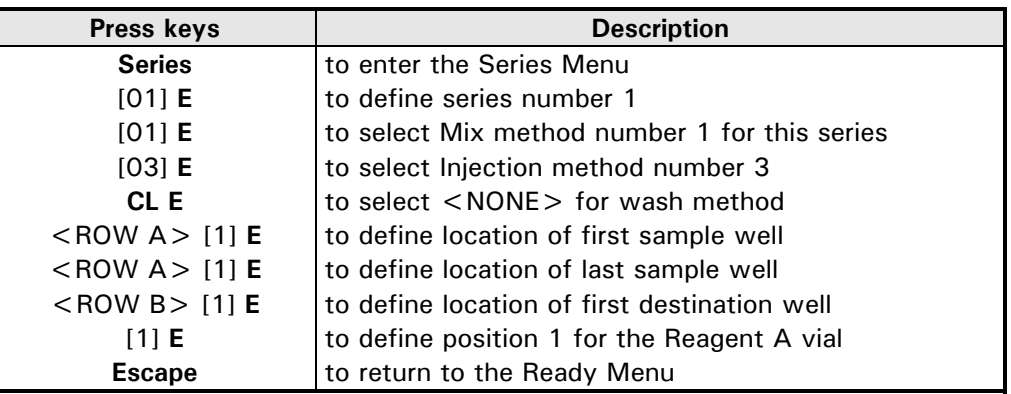

f) Run the series by entering the parameters indicated in TABLE C-13 and pressing <START>.

TABLE C-13. Programming System Parameters

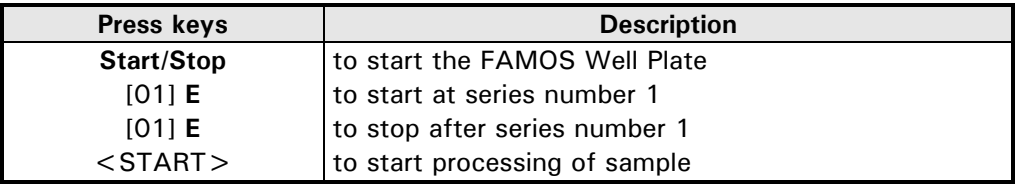

The FAMOS Well Plate will now start searching for the Reagent vial and transport 90  $\mu$ L to the destination well once, then 1  $\mu$ L of sample will be added and after mixing 3 times a 1  $\mu$ L injection will be performed.

# <span id="page-116-0"></span>**C.5 Defining a Template and Adding a Protection Code**

This example describes how to incorporate an injection method (02) and a wash method (01) which were defined in Section C.3 into a template. A protection code will be added.

After use of templates has been enabled, the message "ALL SERIES DEFAULT" appears. The user will have to redefine the series because the settings have been changed.

a) To select the methods to be incorporated in the template, enter the parameters described in TABLE C-14:

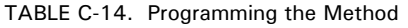

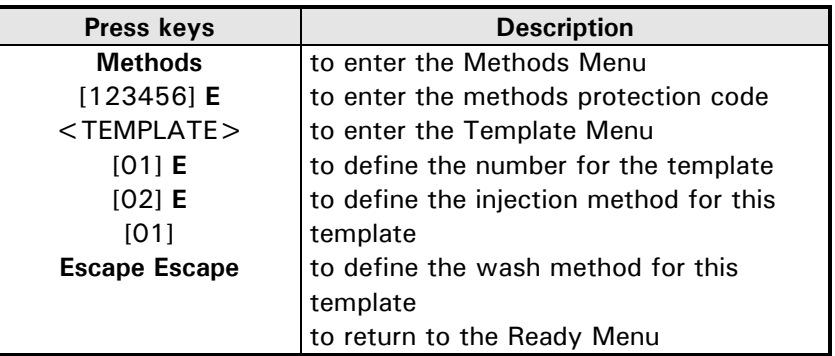

b) Program the series by entering the parameters indicated in TABLE C-15.

TABLE C-15. Programming Series Parameters

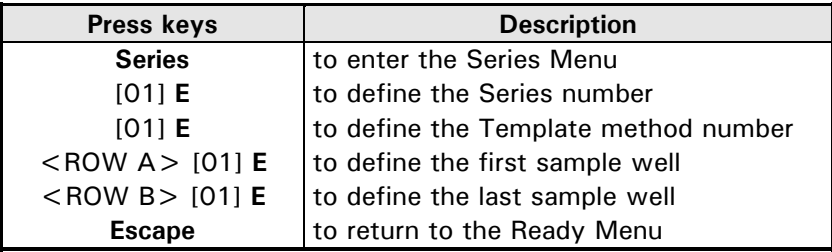

c) Run the series by entering the parameters indicated in TABLE C-16 and pressing <START>.

TABLE C-16. Running the Series

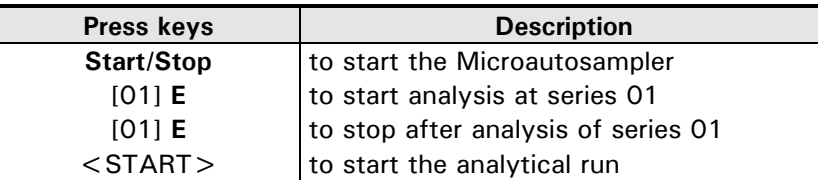

The FAMOS Well Plate Microautosampler now performs the same actions as in Example 2, except that analysis is performed on two wells: A 01 and B 01.

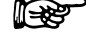

 **Note: Select <DEFAULT ALL> in the Ready Menu (Utilities Menu) to erase all**  *series* **and** *methods* **defined in these examples and to default all settings.** 

# <span id="page-117-0"></span>**C.6 1**µ**L injections out of 25 wells of a 384 well plate**

This example describes the injection of 1  $\mu$ L from out of 25 wells from a 384 well plate.

- a) Place the samples in well positions B5-B14, G14-G22 and M3-M8.
- b) Enter the systems settings command from the <GENERAL> menu and select the 384 well plate.
- c) Program the injection method as shown in TABLE C-17.

TABLE C-17. **Programming the Injection Method** 

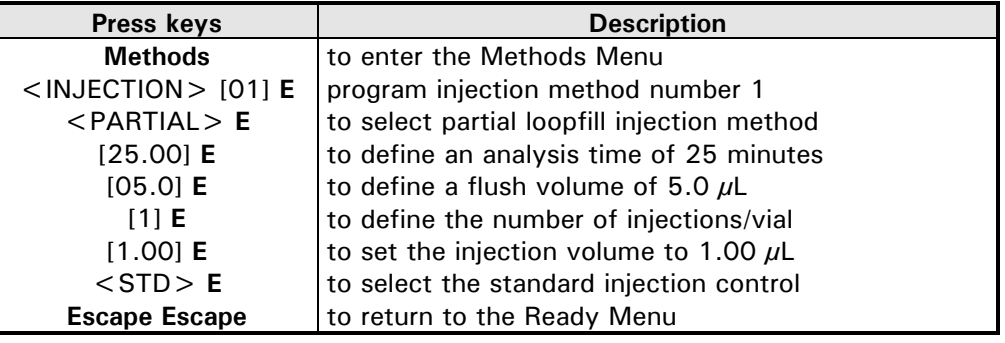

d) Program the three series as shown in TABLE C-18.

TABLE C-18. Programming Series Parameters

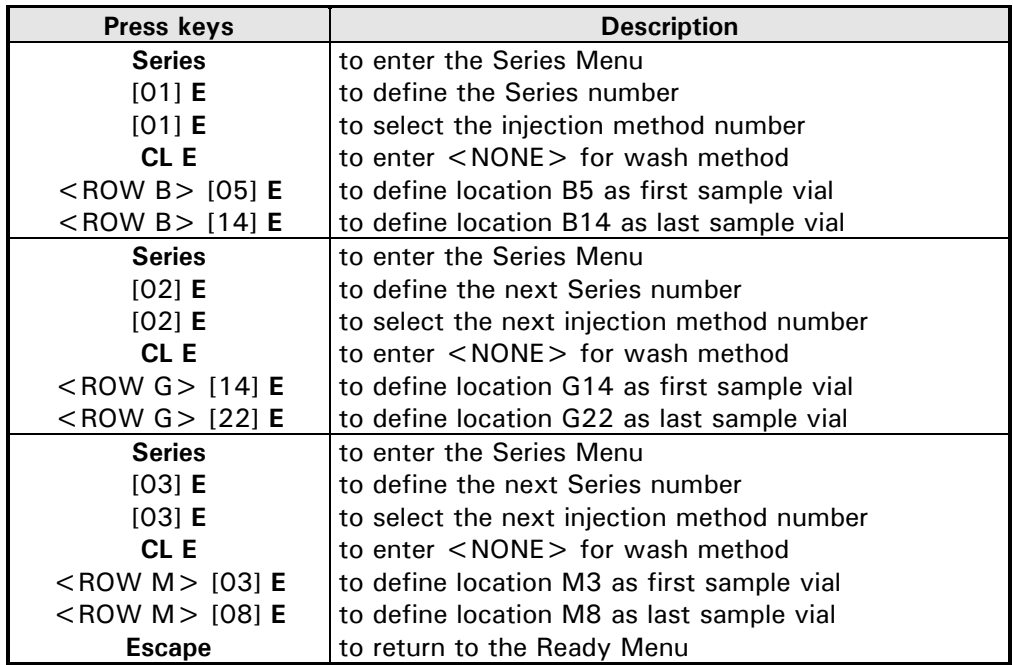

e) Run the series by entering the parameters indicated in TABLE C-19 and pressing <START>.

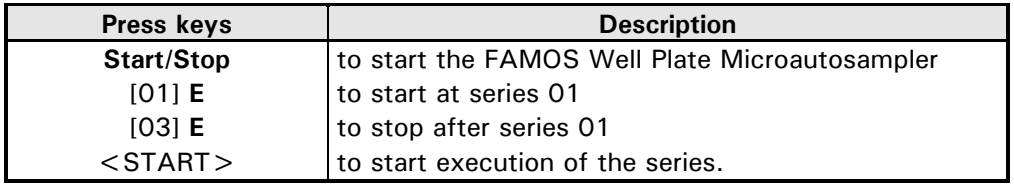

TABLE C-19. Running the Series

At the end of the defined analysis time, the Ready Menu will reappear to indicate that the FAMOS Well Plate Microautosampler is ready.

# <span id="page-119-0"></span>**C.7 Column Switching**

The FAMOS Well Plate Microautosampler is also available with an additional ISS valve (Integrated Stream Switch option) which can be used for column switching experiments. In this section we provide an example of the use of a pre-column prior to the capillary HPLC analysis.

The following equipment is needed to perform this column switching example:

- A FAMOS Well Plate Microautosampler with:
	- the ISS-A valve (ISS in position A)
	- a 1000 µL syringe (cat. no. FMS-SY-1000)
	- a 2000 µL buffer tubing (cat. no. FMS-BT-2000)
	- a 250 µL injection loop
	- a standard injection needle assembly (cat. no. FMS-NDL-CNV) installed
- An additional HPLC pump for loading the sample at a flow rate of 0.5 mL/min.
- A µ-precolumn holder (cat. no. HD-05) and precolumns, e.g. 500 µm I.D. x 5 mm, 5 µm C18 (cat. no. MCA-50-C18).

To prepare the system:

- Replace the injection needle assembly (Section 6.3.3).
- Replace the 25 µL syringe for the 1000 µL syringe (Section 6.3.1) and replace the buffer tubing.
- Connect the contact closure input of the data system to the AUX 1 contact of the autosampler (P5 connector) in order to start the data acquisition at the moment the pre-column is switched on-line.
- Set the system up according to FIGURE C-1.

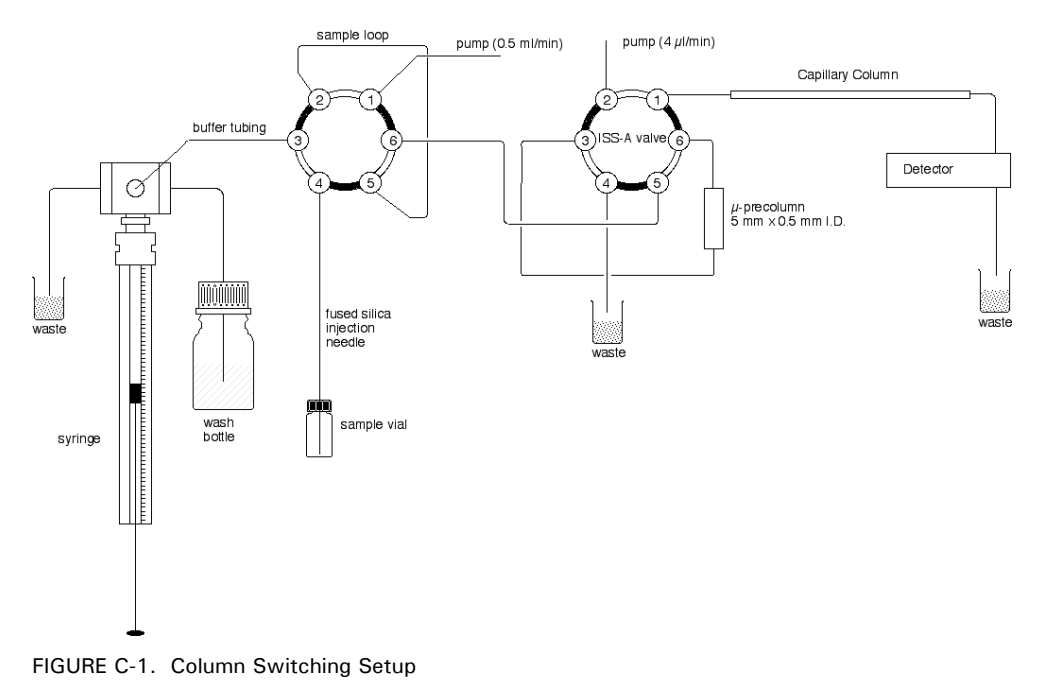

- Set the FAMOS Well Plate Microautosampler in <CONVENTIONAL> mode and adjust the general system parameters according to the modified setup (e.g. syringe, loop volume (Section 4.2).
- Enable the use of "time based methods" to allow programming of the AUX 1 contact closure (Section 3.8.4 and 3.8.12).
- Program "injection method 01" with the following parameters: "full loop" injection "flush volume": 30 µL "number of injections per vial": 1
- Program "Time Base 01" with the parameters shown in TABLE C-20.

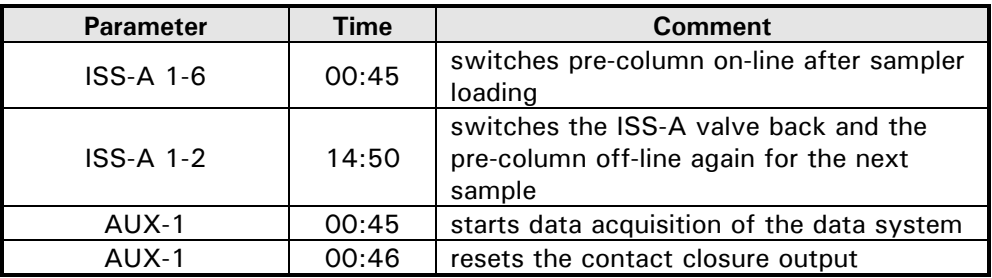

TABLE C-20. Programming Time Base

- Program "Series 01" using "Injection Method 01" and "Time Base Method 01"
- Start the FAMOS Well Plate Microautosampler.

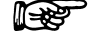

 **Note: The above example shows how to perform column switching with the FAMOS Well Plate Microautosampler equipped with one ISS valve. For advanced column switching applications (e.g. on-line digestion of proteins, on-line removal of non-ionic detergents from protein/peptide samples) LC Packings offers the SWITCHOS I (equipped with two valves) and the Switchos II (equipped additionally with a Loading Pump and Solvent Selection Valve) Advanced Micro Column Switching Units. Please contact LC Packings for additional information.** 

[This page intentionally left blank]

#### **APPENDIX D**

# **The Sample Injector**

#### **D.1 Overview**

The Cheminert<sup>®</sup> Model C2 Injection Valve is a 6-port external loop injector manufactured by Valco Instruments, Co. Inc. It is designed to offer optimal results with any of the injection principles used in the FAMOS™ Well Plate Microautosampler, including the partial filling and the  $\mu$ L Pick-Up methods (in which the injection volume is determined by the syringe) and full loop injection (in which the volume is determined by the size of the loop). The design prevents any contact between the needle and the stator and rotor faces.

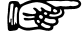

 **Note: A detailed discussion on the Installation, Use and Maintenance of the valve is presented in Technical Note 801 from Valco Instruments, Co. Inc. and can be obtained at the Valco website ([www.Valco.com\)](http://www.valco.com/)** 

# **D.2 Maintenance**

In most instances, the only maintenance that is required is cleaning of the valve. Cleaning can often be accomplished by flushing all the lines with an appropriate solvent(s). The selection of the solvent is dependent on the nature of the sample and the mobile phases that are used. Typically solvents such as methanol, acetonitrile, methanol/water (80/20) or acetonitrile/water (80/20) should be used.

#### **D.3 Disassembly/Reassembly of the Valve**

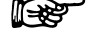

 **Note: Do not disassemble the valve unless system malfunction is definitely isolated to the valve.** 

#### **D.3.1 Disassembly of the Valve**

To disassemble the valve:

a) Use a 9/16" hex driver to remove the socket head screws which secure the cap to the valve (FIGURE D-1)

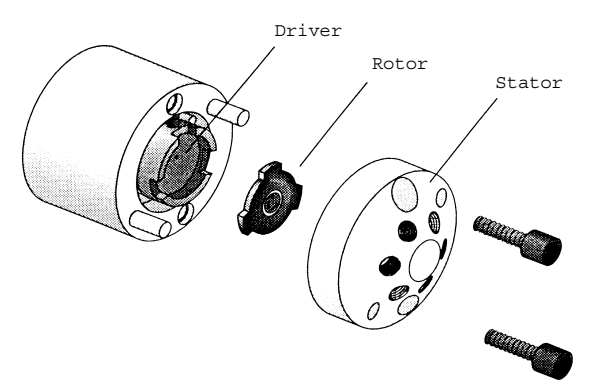

FIGURE D-1. Exploded View of the Valco Model C2 Valve

- b) To insure that the sealing surface of the cap is not damaged, rest it on its outer face. If the tubing is still attached, leave it suspended by the tubing.
- c) Gently pry the rotor away from the driver with your fingers or a small screwdriver.
- d) Examine the rotor sealing surface for scratches.
	- If scratches are visible to the naked eye, the rotor must be replaced.
	- If no scratches are visible, clean all parts thoroughly with an appropriate solvent. Take care that no surfaces get scratched while you are cleaning the components.

**Later Note: The most common problem in the use of the valve with HPLC is the formation of buffer crystals, which are usually water soluble. After cleaning, it is not necessary to dry the rotor.** 

## **D.3.2 Reassembly of the Valve**

To reassemble the valve:

- a) Replace the rotor in the driver, making sure that the rotor sealing surface with its engraved flow passages is facing out. The pattern is asymmetrical to prevent improper placement.
- b) Replace the cap. Insert the two socket head screws and tighten them gently until both are snug.

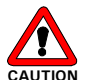

Caution: Do not overtighten the screws-they simply hold the assembly together **and do not affect the sealing force, which is automatically set as the screws close the cap against the valve body.** 

c) Test the valve by pressurizing the system. If the valve does not hold pressure it should be returned for repair.

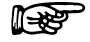

 **Note: When re-installing the valve, make certain that the proper tubing is attached to the appropriate fitting. The loop is connected to ports 1 and 4, the pump is connected at port 2 and the column is connected at port 3.** 

[This page intentionally left blank]

#### **APPENDIX E**

# **Digital Inputs and Outputs**

## **E.1 Introduction**

The rear panel of the FAMOS<sup>™</sup> Well Plate Microautosampler includes a series of I/O connectors that allow the user to interface the microautosampler to other components in their analytical system.

If the microautosampler is used with a LC Packings *UltiMate*<sup>"</sup> Capillary and Nano HPLC systems, refer to the User's Manual for that system for specific installation/interfacing information.

# **E.2 Contact Closure Outputs**

I/O Connector P1 (programmable outputs), P4 (marker outputs) and P5 (auxiliary outputs) are contact closure outputs (floating NO/NC contact) as shown in FIGURE E-1.

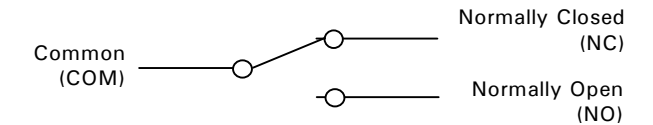

FIGURE E-1. Contact Closure Output

## **E.2.1 P1 Connector – OUTPUTS**

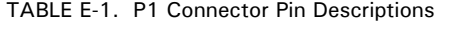

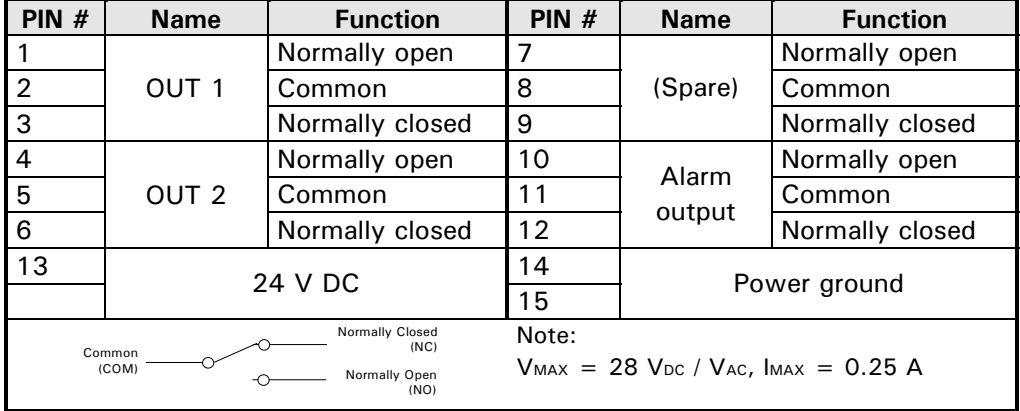

Connector P1 OUTPUTS includes 2 programmable outputs and an alarm output

**Read** 

 **Note: The Alarm output will be activated whenever an error occurs. A description of the error codes of the FAMOS Well Plate Microautosampler is presented in Chapter 6.** 

## **E.2.2 P4 Connector – MARKERS**

TABLE E-2. P4 Connector Pin Descriptions

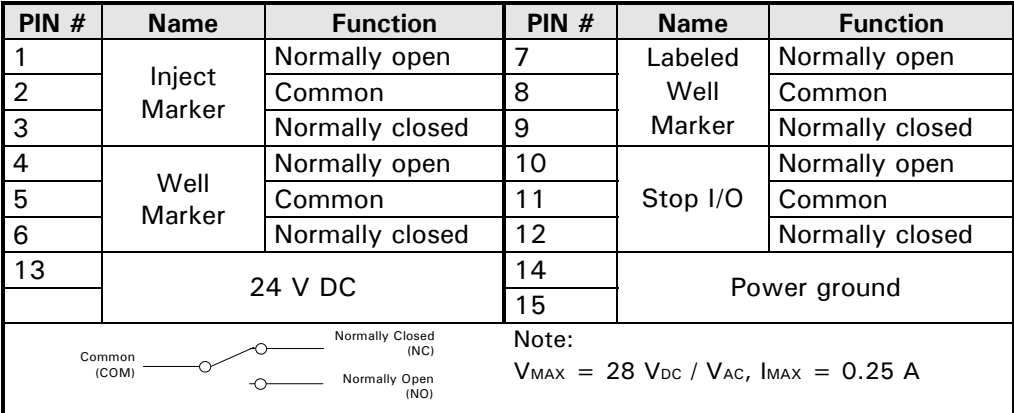

 $V_{MAX} = 28$   $V_{DC}/V_{AC}$ ,  $I_{MAX} = 0.25$  A

# **E.2.3 P5 Connector – AUXILIARIES**

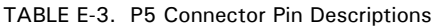

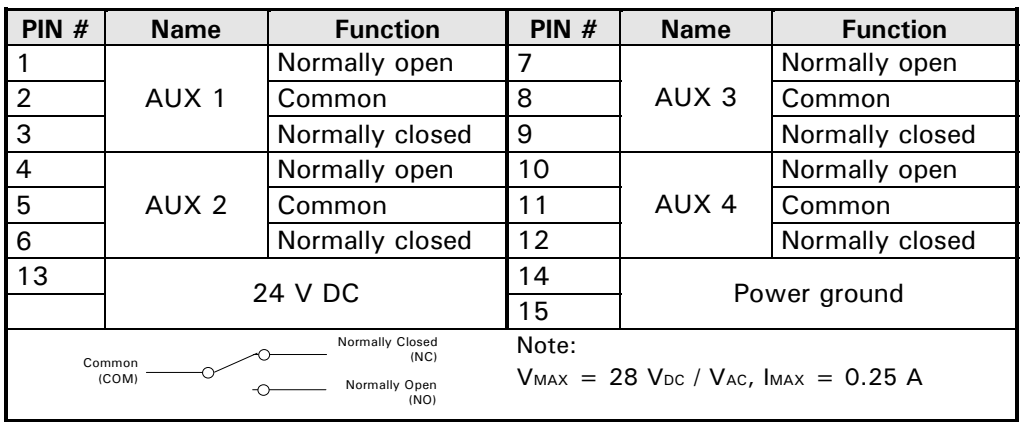

 $V_{MAX} = 28$   $V_{DC}/V_{AC}$ ,  $I_{MAX} = 0.25$  A

# **E.3 TTL Outputs**

The following tables show the marker outputs (P2) and a 4 bit time base code output (P3), programmable in a time base method. Both connectors are TTL level outputs (FIGURE E-2).

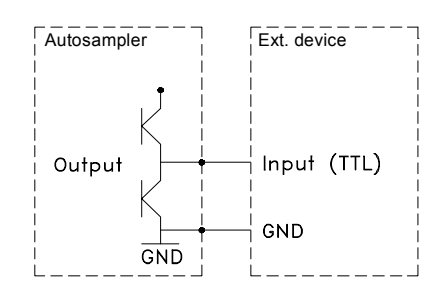

FIGURE E-2. TTL outputs

## **E.3.1 P2 Connector - TTL OUTPUTS**

TABLE E-4. P2 Connector Pin Descriptions

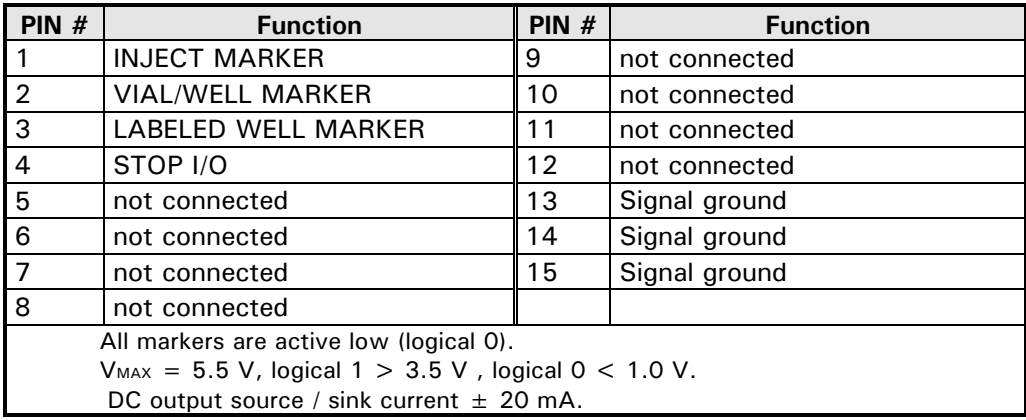

ISS

 **Note: A marker output pulse will be generated when the injection valve switches from LOAD to INJECT. However, in a User Program markers have to be programmed by the user.** 

#### **E.3.2 P3 Connector - TIMED OUTPUTS**

TABLE E-5. P3 Connector Pin Descriptions

Connector P3 TIMED OUTPUTS; 4 bit time base code output

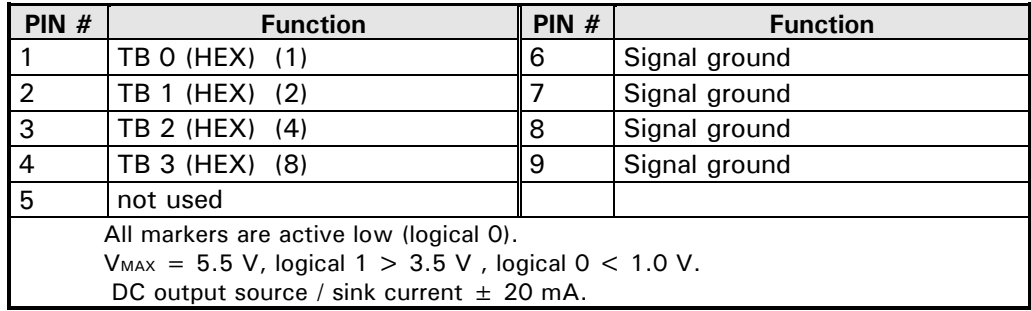

# **E.4 TTL Inputs**

The TTL input connector (FIGURE E-3) is an active high or active low TTL input; it can be defined in the System Menu. The NEXT INJECTION INPUT and the NEXT WELL INPUT can be used when the FAMOS Well Plate works in REMOTE CONTROL. The FREEZE INPUT and STOP I/O input can be used to control the FAMOS Well Plate by other devices. The four inputs (INPUT 1 to 4) can only be used in the user program, e.g. to control the sequence of the steps in this method. A connection diagram is shown in FIGURE E-3.

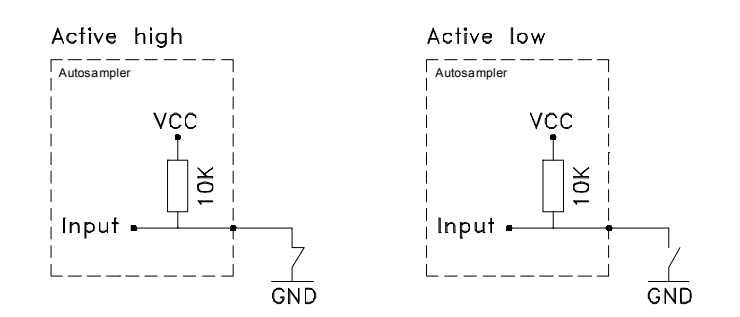

FIGURE E-3. TTL Input

## **E.4.1 P6 Connector - TTL Inputs**

TABLE E-6. P6Connector Pin Descriptions

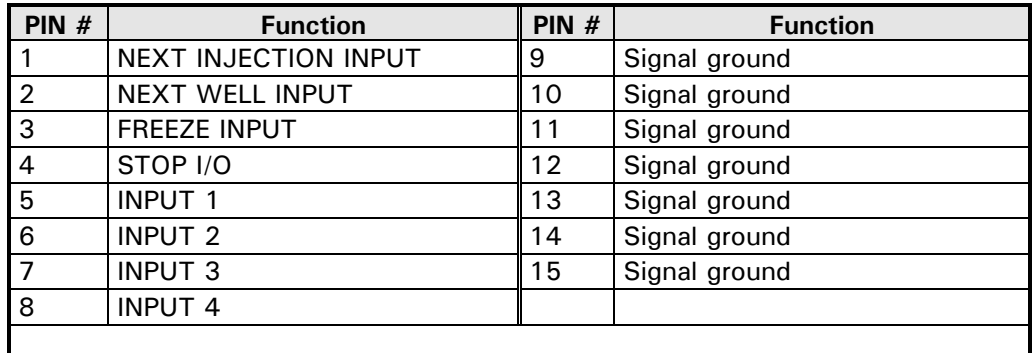

**Next injection input:** This input will start the next injection sequence when the FAMOS Well Plate Microautosampler is started in remote control. When the injection sequence is finished the FAMOS Well Plate Microautosampler will wait for the next input.

From the Ready Menu, a NEXT INJECTION INPUT will start the last programmed series. In this case the FAMOS Well Plate Microautosampler will not wait for the NEXT INJECTION INPUT before continuing with the next injection. The FAMOS Well Plate Microautosampler will execute the complete RUN as if it was started with the Start/Stop key.

**Next well input:** With this input the FAMOS Well Plate will perform the next injection from the next well, even if not all injections from that well in the programmed injection method have been executed.

**Freeze input:** The FAMOS Well Plate Microautosampler will freeze the analysis time for the time that this input is active. If the FREEZE INPUT is activated while the analysis time is not running, the FAMOS Well Plate Microautosampler will perform all programmed pre-injection sample handling (mix method and loading part of the injection method). It should be noted that the FAMOS Well Plate Microautosampler will not inject the sample until the FREEZE INPUT is no longer active.

**Stop I/O:** With this input the run of the FAMOS Well Plate Microautosampler is immediately aborted and the Ready Menu appears in the display. If the FAMOS Well Plate Microautosampler is in remote control, the run of the FAMOS Well Plate Microautosampler is immediately aborted but it remains in remote control and cannot be restarted via a NEXT INJECTION input.

**INPUT 1-4:** Programmable inputs, can be used in the user program.

# **Programming Forms**

The powerful programming features described in Chapter 3 allow the user to set sampling parameters to meet the precise needs of the analyst. On the following pages, we provide blank sheets which can be used for hard copy records of System Menu Settings, Templates, Injection Methods, Wash Methods, Timebase Methods, Mix Methods and User Programs.

In addition, we provide a form which can be used to describe the FAMOS™ Well Plate Microautosampler. This latter form should be faxed to LC Packings when you are enquiring about your system as it includes information that may assist in identifying your unit.

Please feel free to photocopy the forms in this section.

**APPENDIX F** 

# **System Menu settings**

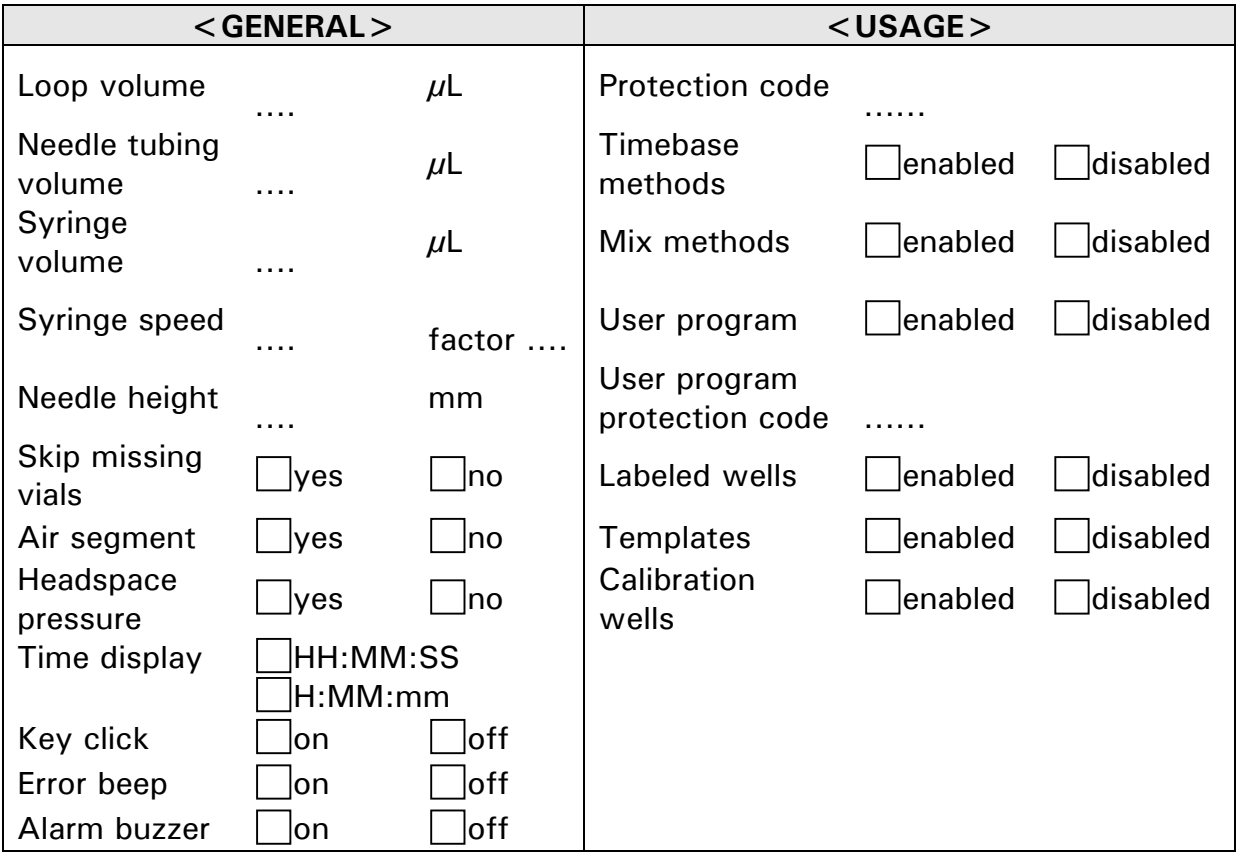

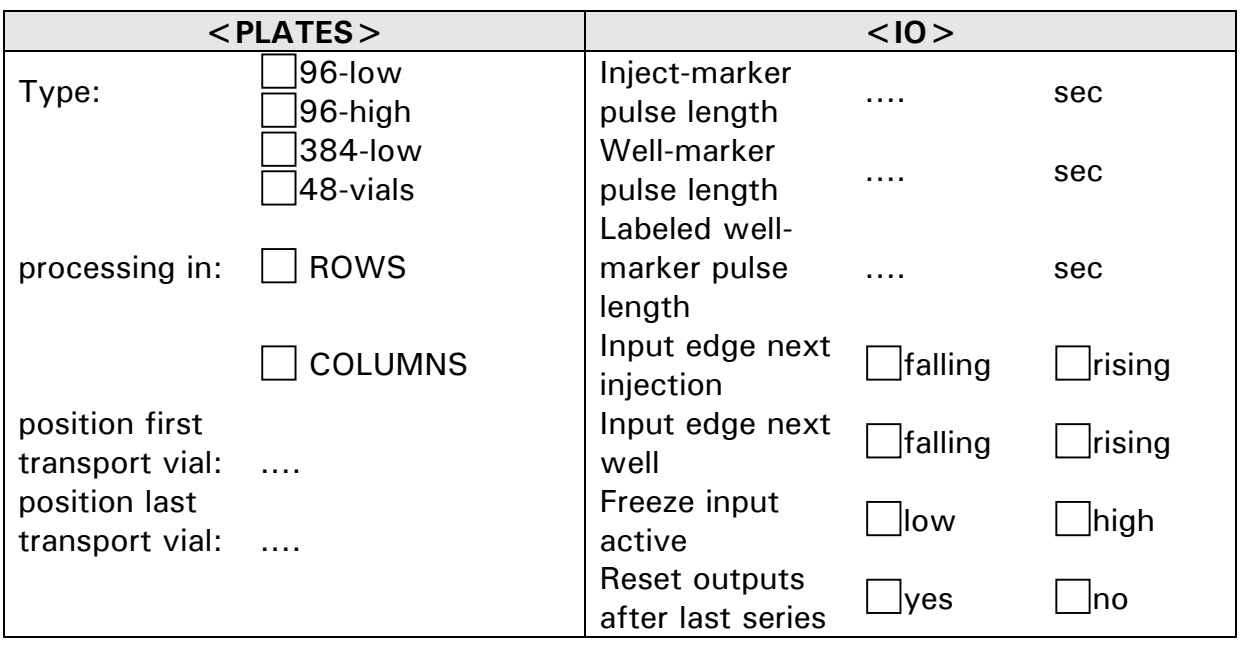

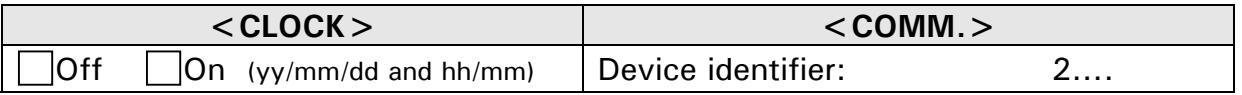

# **Templates**

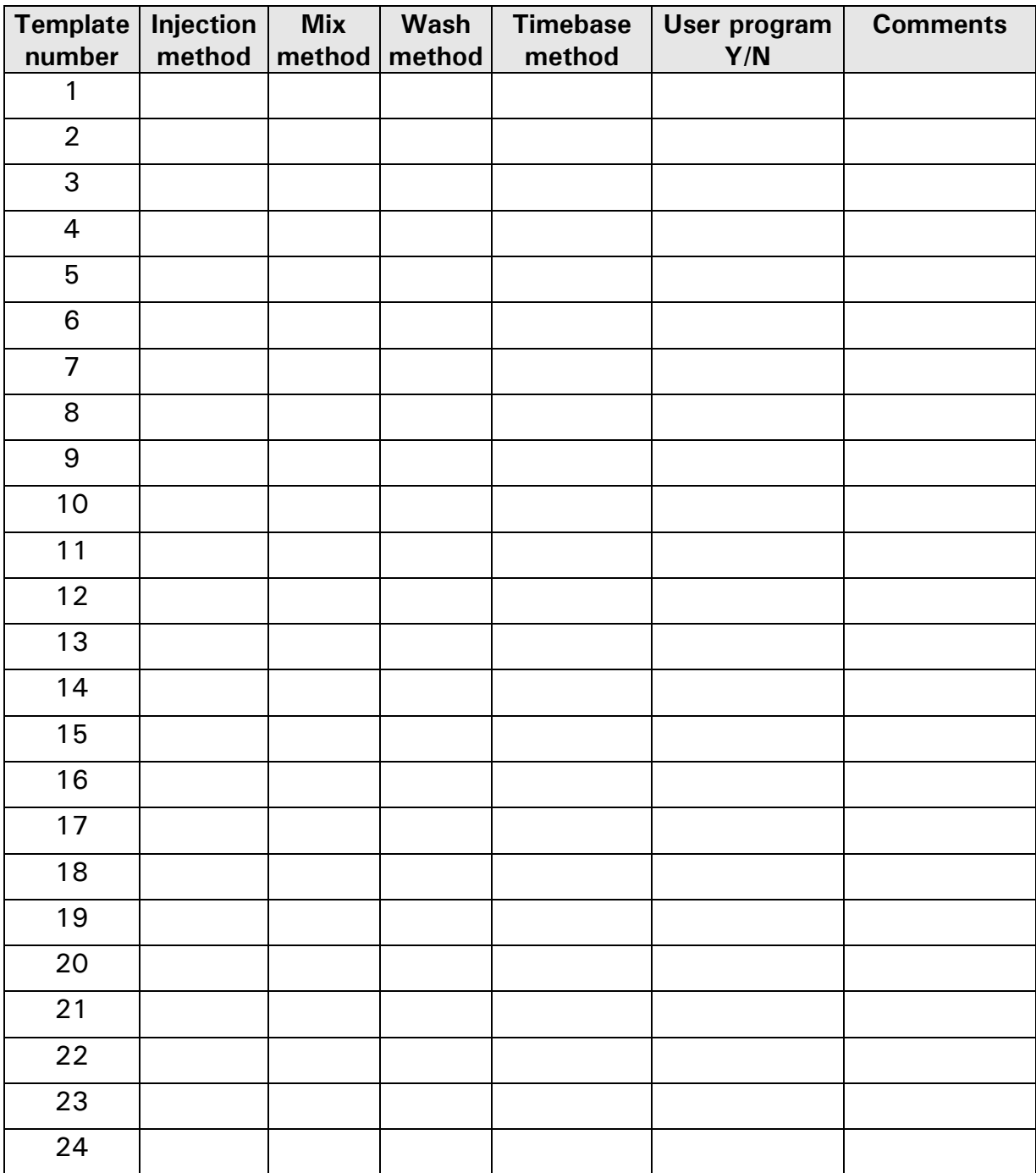

# **Injection Methods**

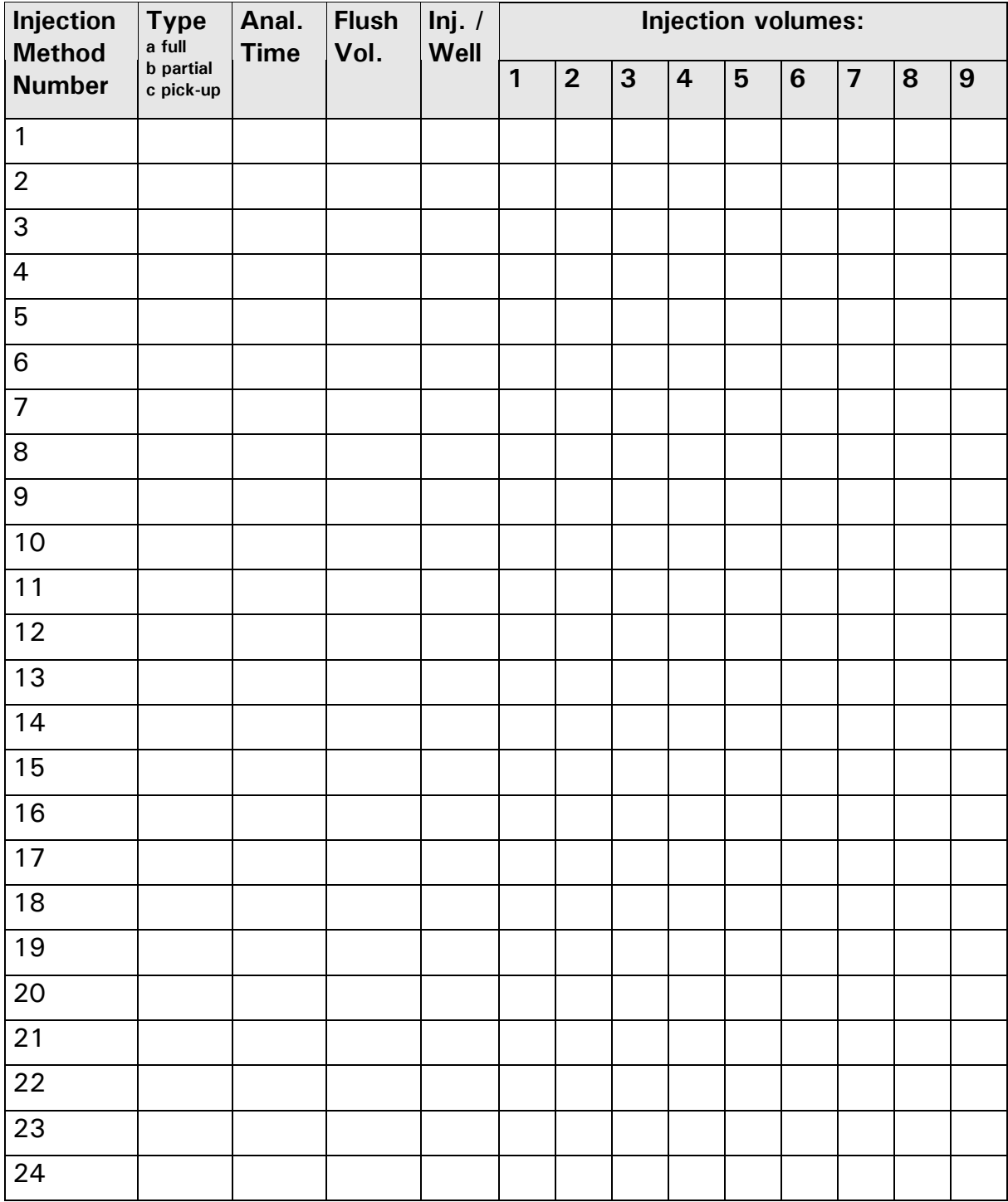

# **Wash Methods**

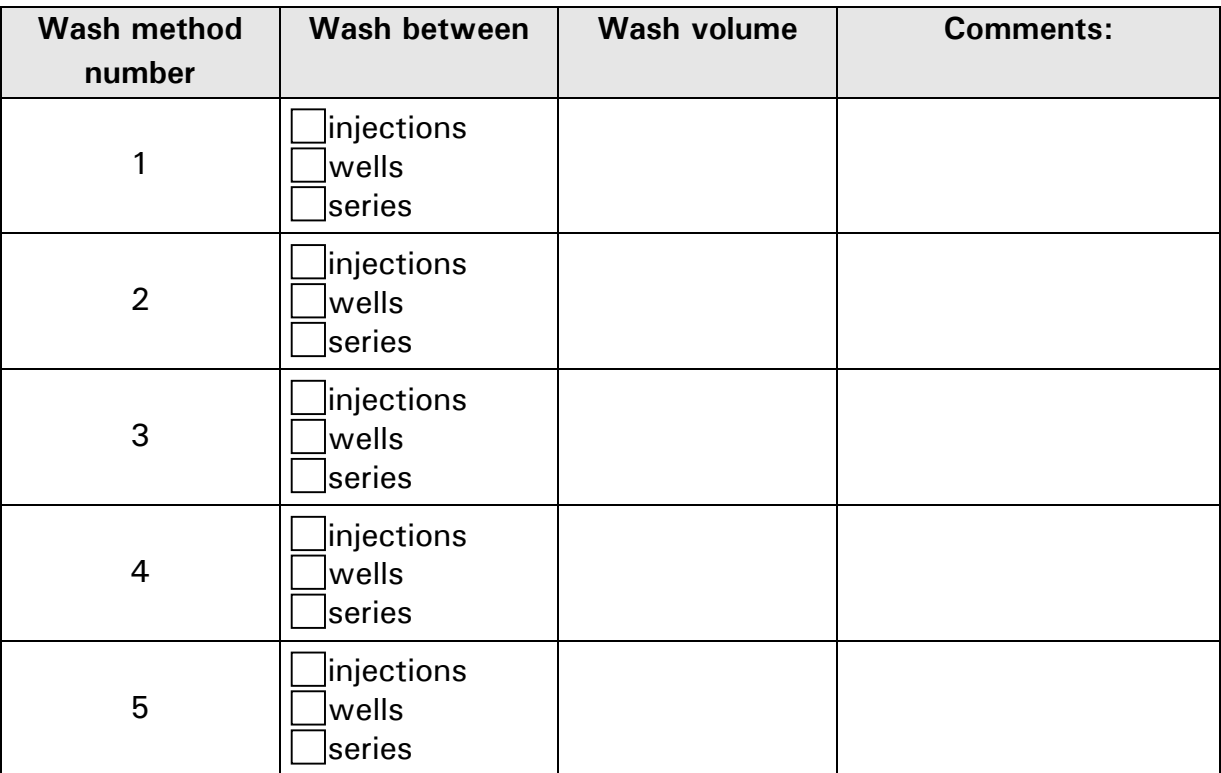

# **Timebase Methods**

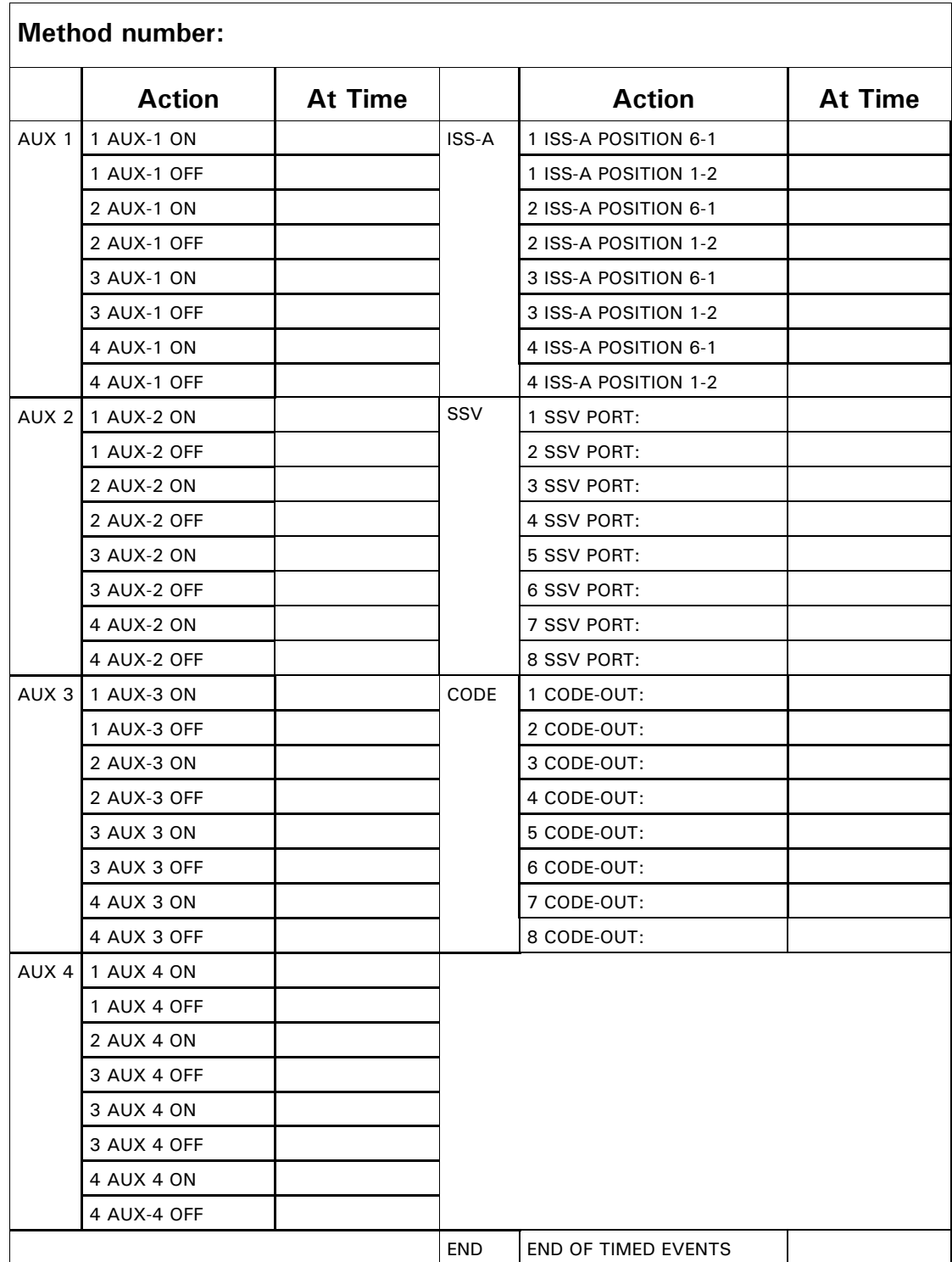

# **Mix Method**

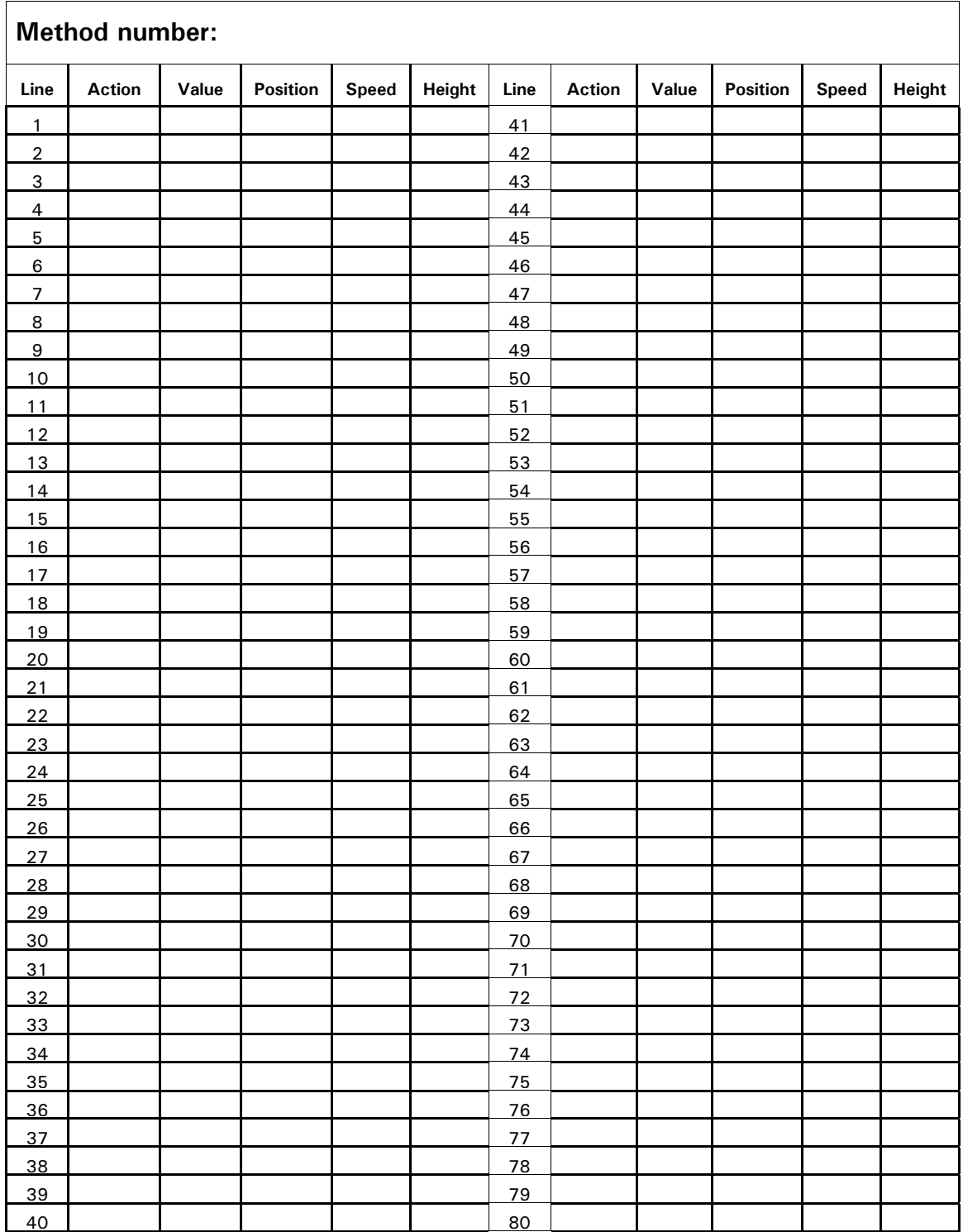

# **User Program**

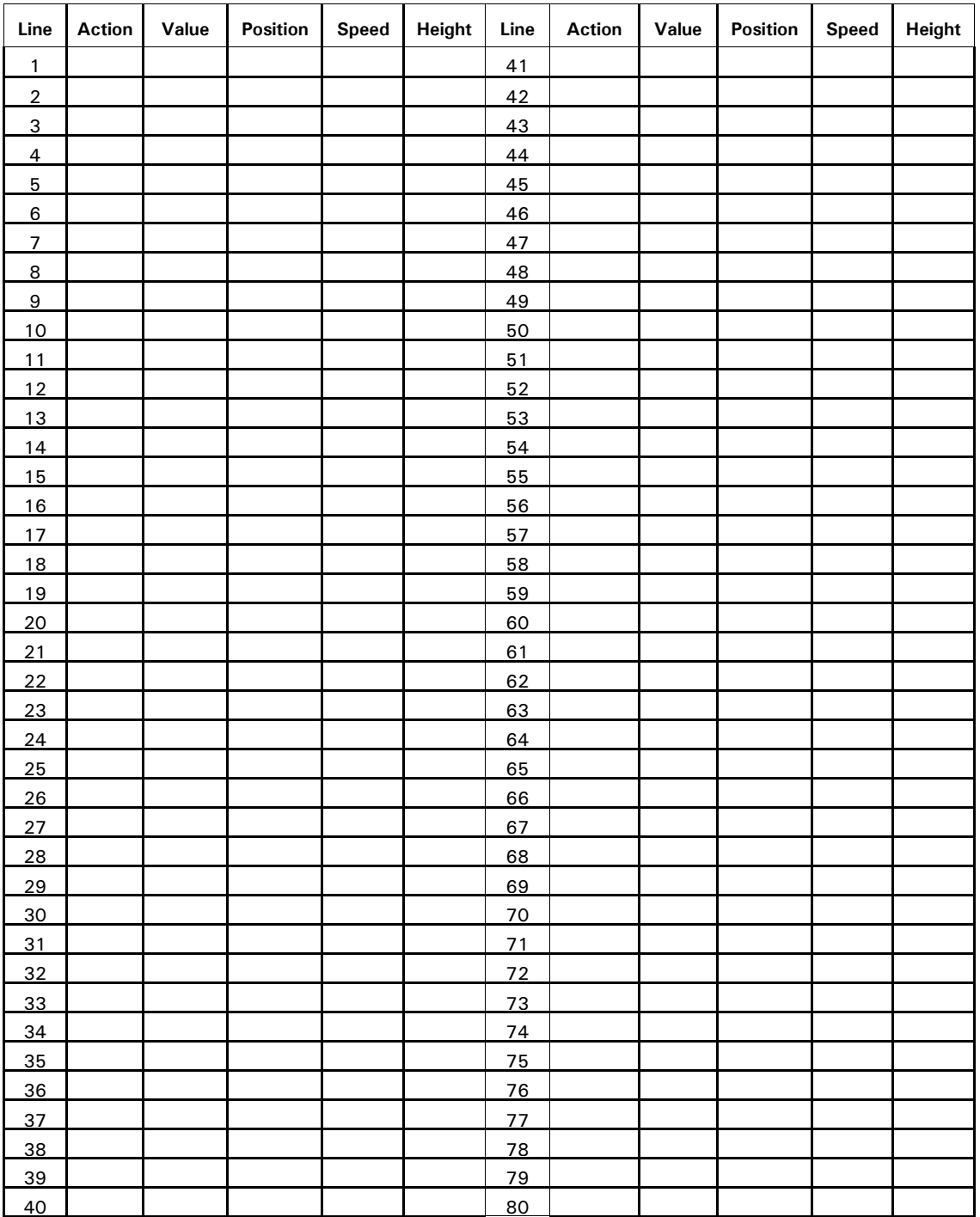

# **User Information**

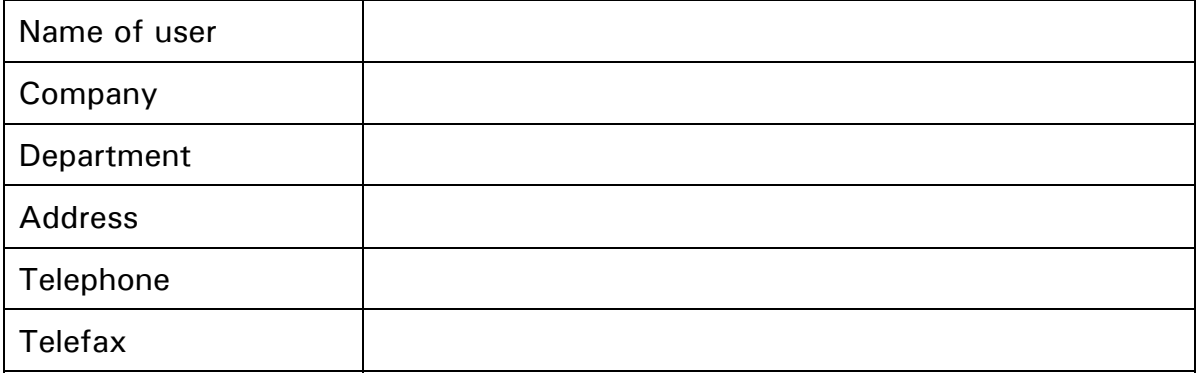

# **FAMOS Well Plate Microautosampler Information**

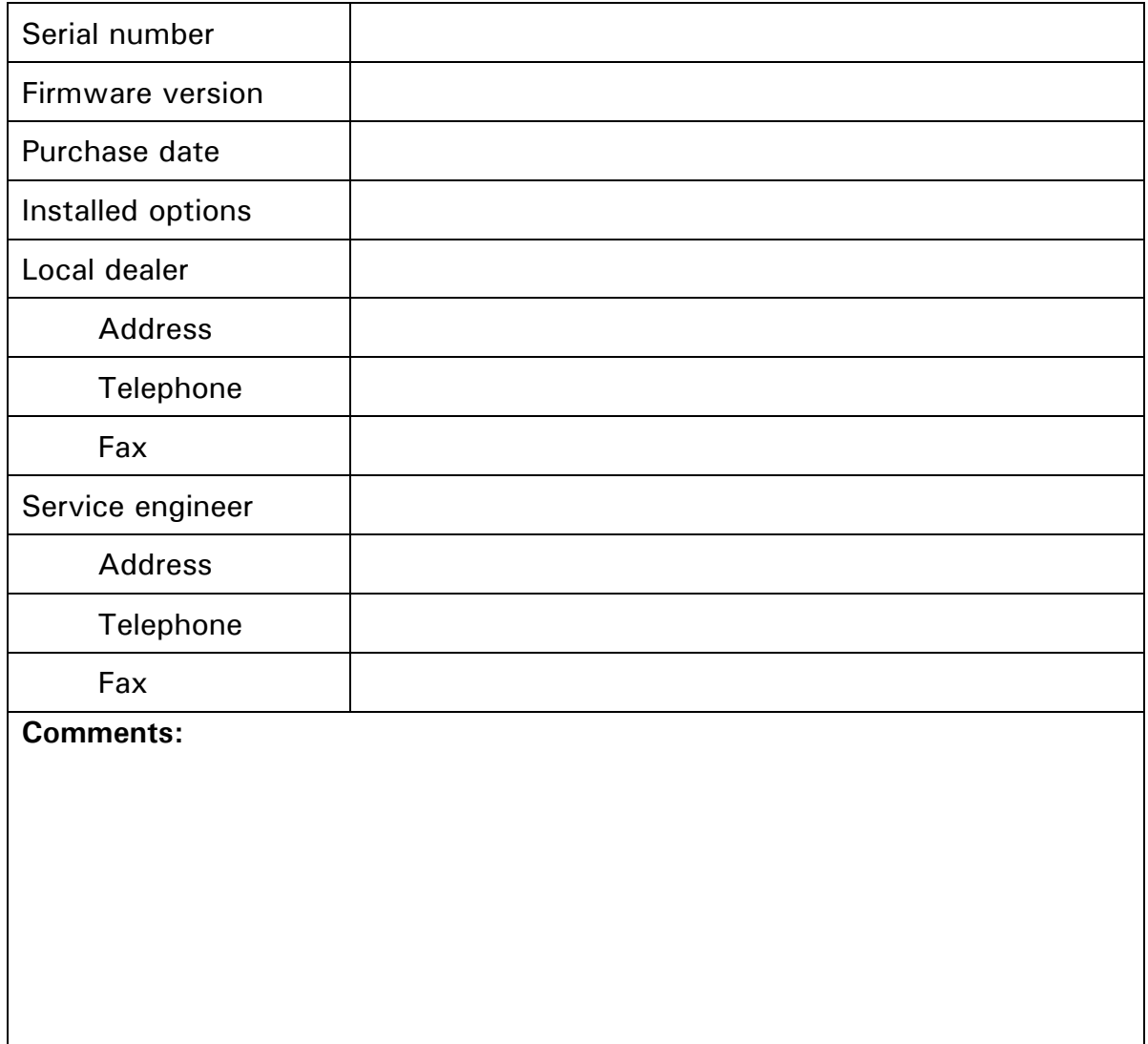

[This page intentionally left blank]

#### <span id="page-142-0"></span>**APPENDIX G**

# **Connecting the NANO Column (or other Fused Silica Capillary)**

## **G.1 Introduction**

These directions should be used when a NANO column or a fused silica capillary is to be connected to the inert (PAEK) injection valve of the FAMOS™ Microautosampler or the inert (PAEK) switching valves of the Switchos™ II Advanced Microcolumn Switching Unit.

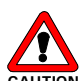

Caution: Do not use a stainless steel nut and/or ferrule with inert (PAEK) **injection/switching valves. The use of stainless steel nuts or ferrules may damage the valve. Use only the supplied fittings (PEEK) and follow the instructions below.** 

## **G.2 Using PEEK Fingertights**

The PEEK sleeve connection is created using the components shown in FIGURE G-1:

- PEEK fingertight nut,
- PEEK ferrule,
- PEEK sleeve (with an appropriate I.D.),
- NANO column (or any other fused silica capillary)
- The female fitting port of the inert valve (FIGURE G-1 shows a stainless steel union, which is used only for the? assembly of the connection).

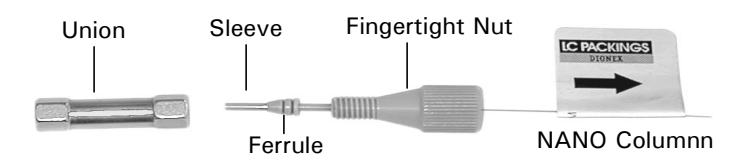

FIGURE G-1 Parts of a PEEK sleeve connection

# **G.3 Fitting Assembly**

To assemble the PEEK sleeve fitting (using the supplied stainless steel union):

- a) Slide the fingertight nut and the ferrule onto the sleeve as shown in [FIGURE G-1.](#page-142-0)
- b) Insert this assembly into the union that is provided, screwing the nut in two or three turns by hand.
- c) Push the sleeve all the way forward into the union so that the sleeve seats firmly. This is essential for a proper zero dead volume connection!

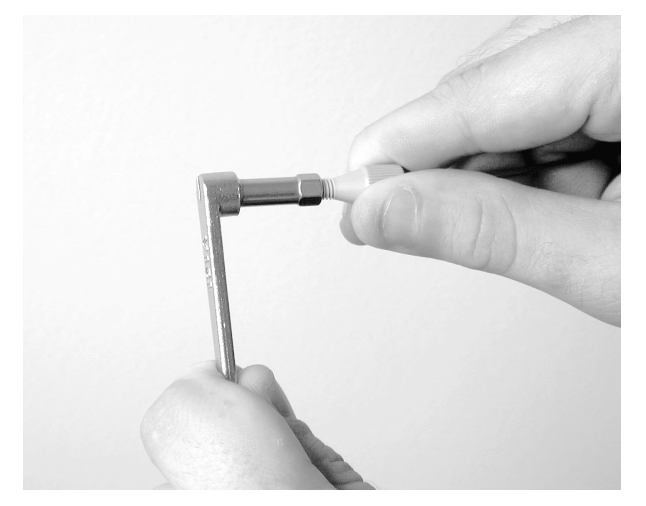

FIGURE G-2 Attaching a PEEK Sleeve connector to a NANO column

- d) Manually turn the nut into the union until it is finger tight. Carefully turn the nut 1/4 turn (90°) past the point where the ferrule starts to grab the sleeve (FIGURE G-2). Use a ¼" wrench to retain the union.
- e) Remove the pre-assembled sleeve fitting and inspect it. The ferrule should be firmly attached to the tubing (i.e. you should not be able to move it laterally along the tubing axis). If the ferrule is loose, reinstall the tubing in the fitting in the union and tighten it another 1/8 of a turn past finger tight.
- f) Push the NANO column (capillary) all the way forward into the pre-assembled sleeve so that the sleeve and column seat firmly. This is essential for a proper zero dead volume connection!

#### **Note: It is essential that the sleeve and the NANO column (capillary) are inserted all the way forward into the union for a proper zero dead volume connection!**

- g) Manually turn the nut into the union until it is finger tight. Carefully turn the nut 1/4 turn (90°) past the point where the pre-assembled sleeve first start to grab the tubing (FIGURE G-2). Use a  $\frac{1}{4}$  wrench to retain the union.
- llese  **Note: The amount of force to turn the nut can vary considerably due to the friction between the nut and the threads and as well as the composition and wall thickness of the tubing used. Because of these variables, we do not provide a torque specification.**

**ISSE**
- h) Remove the fitting and inspect it. The PEEK sleeve should be firmly attached to NANO column or the capillary, respectively (i.e. you should not be able to move it laterally along the tubing axis). If the PEEK sleeve is loose, reinstall the fitting in the union and tighten it another 1/8 of a turn past finger tight.
- i) Remove, re-inspect, and repeat, if necessary.

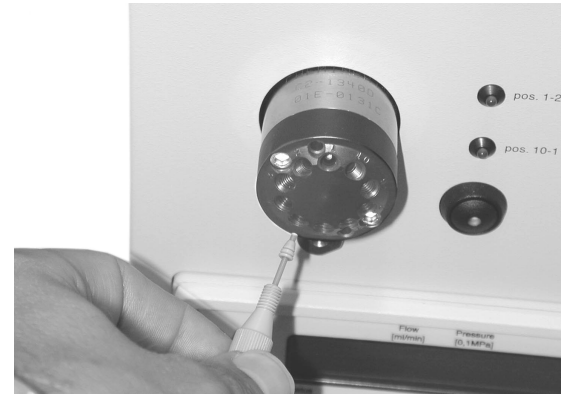

FIGURE G-3 Installing the Pre-assembled Fitting

j) Install the pre-assembled fitting in the inert (PAEK) injection/switching valve and manually turn the nut into the valve until it is finger tight (FIGURE G-3).

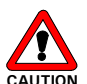

Caution: Never use the inert (PAEK) injection/switching valves to pre-assemble a **fitting and never use any tool to tighten the fingertight nut. This may lead to a damage of the inert (PAEK) valve.** 

## **G.4 Using Long PEEK Hex Style Nuts**

In case the supplied fingertight fittings cannot be used due to limited space, use the long PEEK hex style nuts (P/N 161007) supplied with the instruments instead (FIGURE G-4).

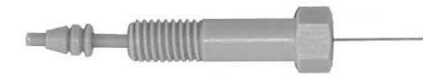

FIGURE G-4 The Long PEEK Hex Style Nut

To use the supplied long hex nuts:

- a) Assemble the fitting as described in Section [G.3.](#page-143-0)
- b) Install the pre-assembled fitting in the inert (PAEK) injection/switching valve and manually turn the nut into the inert (PAEK) valve until it is finger tight (FIGURE G-3).
- c) Carefully tighten the hex style nut using a  $\frac{1}{4}$ " wrench.

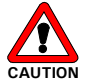

Caution: Never use the inert (PAEK) injection/switching valves to pre-assemble a **fitting and never use any tool to tighten the fingertight nut. This may lead to a damage of the inert (PAEK) valve.** 

# **G.5 Spare Parts Lists**

# **G.5.1 Tubing and Fittings**

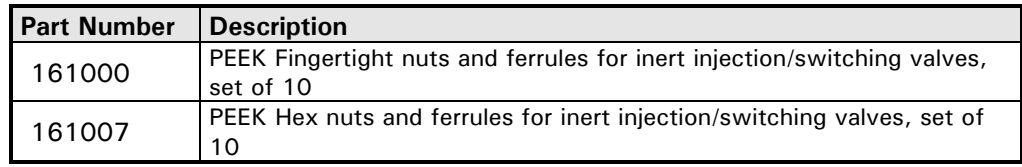

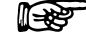

### **Note: Items indicated in Brackets and Capital Letters Refer to Commands on the Display**

 $<\mu$ L PICK-UP $> 3-18$  $\mu$ L pick-up Injections 1-2 Air Seamentation A-8 Standard Mode A-6

### **A**

<AIR SEGMENT> 3-14 Air Segmentation  $\mu$ L Pick-Up Injections A-6 Full Loop Injections A-3 Partial Loop Injections A-5  $<$ ALARM BUZZER $> 3-14$ <ANALYSIS TIME> 3-18 Arrow Keys 3-3  $<$ ASPIRATE $>$ Mix Method 3-21 User Program 3-22  $<$ AUTOMATIC $> 3-12$  $<$ AUX $>$ Timebase 3-20 User Program 3-24 Auxiliaries (P5 Connector) 2-6

## **B**

Buffer Tubing 2-3, 2-4, 6-7

### **C**

<CALIBRATION WELLS> 3-15 CE-mark 2-5 CE Declaration xi Checking Loop Volume 5-5 Syringe Accuracy 5-5 Tray Cooling (Option) 5-6 CL (Clear key) 3-3  $\angle$ CLOCK $>$  3-17  $<$ CODE $>$ Timebase 3-20 User Program 3-24 Column Switching C-12  $<$ COMM. $>$  3-17 Communication Connector 2-6  $<$ COMPRES $>$ 3-24 Condensed water and leakage 2-9 Configuration Standard 2-3 Injection  $< 1 \mu$ L 6-7 Injection  $> 200 \mu L$  6-8 Standard Injection 6-8 Connecting to an HPLC System 2-8 Connections (Electrical) 2-5 Auxiliaries (P5) 2-6, E-3 Communication 2-6 Markers (P4) 2-6, E-2 Outputs E-2 Power 2-7 Contact Closure E-2 Contents (of Manual) 1-4  $<$  COOL $>$  3-12 Cooling 3-12 Testing 5-6 <CONVENTIONAL> 3-13  $<$ COPY $> 3-11$  $<$ COUNTS $>$  3-11 Cursor Keys (see: Arrow Keys 3-3)

### **D**

 $<$ DATE-TIME $> 3-12$ <DEFAULT ALL> 3-11  $<$ DELETE $>$ Mix Method 3-21 User Program 3-22 <DESTINATION> C-7 Device Identifier (COMM Menu) 3-17 Digital Inputs and Outputs E-1  $<$  DISPENSE $>$ Mix Method 3-21 User Program 3-23 Display 3-3 Drain Wash-position 2-9

## **E**

E (Enter key) 3-3  $<$ EDIT $>$ Mix Method 3-21 User Program 3-22 END TIME <3-20>  $<$ FRASE $>$  3-11 Electrical Connections 2-5 Entering a Program 3-6 <ERROR BEEP> 3-14 Error Codes 6-11 Escape (Key) 3-4 <EXCHANGE> 3-10 <EXIT> 3-12 Executing a Program 3-6 Executing a Series 3-8 Remote Control 3-9

## **F**

Factory Installed Items 2-3 Fan 2-5 Features of System 1-1 <FIRST TRANSPORT VIAL> 3-16 <FLOW RATE> 3-19 Fluid Connections 2-8, 2-9 <FLUSH VOLUME> 3-18 <FREEZE INPUT ACTIVE> 3-16 Front Panel 3-3 <FULL LOOP> 3-18 Full Loop Injections 1-2, A-1 Function Keys 3-3 Fused silica needle 6-4 Fuses (replacing) 6-8

## **G**

<GENERAL> 3-13 General Design 1-3 General Menu 3-13 General Settings 3-14

### **H**

<HEADSPACE PRESSURE>3-14 Help (key) 3-4 Hold/Cont. (key) 3-3 <HOME> 3-23 HPLC connections 2-8

## **I**

Initialization 3-2 <INJECTION> 3-18 Injection Principle 1-2, A-1 Injection Method 3-7, 3-18 number 3-5 <INJECTION CONTROL> 3-19 <INJECTION VOLUME> 3-19 <INJECT-MARKER PULSE LENGTH> 3-16 INPUTS 2-5 TTL E5 <INPUT EDGE NEXT INJECTION> 3-16 <INSERT> Mix Menu 3-21 User Program 3-22 Installation 2-1 Plate 4-3 Interrupt (key) 3-4 Introduction (see: System Overview) 1-5 IO Menu 3-16 IO connections 2-5 IO Defaults 3-17 ISS Timebase 3-20 User Program 3-23

<KEY CLICK> 3-14 Keypad 3-3 Keys 3-3

## **L**

<LABELED WELLS> 3-15 <LABELED WELL MARKER PULSE LENGTH> 3-16 <LAST TRANSPORT VIAL> 3-16 <L.D. FACTOR> 3-19 Location in Laboratory 2-1 <LOAD> 3-23 <LOG> 3-11 <LOOP VOLUME> 3-13 Loop Volume 6-7 Testing 5-6 Low Dispersion Injection A-9

# **M**

Mains Input 2-7 Mains Switch 2-7 Maintenance 6-2  $<$ MANUAL $>$  3-12  $<$ MARKERS $>$ User Program 3-24 Markers (P4 Connector) 2-6, E-2 [MENU] 3-5 Menu (Key) 3-4 Methods (Key) 3-4 Methods (Menu) 3-5, 3-17 <METHODS> <INJECTION> 3-18  $<$ MIX $>$  3-21  $<$ TEMPLATE $>$ 3-25 <TIMEBASE> 3-20 <USER PROGRAM> 3-22 <WASH> 3-19 Methods Menu 3-5, 3-17 Method Types 3-7  $<$ MICRO $>$  3-13  $<$ MIX $>$  3-21 Mix Menu 3-21 Mix Method 3-7 enable/disable 3-5 <MIX METHODS> 3-15 Mobile Phase Considerations 2-12 [MN] 3-5

# **N**

Needle Height, Adjusting 2-11 Optional 6-5 Prepuncturing 6-4,6-6 Replacing 6-4 Sample 6-4  $<$ NEEDLE $>$  3-23 <NEEDLE HEIGHT 3-14

### **K**

<NEEDLE TUBING> 3-13  $<$ NO $> 3-25$ <NUMBER OF INJECTIONS PER VIAL> 3-19 Numeric Keys 3-3

### **O**

Outputs 2-5 Contact Closure E-2 Timed E-4 TTL E-4

### **P**

 $<$ PANIC $>$  3-12 <PARTIAL LOOPFILL> 1-2, 3-18 Partial Loopfill A-4 Standard Mode A-4 Air Segmentation A-5 Peltier Cooling 1-1, 3-12 Plates Handling 2-12 Menu 3-16 <PLATES> 2-13, 3-10, 3-16 Plate Holder Installation 2-8 <PLATE HOME> 2-13, 3-10 Power Connector 2-7 Powering Up 3-2 Preparations for Use 2-5 Prepuncturing Needle 6-4 Replacing 6-6 Principle of Operation 1-2 Priority (key) 3-4 Priority Sample 3-4 <PROG-OUT> 3-24 Programming Charts B-1 Examples 4-1, C-1 Forms F1 <PROTECTION CODE> 3-15

### **R**

Ready Menu 3-2, 3-5, 3-10 Reagent Vials (placing in position) 2-13 Rear Panel 2-5  $<$ REMOTE $> 3-9$ Remote Control 3-9  $<$ REPEAT $>$ Mix Method 3-22 Replacing Needle Assembly 6-4 Prepuncturing Needle 6-6 Syringe 6-3 Syringe Tip 6-4 Returning Instruments vii

Safety Precautions ix Sample Considerations 2-12 Handling 2-12 Injector D-1 Injection Modes Comparison A-10 Sample loop 6-7 Sample Needle Replacing 6-4 <SCALE FACTOR> 3-13  $<$ SERIAL $>$  3-12 Series (Key) 3-4 Series Menu 3-5,3-26 without templates 3-26 with templates 3-26  $<$ SERVICE $> 3-12$ Silica-coated Needle 6-4 <SKIP MISSING VIALS> 3-14 Soft Function Keys 3-3 Spare Parts 6-13 Specifications 7-1  $<$ SSV $>$ Ready Menu 3-12 Timebase Program 3-24 Standard System Configuration 2-3, 6-7 Start/Stop (key) 3-3  $<$ SYR $>$  3-23  $<$ SYR END $> 3-10$ <SYR HOME> 3-10 Syringe replacing 6-3 types of 6-4 waste 2-9 Accuracy (Checking) 5-5 Syringe Speed 3-25 <SYR\_VALVE> 3-23 <SYRINGE SPEED> 3-13 Syringe Tip Replacing 6-4 <SYRINGE VOLUME> 3-13 Syringe Waste Tubing 2-9 System (Key) 3-4 System Menu 3-5, 3-13 System Settings 4-2

### **T**

Temperature Control 3-12 <TEMPLATE> 3-15 **Template** Definition 3-7 Create 3-25 Enable/disable 3-15 Menu 3-25 Testing 5-1 Test Protocol 5-2, 5-3 <TIMEBASE> 3-20

#### **Index**

Timebase method 3-7, 3-20 <TIME DISPLAY> 3-14 Timed Outputs E-4 **Transport** liquid 1-2, A-3 Vials (first, last) 3-16, 4-7 TTL Inputs E-5 TTL Outputs E-4 Tray Cooling Testing 5-6 Troubleshooting 6-10 <TYPE OF PLATE>3-16

### **U**

<UNLOAD> 3-23 Unpacking 2-2 Usage Menu 3-15 <USER PROGRAM> 3-15, 3-22 User Interface 3-1 User Program 3-7 enable/disable 3-15 <UTILS> 3-11

# **V**

Valco Valve D-1 <VALVES> Timebase Method 3-20 User Program 3-23 Voltage Selector 6-8

## **W**

 $<$ WAIT $>$ Mix Method 3-22 User Program 3-24  $<$ WAIT-IN $> 3-24$ Warnings ix Warranty v <WASH> 2-11 Mix Method 3-22 Ready Menu 3-10 User Program 3-23 Wash Method 3-19 Wash Menu 3-19 Wash Method 3-7 Wash Solvent Bottle 2-10 <WASTE> 3-23 Waste Tubing 2-9 <WELL-MARKER PULSE LENGTH> 3-16 <WELL PROCESSING METHOD> 3-16 Wells *see* Plates

## **Y**

<YES> 3-25